# AddPac

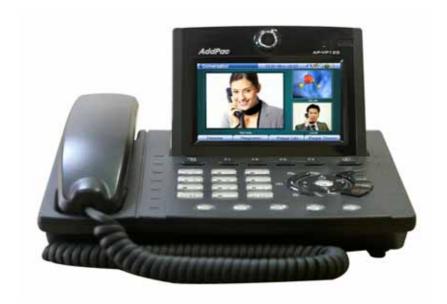

# AP-VP120 BcN Video Phone Installation and Operation Guide

Release 1.00

#### Headquarters

AddPac Technology Co. Ltd. 2F, Jeong-Am Bldg, 769-12 Yeoksam-dong, Kangnam-gu Seoul, 135-080, Korea http://www.addpac.com

Tel: +82.2.568.3848 Fax: +82.2.568.3847

#### Note:

The specification and information in this document are subject to change without notice. All statements, information, and recommendations in this document are believed to be accurate but are presented without warranty of any kind, express or implied. In no event shall AddPac or its suppliers disclaim all warranties, expressed or implied, including, without limitation, lost profits or loss or damage to data arising out of the use or inability to use this manual. For detail specification, information or sales and warranty, please contact Technical Sales division of AddPac.

# CONTENTS

| About this guide     |                                 | 15 |
|----------------------|---------------------------------|----|
| Chapter 1.           | Product Overview                | 17 |
| Software Features    |                                 | 21 |
| -                    | -Front View                     |    |
| Physical Description | -Rear View                      | 25 |
| Chapter 2.           | Preparing for Installation      | 26 |
|                      | tions                           |    |
| Maintaining Safety w | ith Electricity                 | 26 |
|                      |                                 |    |
|                      | twork Connection                |    |
| Package Contents     |                                 | 29 |
| Chapter 3.           | Installing                      | 32 |
| Connecting Ethernet  |                                 | 32 |
| Connecting PSTN      |                                 | 34 |
| Connecting Composi   | ite RCA Video Input Port        | 35 |
| Connecting Composi   | ite RCA/S-VHS Video Output      | 36 |
| Connecting Composi   | ite RCA Video Input Port        | 37 |
| Connecting Composi   | ite RCA/S-VHS Video Output Port | 38 |
| Connecting USB Por   | t                               | 39 |
| Chapter 4.           | Configuring OSD                 | 40 |
| Startup              |                                 | 40 |
| Default Screen Layou | ut                              | 41 |
| Menu Composition     |                                 | 43 |
| Using Input Mode     |                                 | 45 |
| Phone Book Menu      |                                 | 48 |
| Phone Book - Search  | by Name                         | 50 |
| Phone Book - Search  | by Number                       | 54 |
| Phone Book - Regist  | ration                          | 60 |
| Phone Book - Recent  | t Call                          | 67 |
| Phone Book - Speed   | Dial                            | 72 |
| Tool Box Menu        |                                 | 76 |
| Tool Box - Date&Time | e                               | 78 |

| Tool Box - Save All                             | 81   |
|-------------------------------------------------|------|
| Tool Box - Factory Default                      | 84   |
| Tool Box - Ring                                 | 87   |
| Tool Box - Power Save                           | 89   |
| Tool Box - Information                          | 91   |
| Tool Box - Language                             | 93   |
| Tool Box - Admin Lock                           | 95   |
| Tool Box - User Lock                            | 99   |
| AV Setup Menu                                   | 103  |
| AV Setup - Volume                               | 105  |
| AV Setup - Display                              | 108  |
| AV Setup - Audio Codec                          | 114  |
| AV Setup - Video Codec                          | 117  |
| AV Setup - Bandwidth                            | 124  |
| AV Setup - Camera                               | 127  |
| Network & Call Menu                             | 131  |
| Network & Call - Internet Setup                 | 133  |
| Network & Call - LAN Setup                      | 150  |
| Network & Call - Network Status                 | 152  |
| Network & Call - VoIP Setup                     | 154  |
| Network & Call - Additional Service             | 170  |
| Network & Call - Multi Phone Number             | 178  |
| Network & Call - Service Port Setup             | 180  |
| Network & Call - Auto Upgrade                   | 182  |
| Network & Call - SSCP Setup                     | 185  |
| Application Menu                                | 187  |
| Application - Voice Mail                        | 189  |
| Application - Conference Room                   | 191  |
| Application - VoD Browser                       | 193  |
| Application - File Browser                      | 195  |
| Application - Application Setup                 | 197  |
| Application - Message                           | 201  |
| Remote Setup - Bandwidth Remote                 | 205  |
| Remote Setup - VCodec Remote                    | 208  |
| Remote Setup - Reject Remote Control            | 211  |
| Chapter 5 Using Canada Cammanda                 | 212  |
| Chapter 5. Using Console Commands               | Z 13 |
| Basic Commands for Configuring Network Settings | 213  |
| Video Mode Command List                         | 216  |

| Selecting External Au       | dio Input Port Mode               | 217 |
|-----------------------------|-----------------------------------|-----|
| Adjusting Gain Value        | of External Audio Input Port      | 217 |
| <b>Amplifying Microphor</b> | ne of External Audio Input Port   | 217 |
| Selecting External Au       | dio Output Port Mode              | 218 |
| Adjusting Gain Value        | of External Audio Output Port     | 218 |
| Adjusting Video Input       | Brightness                        | 218 |
| Adjusting Video Input       | Sharpness                         | 218 |
| Adjusting Video Input       | Saturation                        | 219 |
| Adjusting Horizontal \      | Video Input Offset                | 219 |
| Adjusting Vertical Vid      | eo Input Offset Value             | 220 |
| Adjusting the Brightn       | ess of External Video Output Port | 220 |
| Chapter 6.                  | Appendix                          | 221 |
| Abbreviation and Glo        | ssary                             | 223 |

# FIGURES

| (Figure 1-1) Network Configuration of the AP-VP120 in the System Architecture                                                                                                    |                            |
|----------------------------------------------------------------------------------------------------|----------------------------|
| 3                                                                                                    | 19                         |
| (Figure 1-2) AP-VP120 Front view                                                                                                    | 23                         |
| (Figure 1-3) Rear View                                                                                                    | 25                         |
| (Figure 2-1) Remote Control Button Features                                                                                                    | 30                         |
| (Figure 3-1) Connecting WAN                                                                                                    | 32                         |
| (Figure 3-2) Connecting LAN                                                                                                    | 33                         |
| (Figure 3-3) Connecting PSTN                                                                                                    | 34                         |
| (Figure 3-4) Connecting Video Input Port                                                                                                    | 35                         |
| (Figure 3-5) Connecting Video Output Port                                                                                                    | 36                         |
| (Figure 3-6) Connecting Video Input Port                                                                                                    | 37                         |
| (Figure 3-7) Connecting Video Output Port                                                                                                    | 38                         |
| (Figure 3-8) Connecting USB Memory Drive to the USB Port                                                                                                    | 39                         |
| (Figure 4-1) Startup Booting Screen                                                                                                    | 40                         |
| (Figure 4-2) Default Screen Layout                                                                                                    | 41                         |
| (Figure 4-3) Main Menu                                                                                                    | 43                         |
| (Figure 4-4) Input Mode                                                                                                    | 45                         |
| (Figure 4-5) Changing the Input Mode by Pressing F4 on the Remote Control                                                                                                    | 47                         |
| (Figure 4-6) Phone Book Menu                                                                                                    | 48                         |
| (Figure 4-7) Screen Layout of Search by Name                                                                                                    | 50                         |
|                                                                                                    |                            |
| (Figure 4-8) Menu >> Phonebook                                                                                                    | 51                         |
| (Figure 4-8) Menu >> Phonebook(Figure 4-9) Phonebook >> Name                                                                                                    |                            |
|                                                                                                    | 51                         |
| (Figure 4-9) Phonebook >> Name                                                                                                    | 51<br>52                   |
| (Figure 4-9) Phonebook >> Name(Figure 4-10) Search by Name                                                                                                    | 51<br>52<br>52             |
| (Figure 4-9) Phonebook >> Name(Figure 4-10) Search by Name(Figure 4-11) Enter "t" from Character Set                                                                                          | 515252 name, 'test',       |
| (Figure 4-9) Phonebook >> Name(Figure 4-10) Search by Name(Figure 4-11) Enter "t" from Character Set(Figure 4-12) Select the searched name in the list and place a call to the searched name. | 515252 name, 'test',53     |
| (Figure 4-9) Phonebook >> Name                                                                                                    | 515252525353               |
| (Figure 4-9) Phonebook >> Name                                                                                                    | 515252 name, 'test',5354   |
| (Figure 4-9) Phonebook >> Name                                                                                                    | 515252 name, 'test',535455 |
| (Figure 4-9) Phonebook >> Name                                                                                                    | 51525253545555             |
| (Figure 4-9) Phonebook >> Name                                                                                                    | 5152525354555556           |
| (Figure 4-9) Phonebook >> Name                                                                                                    | 5152535455555656           |
| (Figure 4-9) Phonebook >> Name                                                                                                    | 515253545555565657         |
| (Figure 4-9) Phonebook >> Name                                                                                                    |                            |
| (Figure 4-9) Phonebook >> Name                                                                                                    |                            |

| (Figure 4-23) Registration Menu                                                   | . 60         |
|-----------------------------------------------------------------------------------|--------------|
| (Figure 4-24) Menu >> Phone Book                                                  | . 61         |
| (Figure 4-25) Phone Book >> Registration                                          | . 61         |
| (Figure 4-26) Registration                                                        | . 62         |
| (Figure 4-27) Enter a name by using F4 and the number key on the remote control   | . 62         |
| (Figure 4-28) Enter a Speed Dial Number by using the keypad on the remote control | . 63         |
| (Figure 4-29) Enter a Phone Number                                                | . 63         |
| (Figure 4-30) Enter an IP address.                                                | . 64         |
| (Figure 4-31) Specify Video Codec by choosing an option                           | . 64         |
| (Figure 4-32) Specify Audio Codec by choosing the option                          | . 65         |
| (Figure 4-33) Specify Image Size by choosing the option                           | . 65         |
| (Figure 4-34) Specify Frame Rate by choosing the option                           | . 66         |
| (Figure 4-35) Press OK and then press F2 to save                                  | . 66         |
| (Figure 4-36) Recent Call                                                         | . 67         |
| (Figure 4-37) Screen Layout of Recent Call                                        | . 68         |
| (Figure 4-38) Menu >> Phone Book                                                  | . 69         |
| (Figure 4-39) Phonebook >> Recent Call                                            | . 70         |
| (Figure 4-40) Recent Call                                                         | . 70         |
| (Figure 4-41) Choose the most recent phone number                                 | . 71         |
| (Figure 4-42) Place a call by pressing Call on the key pad                        | . 71         |
| (Figure 4-43) Screen Layout of Speed Dial Number                                  | . 72         |
| (Figure 4-44) Screen Layout of Speed Dial Number                                  | . 73         |
| (Figure 4-45) Menu >> Phone Book                                                  | . 74         |
| (Figure 4-46) Phone Book >> Speed Dial Number                                     | . 74         |
| (Figure 4-47) Choose' 00' for Speed Dial                                          | . 75         |
| (Figure 4-48) Press Call on the Keypad to place a call                            | . 75         |
| (Figure 4-49) Tool Box Main Menu                                                  | . 76         |
| (Figure 4-50) Date&Time Options                                                   | . 78         |
| (Figure 4-51) Menu >> Tool Box                                                    | . <b>7</b> 9 |
| (Figure 4-52) Menu >> Tool Box >> Date&Time                                       | . 79         |
| (Figure 4-53) Date&Time                                                           | . 80         |
| (Figure 4-54) Save All Main Screen                                                | . 81         |
| (Figure 4-55) Menu >> Tool Box >> Save All                                        | . 82         |
| (Figure 4-56) Press OK on the keypad to save                                      | . 82         |
| (Figure 4-57) 'Writing data' message is displayed                                 | . 83         |
| (Figure 4-58) 'Writing Success' message is displayed                              | . 83         |
| (Figure 4-59) Factory Default Options                                             | . 84         |
| (Figure 4-60) Menu >> Tool Box >> Factory Default                                 | . 85         |
| (Figure 4-61) Press OK for 3 seconds                                              | . 85         |

| (Figure 4-62) All the settings are erased and automatically reset and reboot | 86  |
|------------------------------------------------------------------------------|-----|
| (Figure 4-63) Ring Options                                                   | 87  |
| (Figure 4-64) Menu >> Tool Box                                               | 87  |
| (Figure 4-65) Choosing a ringer sound from the given options                 | 88  |
| (Figure 4-66) Power Save Options                                             | 89  |
| (Figure 4-67) Menu >> Tool Box >> Power Save                                 | 90  |
| (Figure 4-68) Time Options for Power Save                                    | 90  |
| (Figure 4-69) Information Menu Component                                     | 91  |
| (Figure 4-70) Menu >> Tool Box >> Information                                | 91  |
| (Figure 4-71) Displaying the version                                         | 92  |
| (Figure 4-72) Language Setup Options                                         | 93  |
| (Figure 4-73) Menu >> Tool Box >> Language                                   | 93  |
| (Figure 4-74) Language Setup                                                 | 94  |
| (Figure 4-75) Password Options                                               | 95  |
| (Figure 4-76) Menu >> Tool Box                                               | 96  |
| (Figure 4-77) Menu >> Tool Box >> Admin Lock                                 | 96  |
| (Figure 4-78) Admin Lock Menu Details                                        | 97  |
| (Figure 4-79) Use Password Options                                           | 97  |
| (Figure 4-80) Change Password Options                                        | 98  |
| (Figure 4-81) Admin Lock Option                                              | 98  |
| (Figure 4-82) User Lock Menu Sections                                        | 99  |
| (Figure 4-83) Menu >> Tool Box                                               | 100 |
| (Figure 4-84) Menu >> Tool Box >> User Lock                                  | 100 |
| (Figure 4-85) User Lock Menu Sections                                        | 101 |
| (Figure 4-86) Use User Lock Options                                          | 101 |
| (Figure 4-87) Change Password Options                                        | 102 |
| (Figure 4-88) User Lock Option Options                                       | 102 |
| (Figure 4-89) AV Setup Menu Section                                          | 103 |
| (Figure 4-90) Volume Menu Options                                            | 105 |
| (Figure 4-91) Menu >> AV Setup                                               | 106 |
| (Figure 4-92) Menu >> AV Setup >> Volume                                     | 106 |
| (Figure 4-93) Setting the Output volume to the level 5                       | 107 |
| (Figure 4-94) Display Menu Details                                           | 108 |
| (Figure 4-95) Camera Setting Options                                         | 109 |
| (Figure 4-96) Menu >> Av Setup                                               | 111 |
| (Figure 4-97) AV Setup >> Display                                            | 111 |
| (Figure 4-98) Display >> Camera Setting                                      | 112 |
| (Figure 4-99) Adjusting Brightness                                           | 112 |
| (Figure 4-100) Adjust Contrast                                               | 113 |

| (Figure 4-101) Screen Layout for Audio Codec Types in Preference Order            | 114 |
|-----------------------------------------------------------------------------------|-----|
| (Figure 4-102) Menu >> AV Setup                                                   | 115 |
| (Figure 4-103) AV Setup >> Audio Codec                                            | 115 |
| (Figure 4-104) Changing the Preference Order of the Codec                         | 116 |
| (Figure 4-105) Video Codec Menu Details                                           | 117 |
| (Figure 4-106) Menu >> AV Setup                                                   | 119 |
| (Figure 4-107) AV Setup >> Video Codec                                            | 119 |
| (Figure 4-108) Specifying Frame Rate                                              | 120 |
| (Figure 4-109) Selecting the option for the Video Codec of the First Menu Detail  | 120 |
| (Figure 4-110) Specifying the Image Size for the First Menu Detail                | 121 |
| (Figure 4-111) Specifying the Video Codec for the Second Menu Detail              | 121 |
| (Figure 4-112) Selecting the option for the Image Size of the Second Menu Detail  | 122 |
| (Figure 4-113) Selecting the Option for the Video Codec of the Third Menu Detail  | 122 |
| (Figure 4-114) Selecting the Option for the Image Size of the Third Menu Detail   | 123 |
| (Figure 4-115) Bandwidth Menu Section                                             | 124 |
| (Figure 4-116) Menu >> AV Setup                                                   | 125 |
| (Figure 4-117) AV Setup >> Bandwidth                                              | 125 |
| (Figure 4-118) Specifying the Detail option to 1024Kbps and then press F2 to save | 126 |
| (Figure 4-119) Screen Layout of Camera Menu Section                               | 127 |
| (Figure 4-120) Menu >> AV Setup                                                   | 128 |
| (Figure 4-121) AV Setup >> Camera                                                 | 128 |
| (Figure 4-122) Camera Menu Options                                                | 129 |
| (Figure 4-123) Screen Layout of Camera Control Menu Detail                        | 129 |
| (Figure 4-124) Setting Pan/Tilt/Zoom Menu Option                                  | 130 |
| (Figure 4-125) Network & Call Menu Layout                                         | 131 |
| (Figure 4-126) Internet Setup Menu Detail                                         | 133 |
| (Figure 4-127) Menu >> Network & Call >> Internet                                 | 134 |
| (Figure 4-128) Select DHCP then press OK                                          | 134 |
| (Figure 4-129) Menu >> Network & Call                                             | 135 |
| (Figure 4-130) Network & Call >> Internet Setup                                   | 135 |
| (Figure 4-131) Select Static IP                                                   | 136 |
| (Figure 4-132) Enter the IP Address of "172.17.201.232"                           | 136 |
| (Figure 4-133) Enter the Netmask of "255.255.0.0"                                 | 137 |
| (Figure 4-134) Enter the Default router of '172.17.1.1'                           | 137 |
| (Figure 4-135) Enter the Primary DNS of '168.126.63.1'                            | 138 |
| (Figure 4-136) Enter the Secondary DNS of '126.63.10.5' (optional)                | 138 |
| (Figure 4-137) Press OK and then the screen moves to the upper menu category      | 139 |
| (Figure 4-138) Menu >> Network & Call                                             | 140 |
| (Figure 4-139) Network & Call >> Internet                                         | 140 |

| (Figure 4-140) Select PPPoE                                                                | 141 |
|--------------------------------------------------------------------------------------------|-----|
| (Figure 4-141) Select the option for PPPoE authentication method                           | 141 |
| (Figure 4-142) Enter 'Addpac' for the User Name                                            | 142 |
| (Figure 4-143) Enter 'addpac' for the user password                                        | 142 |
| (Figure 4-144) Press OK then the screen moves to the upper menu category                   | 143 |
| (Figure 4-145) Menu >> Network & Call                                                      | 144 |
| (Figure 4-146) Network & Call >> Internet Setup                                            | 144 |
| (Figure 4-147) Select the option for configuring Static IPv6                               | 145 |
| (Figure 4-148) Enter IPv6 address of '2001:e78:b01:17:10::60/64'                           | 145 |
| (Figure 4-149) Enter the Default router address of '2001:e78:b01:17:1::1'                  | 146 |
| (Figure 4-150) Press OK then the screen moves to the upper menu category category          | 146 |
| (Figure 4-151) Menu >> Network & Call                                                      | 147 |
| (Figure 4-152) Network & Call >> Internet Setup                                            | 147 |
| (Figure 4-153) Select VLAN Setup                                                           | 148 |
| (Figure 4-154) Select the option for enabling or disabling VLAN                            | 148 |
| (Figure 4-155) Enter '10' for VLan ID                                                      | 149 |
| (Figure 4-156) LAN Setup Menu Section                                                      | 150 |
| (Figure 4-157) Menu >> Network & Call >> LAN Setup                                         | 151 |
| (Figure 4-158) LAN Setup Menu Options                                                      | 151 |
| (Figure 4-159) Network Status Menu Details                                                 | 152 |
| (Figure 4-160) Menu >> Network & Call >> Status                                            | 153 |
| (Figure 4-161) Network Status Menu Details                                                 | 153 |
| (Figure 4-162) VoIP Setup Menu Details                                                     | 154 |
| (Figure 4-163) Menu >> Network & Call >> VoIP Setup                                        | 155 |
| (Figure 4-164) VoIP Setup Menu Details                                                     | 155 |
| (Figure 4-165) Signaling Setup Options                                                     | 156 |
| (Figure 4-166) SIP Protocol Menu Options                                                   | 157 |
| (Figure 4-167) Enter SIP User Name                                                         | 158 |
| (Figure 4-168) Enter SIP User Password                                                     | 158 |
| (Figure 4-169) Enter the IP address of SIP Primary Server                                  | 159 |
| (Figure 4-170) Select the option for setting 'Register E.164' to 'On' and press F2 to save | and |
| then enter Phone Number                                                                    | 159 |
| (Figure 4-171 ) H.323 Protocol Menu Details                                                | 160 |
| (Figure 4-172) Enter H.323 ID                                                              | 161 |
| (Figure 4-173) Enter the password for registering the gatekeeper                           | 161 |
| (Figure 4-174) Enter the IP address of the primary gatekeeper                              | 162 |
| (Figure 4-175) Enter the IP address of the secondary gatekeeper                            | 162 |
| (Figure 4-176) Enter E.164 phone number                                                    | 163 |
| (Figure 4-177) Select the option for registering the gatekeeper and the press F2 to save   | 163 |
|                                                                                            |     |

| (Figure 4-178) QoS Menu Options                           | 164 |
|-----------------------------------------------------------|-----|
| (Figure 4-179) Menu >> Network & Call >> VoIP Setup       | 165 |
| (Figure 4-180) Select QoS                                 | 165 |
| (Figure 4-181) QoS Menu Option                            | 166 |
| (Figure 4-182) SIP Menu Options                           | 167 |
| (Figure 4-183) PSTN Prefix Menu Option                    | 169 |
| (Figure 4-184) Menu >> Network & Call >> Add. Service     | 170 |
| (Figure 4-185) Additional Service Menu Details            | 170 |
| (Figure 4-186) Call Forward Menu Section                  | 171 |
| (Figure 4-187) Forward Setup Menu Details                 | 171 |
| (Figure 4-188) Forward Setup Menu Details                 | 172 |
| (Figure 4-189) Additional Service Menu Details            | 173 |
| (Figure 4-190) DoNotDisturb Menu Options                  | 173 |
| (Figure 4-191) Additional Service Menu Details            | 175 |
| (Figure 4-192) Call Wait Menu Options                     | 175 |
| (Figure 4-193) Additional Service Menu Details            | 177 |
| (Figure 4-194) Multi Phone Number Menu Option             | 178 |
| (Figure 4-195) Menu >> Network & Call >> Multi Number     | 179 |
| (Figure 4-196) Multi Phone Number Menu Option             | 179 |
| (Figure 4-197) Service Port Setup Menu Details            | 180 |
| (Figure 4-198) Menu >> Network & Call >> Service          | 181 |
| (Figure 4-199) Service Port Setup Menu Details            | 181 |
| (Figure 4-200) Auto-Upgrade Menu Details                  | 182 |
| (Figure 4-201) Menu >> Network & Call >> Auto Upgrade     | 184 |
| (Figure 4-202) Auto Upgrade Menu                          | 184 |
| (Figure 4-203) SSCP Setup Menu Details                    | 185 |
| (Figure 4-204) Menu >> Network & Call >> SSCP Setup       | 186 |
| (Figure 4-205) SSCP Setup Menu Details                    | 186 |
| (Figure 4-206) Application Menu                           | 187 |
| (Figure 4-207) Screen Layout for Voice Mail Menu Sections | 189 |
| (Figure 4-208) Menu >> Applications>> Voice Mail          | 190 |
| (Figure 4-209) Voice Mail Menu Sections                   | 190 |
| (Figure 4-210) Screen Layout of Conference Room           | 191 |
| (Figure 4-211) Menu >> Applications >> Conference Room    | 192 |
| (Figure 4-212) Conference Room Menu Details               | 192 |
| (Figure 4-213) Screen Layout of VoD Browser Menu Section  | 193 |
| (Figure 4-214) Menu >> Application >> VoD Browser         | 194 |
| (Figure 4-215) Connecting to VoD Server                   | 194 |
| (Figure 4-216) Screen Layout of File Browser Menu Section | 195 |

| (Figure 4-217) Menu >> Applications>> App. Setup                              | 196  |
|-------------------------------------------------------------------------------|------|
| (Figure 4-218) Screen Layout of File Browser Menu Section                     | 196  |
| (Figure 4-219) Screen Layout of Application Setup Menu Section                | 197  |
| (Figure 4-220) Menu >> Applications>> App. Setup                              | 198  |
| (Figure 4-221) Application Setup Menu                                         | 198  |
| (Figure 4-222) Menu >> Applications>> App. Setup >> VoD Browser               | 199  |
| (Figure 4-223) Specifying VoD Server Address                                  | 199  |
| (Figure 4-224) Menu >> Applications >> Application Settings >> Document Share | 200  |
| (Figure 4-225) Document Share Menu Details                                    | 200  |
| (Figure 4-226) Screen Layout of Message Menu Details                          | 201  |
| (Figure 4-227) Menu >> Applications>> SMS                                     | 202  |
| (Figure 4-228) Message Menu Details                                           | 202  |
| (Figure 4-229) Write Message                                                  | 203  |
| (Figure 4-230) Send the message                                               | 203  |
| (Figure 4-231) Screen Layout of Remote Setup Menu Category                    | 204  |
| (Figure 4-232) Screen Layout of Bandwidth Remote Menu Details                 | 205  |
| (Figure 4-233) Menu >> Remote Setup                                           | 206  |
| (Figure 4-234) Remote Setup >>Bandwidth                                       | 206  |
| (Figure 4-235) Bandwidth Remote Menu Details                                  | 207  |
| (Figure 4-236) Video Codec Remote Menu Details                                | 208  |
| (Figure 4-237) Menu >> Remote Setup                                           | 209  |
| (Figure 4-238) Remote Setup >> Video Codec                                    | 209  |
| (Figure 4-239) Selecting the Image Size of QVGA at the Frame Rate of 30fps    | 210  |
| (Figure 4-240) Menu >> Remote Setup                                           | .211 |
| (Figure 4-241) Remote Setup >> Reject Remote                                  | .211 |
| (Figure 4-242) Remote Setup >> Reject Remote                                  | 212  |
| (Figure 4-243) Select the option to permit or reject remote control           | 212  |
| (Figure 6-1) 100Base-TX RJ-45 Connector                                       | 222  |
|                                                                               |      |

# TABLES

| [Table 1-1] Hardware Specifications                        | 20  |
|------------------------------------------------------------|-----|
| [Table 1-2] Software Specifications                        | 21  |
| [Table 1-3] Description of the Button Features             | 23  |
| [Table 1-4] Description of the Connectors on the Rear Side | 25  |
| [Table 2-1] AP-VP120 Product Package                       | 29  |
| [Table 2-2] Remote Control Button Features                 | 30  |
| [Table 3-1] Description of USB Interface Usage             | 39  |
| [Table 4-1] Description of Layout Display of Basic Screen  | 41  |
| [Table 4-2] Description of Menu Composition                | 44  |
| [Table 4-3] Description of Input Mode                      | 46  |
| [Table 4-4] Components of Phone Book Menu                  | 49  |
| [Table 4-5] Description of Recent Calls                    | 68  |
| [Table 4-7] Tool Box Menu Components                       | 77  |
| [Table 4-8] Description of Date&Time Options               | 80  |
| [Table 4-9] Description of Information Details             | 92  |
| [Table 4-10] Description of Language Setup Options         | 94  |
| [Table 4-11] Description of Password Options               | 95  |
| [Table 4-12] Description of User Lock Menu Sections        | 99  |
| [Table 4-13] Description of Menu Composition of AV Setup   | 104 |
| [Table 4-14] Description of Volume Menu Options            | 107 |
| [Table 4-15] Description of Display Menu Details           | 108 |
| [Table 4-16] Description of Display Menu Options           | 110 |
| [Table 4-17] Description of Video Codec Menu Details       | 118 |
| [Table 4-18] Description of Bandwidth Menu Details         | 124 |
| [Table 4-19] Menu Composition of Network & Call            | 132 |
| [Table 4-20] Description of Internet Setup Menu Details    | 133 |
| [Table 4-21] Description of LAN Setup Menu Details         | 150 |
| [Table 4-22] Description of Network Status Menu Details    | 152 |
| [Table 4-23] Description of SIP Protocol Menu Options      | 157 |
| [Table 4-24] Description of H.323 Protocol Menu Details    | 160 |
| [Table 4-25] Description of QoS Menu Options               | 164 |
| [Table 4-26] Description of SIP Menu Options               | 168 |
| [Table 4-27] Description of PSTN Prefix Menu Option        | 169 |
| [Table 4-28] Description of Call Forward Menu Options      | 172 |
| [Table 4-29] Description of DND Menu Options               | 174 |
| [Table 4-30] Description of Call Wait Setup Menu Options   | 176 |

| [Table 4-31] Description of Call Wait Setup Menu Options               | 177 |
|------------------------------------------------------------------------|-----|
| [Table 4-32] Description of Multi Phone Number Menu Option             | 178 |
| [Table 4-33] Description of Configuration Auto Upgrade Menu Details    | 183 |
| [Table 4-34] Description of SSCP Menu Details                          | 185 |
| [Table 4-35] Composition of Application Menu Categories                | 188 |
| [Table 4-36] Description of Voice Mail Menu Section                    | 189 |
| [Table 4-37] Description of Message Menu Details                       | 201 |
| [Table 4-38] Description for Composition of Remote Setup Menu Sections | 204 |
| [Table 5-1] Video Mode Command LIST                                    | 216 |
| [Table 6-1] Console Port Pin-Out                                       | 221 |
| [Table 6-2] Signals and Pin-Out of Serial Ethernet Cable               | 222 |

#### About this guide

This section discusses document objectives, document organization, targeted audience.

#### **Document Objectives**

The purpose of this document is to assist the users install and operate the AddPac AP-VP120 video phone easily. This guide describes the initial site preparation, hardware installation and troubleshooting of the AddPac AP-VP120 video phone. Also included is information describing the hardware components, power supplies and cables.

#### **Audience**

This guide is designed for the video telephony technician who is responsible for installing the AddPac AP-VP120. The technician should be familiar with electronic circuitry and wiring practices and have experience as an electronic or electromechanical technician. It is assumed that the system technician has experience with the installation of networking equipment. If you have used a video phone before, refer to helpful chapters. If the technician is familiar with video phone product, it is recommended to read the entire document thoroughly before handling AP-VP120. If the technician is familiar with video phone product, the technician may read this guide selectively.

## **Document Organization**

This table describes the contents of each chapter in this document.

Table 1 Document Organization

| Chapter   | Title                      | Description                                                     |
|-----------|----------------------------|-----------------------------------------------------------------|
| Chapter 1 | Introduction               | Overview of the features of the AP-VP120, and describes its     |
|           |                            | hardware and software specification                             |
|           |                            | Describes the environment required for the AP-VP120             |
| Chapter 2 | Preparing for Installation | installation as well as safety recommendations and preparatory  |
|           |                            | information on AP-VP120 installation.                           |
|           | T 4 11                     | Describes how to connect cables and acoustic or video devices   |
| Chapter 3 | Installing                 | to AP-VP120 and basic information on installation               |
|           |                            | Describes the configuration setting for OSD operation.          |
| Chapter 4 | Configuring OSD Settings   | OSD stands for 'On Screen Design', the screen for configuration |
|           |                            | settings of the video phone by using the remote control.        |
| CI        |                            | Describes how to use various supplementary features of the AP-  |
| Chapter 5 | Operating                  | VP120 by using the remote control and keypad.                   |
|           |                            | Describes the basic touch screen layout how to use the touch    |
| Chapter 6 | Using Touch Screen         | screen                                                          |
| Chapter 7 | Console Commands           | Explains the commands used for configuring the console port     |
|           |                            |                                                                 |
| Chapter 8 | Appendix                   | Provides specifications and describes the cables used for the   |
|           | 1 ppenaix                  | interfaces of the AP-VP120                                      |

## Chapter 1. Product Overview

AP-VP120 is an IP video phone that allows you to make high quality and high resolution video communications by using the Internet. This product supports a video conference, point-to-point video communication, VoD, IPTV, network surveillance, and aid to communication access for the disabled optimally through the latest audio/video codecs and a variety of AV I/O interfaces. The criteria of choosing a video phone are high quality audio and video.

AP-VP120 is a new IP video phone where Internet voice communications are combined with Internet video communications. This product provides advanced features and services such as video codecs (e.g. H.263, MPEG-4, H.264, and JPEG), RCA A/V I/O interfaces, QoS, and public IP sharing as well as multiple VoIP signaling protocols such as SIP and H.323.

AP-VP120 is a high-performance multi-functional IP video phone where the state-of-the-art video processing technology is added to the voice processing technologies developed by AddPac in the VoIP field. AP-VP120 has better video features since it ensures high definition video due to a high-quality 4.3" LCD and you can enjoy a large screen connected to the external monitor. Since AP-VP120 supports networks of 64 Kbps to several Mbps, it is available at any Internet-enabled place. Above all, AP-VP120 ensures the best video quality due to the 'rate control' function that ensures the best video quality and frame rate at a limited bandwidth and the high-end error resilience technology for troubleshooting various packet failures on the Internet.

The high-performance RISC CPU and DSP of AP-VP120 are all programmable; thus, the features of AP-VP120 can continue to be improved, changed, or added. If you download an added or changed feature from the home page directly or set an automatic upgrade option whenever feature addition or change is done, you can use the latest feature without further operations.

The supplementary services of AP-VP120 as well as its various features would meet your needs. AP-VP120 provides various services that allow you to use a phone easily, which include a phone book, a latest call log, and Caller ID (CID). Also, this product as well as AddPac IP-PBX solutions supports a wide variety of supplementary services such as voice and video mail services in addition to calling services such as a call transfer. The advantage of AP-VP120 is to support the unique supplementary services of AddPac. Broadcasting, instant messaging, IPTV, and VoD service are the main supplementary services of AddPac. If AP-VP120 is connected to the AddPac Technology's IP broadcasting server equipment, AP-VP120 can be used as IP voice and video broadcasting terminal as well as Video Phone terminal. This product inter-works with the instant messaging server, IPTV server, and enterprise VoD solution of AddPac to provide advanced services.

AP-VP120 is integrated network equipment that enables routing, NAT/PAT, DHCP Server/Relay, public IP sharing, and QoS. Advanced QoS and security as well as various network services should be supported to adapt to a variety of network environments such as high-speed individual subscriber networks (e.g. xDSL, cable networks, and FTTH), Metro Ethernet, Metro ATM, leased lines, and flexible IPs. In this regard, AP-VP120 has two 10/100 Mbps Fast Ethernet ports to support a variety of network and security services such as high-performance LAN-to-LAN routing, bridge, and NAT/PAT. In addition, AP-VP120 supports H.323 and SIP VoIP signaling protocols concurrently. The technologies of AP-VP120 are differentiated from those of the traditional equipments in that one AP-VP120 supports two VoIP signaling protocols concurrently; thus, even if AP-VP120 moves to another Internet Telephony Service Provider (ITSP) whose VoIP signaling protocol is different, AP-VP120 can easily adapt to a new environment without change. AP-VP120 is a reliable solution that ensures good technologies.

The rear panel of AP-VP120 has the USB master mode interface. AP-VP120 supports standard USB flash memory, a USB hard disk, a USB keyboard, and a USB mouse. Several USB devices can be connected by using a USB hub. A separate power supply device should be used for a USB device that requires much power consumption since limited power is supplied to the USB device. If USB memory is used, AP-VP120 enables a file browser, and decodes MP3, JPEG, PMA (video stream format of AddPac) files. Video data that require much memory can be saved in external USB memory.

AP-VP120 supports reliable service security as well as network access security. This product allows you to check the target phone number before answering a phone through Caller ID Detection (CID) and to disable the audio or video functions easily by using the wireless remote control. If you select the 'Privacy' menu, you can disable either or both of voice and video in advance.

The performance and reliability of AddPac VoIP, Video and Multimedia equipments have been recognized in global markets as well as the Korean market. AP-VP120, which is a collection of experiences and know-how accumulated in the enterprise and service provider markets, would be a solution that meets the needs of customers that ask for next-generation communications.

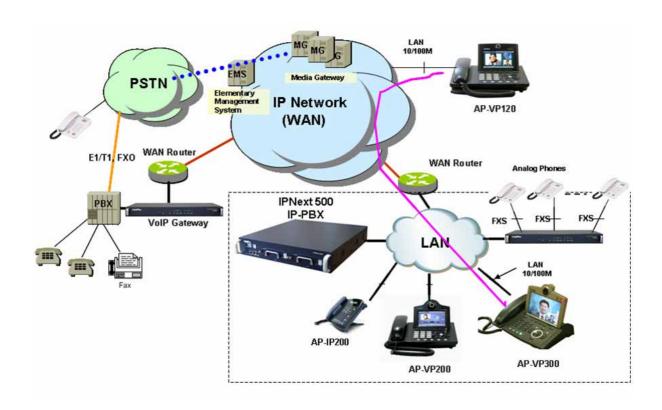

(Figure 1-1) Network Configuration of the AP-VP120 in the System Architecture

## **Hardware Features**

[Table 1-1] Hardware Specifications

| CDU                                                                            | High Performance RISC CPU Architecture |                                                        |  |
|--------------------------------------------------------------------------------|----------------------------------------|--------------------------------------------------------|--|
| CPU                                                                            | Programmable High Performance DSP      |                                                        |  |
|                                                                                | Flash Memory                           | 8Mbyte                                                 |  |
| Memory                                                                         | Main Memory                            | 64Mbyte                                                |  |
|                                                                                | Boot Memory                            | 512Kbyte Flash Memory                                  |  |
|                                                                                | Fixed LAN0 Port                        | One(1) 10/100Mbps Fast Ethernet                        |  |
| Network Interface                                                              | Fixed LAN1 Port                        | One(1) 10/100Mbps Fast Ethernet                        |  |
| Module                                                                         | Console Port<br>(Optional)             | One(1) RS-232C Interface for Controlling               |  |
|                                                                                | Input                                  | One(1)-Composite(RCA) Connector for External Camera    |  |
| Video Interface                                                                | Output                                 | One(1)-Composite(RCA) Connector for TV or VCR          |  |
|                                                                                |                                        | One(1) S-Video Connector for TV or VCR                 |  |
|                                                                                | Input                                  | One(1)-3.5mm Stereo-In Connector for Audio In          |  |
| Audio Interface                                                                | Output                                 | One(1)-3.5mm Stereo-Out Connector external<br>Speaker  |  |
| User Interface  USB 1.1 Master  USB Flash Memory, USB HDD, USB Flash Mouse etc |                                        | USB Flash Memory, USB HDD, USB Keyboard, USB Mouse etc |  |
|                                                                                | Power Requirement                      | External Power VAC 110~220 VAC, 50/60Hz                |  |
| Power & Operation  Environments                                                | Operating Temperature                  | 0°C to + 45°C (32° to 112°F)                           |  |
| Environments                                                                   | Storage Temperature                    | -40°C ~ +85°C (-40° ~ +185°F)                          |  |
|                                                                                | Relative Humidity                      | 5% ~ 95% (Non-condensing)                              |  |
| Dimensions                                                                     | W x D x H (mm)                         | 230 x 215 x 185                                        |  |
| Z inicipions                                                                   | Weight (Kg)                            | 1.2Kg                                                  |  |

#### **Software Features**

[Table 1-2] Software Specifications

| LAN Protocol       | Static and IEEE 802.1Q VLAN Routing                                                                                              |                                            |  |
|--------------------|----------------------------------------------------------------------------------------------------|--------------------------------------------|--|
| WAN Protocol       | Point-to-Point Protocol (PPPoE for ADSL), DHCP, Static IP, etc.                                                                  |                                            |  |
|                    | Codec                                                                                                    | MPEG4, H.263, H.264, JPEG( )               |  |
|                    | Resolution                                                                                                    | QCIF(176x144), CIF(352x288), QVGA(320x240) |  |
| Video Service      | Frame Rate Up to 30fps with Wide QVGA-Resolution                                                                                 |                                            |  |
|                    | Operating Bandwidth                                                                                                    | 64Kbps ~ Several Mbps                      |  |
|                    | Voice & Audio Codec  - MP3 for High Quality Stereo Audio : 22.5Khz~44.1Khz Sampling  - AAC*  - G.711, G.723.1, G.726, G.729, etc |                                            |  |
| Audio Service      | H.323, SIP Dual Stac                                                                                                    | k Support                                  |  |
| &                  | ITU-T H.323 v3 VoIP Protocol with ITU-T H.235 Security Feature                                                                   |                                            |  |
| Signaling Protocol | Voice Processing Features Supports - VAD, DRMF, CNG, G.168                                                                       |                                            |  |
|                    | ITU-T H.323 Gateway, Gatekeeper Support                                                                                          |                                            |  |
|                    | Enhanced QoS Management Features for Voice Traffics                                                                              |                                            |  |
|                    | Standard SNMP Agent (MIB v2) Support                                                                                             |                                            |  |
| Notes al Managana  | Traffic Queuing and Frame-Relay Flow Control                                                                                     |                                            |  |
| Network Management | Remote Management using Console, Rlogin, Telnet                                                                                  |                                            |  |
|                    | Web based Managem                                                                                                    | ents using HTTP Server Interface           |  |
|                    | Standard & Extended IP Access List                                                                                               |                                            |  |
|                    | Access Control and Data Protections                                                                                              |                                            |  |
|                    | Enable/Disable for Specific Protocols                                                                                            |                                            |  |
| Security Functions | Multi-Level User Account Management                                                                                              |                                            |  |
| ·                  | Auto-disconnect for Telnet/Console Sessions                                                                                      |                                            |  |
|                    | PPP User Authentica                                                                                                    | tion Supports                              |  |
|                    |                                                                                                    | ication Protocol(PAP)                      |  |
|                    | → Challenge Handsh                                                                                                    | ake Authentication Protocol (CHAP)         |  |

|                   | System Performance Analysis for Process, CPU, Connection I/F |
|-------------------|--------------------------------------------------------------|
|                   | Configuration Backup & Restore for APOS Managements          |
| Operation<br>&    | Debugging, System Auditing, and Diagnostics Support          |
| Management        | System Booting and Auto-rebooting with Watchdog Feature      |
|                   | System Managements with Data Logging                         |
|                   | IP Traffic Statistics with Accounting                        |
|                   | DHCP Server & Relay Functions                                |
|                   | Network Address Translation (NAT) Function                   |
|                   | Port Address Translation (PAT) Function                      |
| Other Scalability | Transparent Bridging (IEEE Standard) Function                |
| Features          | → Spanning Tree Bridging Protocol Support                    |
|                   | → Remote Bridging Support                                    |
|                   | → Concurrent Routing and Bridging Support                    |
|                   | Cisco Style Command Line Interface(CLI)                      |
|                   | Network time Protocol(NTP) Support                           |

## **Physical Description-Front View**

The hard case of the AP-VP120 is a standalone type of network product, which is made of high-strength ABS. The main key buttons are place on the front panel of this product, you can operate just about any and all system operations by using the key buttons. The rear panel consists of a variety of audio and video interfaces including the WAN/LAN interfaces.

F2 F3 **(4) 3** def **2** ABC **5** J‱ **4** 📶 6 mno 9 ⊞ **9** wky **7** คิs **8** τὖν ⑽ 6 O OPER

(Figure 1-2) AP-VP120 Front view

This table shows and describes the button features on the front side of your AP-VP120.

[Table 1-3] Description of the Button Features

| No. | Name      | Description                                                                     |  |
|-----|-----------|---------------------------------------------------------------------------------|--|
| (1) | SpeedDial | Brings out the Speed Dial menu.                                                 |  |
| (2) | F1~F4     | Engages the function keys assigned to each of the soft key tab displayed on the |  |
|     |           | bottom of the LCD screen when the menus such as PhoneBook and SpeedDial         |  |
|     |           | are used.                                                                       |  |

| INFO            | Chooses the option for displaying information such as line/call status, phone                                 |  |
|-----------------|----------------------------------------------------------------------------------------------------|--|
|                 | number, date, time and soft key tabs on the top and bottom of the screen                                      |  |
| Keypad          | Functions like a tradition telephone key pad. Also used for configuring the                                   |  |
|                 | settings of OSD menu by using the remote control.                                                             |  |
| Camera          | Turns on/off the camera                                                                                       |  |
| View            | Changes to conversation, remote and local view during phone conversation                                      |  |
| Hook Flash      | Simulates quickly hanging up then picking up again (a quick off-hook/on-                                      |  |
|                 | hook/off-hook cycle. This action can signal the telephone exchange to do                                      |  |
|                 | something such as dialing the second number and greet the second party. A                                     |  |
|                 | common use of hook flash is to switch to another incoming call with the call                                  |  |
|                 | waiting service. Another use is to connect the speaker phone or headset                                       |  |
| Call            | Brings out the recent call list                                                                               |  |
|                 | Also makes a call after dialing the displayed number                                                          |  |
| Menu            | Brings out the OSD main menu                                                                                  |  |
| Cancel          | Cancels the last selection and moves one level up from the present level in the                               |  |
|                 | OSD menu                                                                                                    |  |
| END             | Terminates the present call                                                                                   |  |
| Navigation & OK | Scrolls through text and selects confirms the selection that are displayed on the                             |  |
|                 | OSD menu and sets volume                                                                                      |  |
| Abesnce         | Takes an incoming call when the phone user is away from the phone                                             |  |
| Voice Mail      | Listens to the voice mail                                                                                     |  |
| HDP Call        | Activates a headset                                                                                           |  |
| SPK Call        | Activates the built-in speaker phone                                                                          |  |
| Privacy         | Blocks the view on my side, so the other party can not see you while you are                                  |  |
|                 | placing a call                                                                                                |  |
|                 | Keypad  Camera View  Hook Flash  Call  Menu Cancel  END Navigation & OK  Abesnce Voice Mail HDP Call SPK Call |  |

## **Physical Description-Rear View**

The rear panel of AP-VP120 has two 10/100Mbps Fast Ethernet interfaces for WAN/LAN access, the PSTN port for accommodating the regular Central Office line, video I/O port and audio I/O port, which connect to video and acoustic devices, as well as the RS-232C port, which allows you to access the console for device management and camera control.

 $\Theta \Theta \Theta$ 0 5V 5A LAN S-Vout PSTN ⑤ @ 3 4 ◑ ➅ 0 ⅎ 9 0

(Figure 1-3) Rear View

[Table 1-4] Description of the Connectors on the Rear Side

| No.  | Name     | Description                                                                      |  |
|------|----------|----------------------------------------------------------------------------------|--|
| (1)  | SW       | Power Switch                                                                     |  |
| (2)  | DC 5V 5A | DC 5V 5A adapter port                                                            |  |
| (3)  | USB      | Universal Serial Bus connector in the standard of 1.1 for transmitting 12Mbps at |  |
|      |          | maximum and connecting to USB memory devices.                                    |  |
| (4)  | LAN      | Fast Ethernet port (10/100Mbps for connecting to the uplink (RJ45)               |  |
| (5)  | PC       | Fast Ethernet port (10/100Mbps for connecting to the downlink (RJ45)             |  |
| (6)  | AIN      | Audio Input port for connecting an external device such as microphone. Use       |  |
|      |          | the remote control to configure MIC and Line In                                  |  |
| (7)  | AOUT     | Audio Output port for connecting an external device such as headphone or         |  |
|      |          | speaker                                                                          |  |
| (8)  | VIN      | RCA composite video input port for connecting video input devices such as camera |  |
|      |          | or DVR player.                                                                   |  |
| (9)  | VOUT     | RCA composite video output port for connecting analog video output devices such  |  |
|      |          | as TV                                                                            |  |
| (10) | S-Video  | S-VIDEO video output port for connecting video output devices such as high video |  |
|      |          | quality TV, projector and PDP.                                                   |  |
| (11) | PSTN     | 1-port PSTN Backup port for accommodating PSTM Central Office line.              |  |

# Chapter 2. Preparing for Installation

#### Safety Recommendations

The following safety guidelines are recommended when working with the equipment:

- Keep the area around the AP-VP120 as free from dust as is practical before and after installation..
- When you need to open the cover of the AP-VP120, please place the equipment on a flat and safe place.
- When you work on the equipment, please do not wear any loose clothes. When you wear a
  tie or scarf, please be careful not to slip down and roll up the sleeves because if you don't,
  you can entangled to the equipment
- Avoid any actions that may effect the equipment or the operator.

#### Maintaining Safety with Electricity

There are two main sources of electrical problems with the AP-VP120: the power supply and static electricity.

This section describes safety recommendations for each case.

- Work in a place where you can shut down the power immediately in case of an accident due to electricity.
- When you install or uncover the equipment, please turn off the power.
- Avoid operating the equipment alone at a potentially dangerous environment.
- Do not assume the power is switched off, but always confirm the power status.
- Be extremely cautious when operating in a humid environment or with an uncovered power extension cable.
- The main chip sets are the components with high precision. When they are mishandles, they can be damaged by electric static

## Site Requirements

The AP-VP120 is ready for use where electronic products are used. However, a location with the following conditions is recommended for the maximum performance:

- A level and well ventilated location is recommended.
- Secure the equipment safely where intended to install.
- Avoid placing objects on top of the equipment.
- Install the equipment in a cool location avoiding direct sunlight.
- Maintain distance from flammable, chemical, or magnetic objects

#### **Requirements for Network Connection**

This procedure is to follow EIA standards and other EMI regulations when you install the Gateway

The following section describes the Ethernet Cable, and the Console Cable which can be connected to the AP-VP120.

#### **Required Tools and Equipment**

Some cables and equipment are not included and your need to purchase them separately. Please prepare the following tools and equipment

#### LAN Cable & Console Port Cable

- RJ-45 to RJ-45
- RS232C console cable with RJ-45 connector (included in the box

#### **Ethernet Port**

The AP-VP120 has two RJ45 type of 10/100 BaseTX Ethernet ports on the rear side and LED for indicating the status of the port on the front. These ports are physically connected and using the direct cable you can connect to LAN0/ LAN1. Please use the standard cable and connector to access to LAN. You may refer to the cable details of Appendix in this guide

#### Console Port (Optional)

AP-VP120 has one RJ-45 type3 of RS-232C Female DCE Connector Interface. Through this port, you can perform the initial setup, monitoring and debugging the system. The cable and connector must be used. You may refer to the pin connection for RS-232 console cable of appendix in this guide.

.

# **Package Contents**

Completely unpack all of the contents from the box and inspect each item for damage and ensure that you have all of the components listed below:

[Table 2-1] AP-VP120 Product Package

| No | Name                             | Contents | Quantity |
|----|----------------------------------|----------|----------|
| 1  | AP-VP120                         | _ • _    | 1        |
|    | Main Body                        |          |          |
| 2  | Remote Control (Optional)        |          | 1        |
| 3  | LAN Cable                        |          | 1        |
|    | (RJ45 to RJ45                    |          |          |
| 4  | External Power Adapter and Power |          | 1        |
|    | Cable                            |          |          |
|    | (220V Power Cord                 |          |          |

#### **Remote Control Button Features**

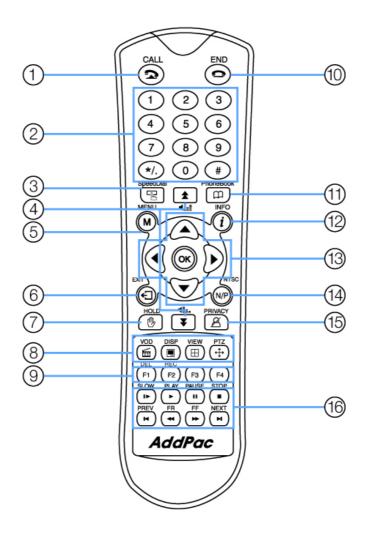

(Figure 2-1) Remote Control Button Features

[Table 2-2] Remote Control Button Features

| No. | Name         | Features                                                                        |  |
|-----|--------------|---------------------------------------------------------------------------------|--|
| (1) | Call         | Brings out the recent call list                                                 |  |
|     |              | Also makes a call after dialing the displayed number                            |  |
| (2) | Alphanumeric | Functions like a tradition telephone key pad.                                   |  |
|     | Keypad       | Another use is configuring the settings of OSD menu                             |  |
| (3) | SpeedDial    | Brings out the Speed Dial menu                                                  |  |
| (4) | VOL+/-       | Increases or decreases ringer loudness, phone conversation volume or audio port |  |
|     |              | volume                                                                          |  |
| (5) | Menu         | Brings out the main OSD menu                                                    |  |

| (6)  | EXIT            | Moves one level up from the present level in the OSD menu                         |
|------|-----------------|-----------------------------------------------------------------------------------|
| (7)  | HOLD            | Blocks the view on my side, so the other party can not see you while you are      |
| (1)  | HOLD            | placing a call. While a call is placed on hold, the other party's video view      |
|      |                 | and voice is blocked (the button works different from the keypad on the           |
|      |                 | phone).                                                                           |
| (8)  | VOD/DISP        | VOD : Functions VoD Browser                                                       |
| (8)  | /VIEW/PTZ       | DISP: Not in use                                                                  |
|      | /VIEW/PIZ       |                                                                                   |
|      |                 | VIEW: Changes the screen view for convention/ remote/ local                       |
| (0)  | D4 D4           | PTZ: Brings out the Pan/ Tilt menu for controlling the external camera            |
| (9)  | F1~F4           | Soft keys that can change the function of each OSD menu for the external camera   |
|      |                 | (applied to only EVI-D70 and 100) of the other party's AddPac video devices in    |
|      |                 | the remote location such as the AddPac Video Conferencing Servers (AP-            |
|      |                 | VC1000, AP-VC2000) or Video Gateway.                                              |
|      |                 | Press the PTZ button (in section10 first and then use the following soft keys to  |
|      |                 | control the following functions of the camera in the remote or local site:        |
|      |                 | F1 : Power on/off the external cameras in the remote location                     |
|      |                 | F2 : Enable direction reverse for controlling the camera or save the setting      |
|      |                 | value of OSD in the remote location                                               |
|      |                 | F3 : Display the input image of the camera on bilateral symmetry basis in the     |
|      |                 | remote location                                                                   |
|      |                 | F4 : Enable backlight of the camera in the remote location                        |
| (10) | END             | Activate the power on suspend mode by giving the button a long press              |
|      |                 | Release from the power on suspend mode by touching the button (a short            |
|      |                 | press).                                                                           |
| (11) | PhoneBook       | Brings out the Phone Book menu                                                    |
| (12) | INFO            | Chooses the option for displaying information such as line/call status, phone     |
|      |                 | number, date, time and soft key tabs on the top and bottom of the LCD screen      |
| (13) | Navigation Key, | Scrolls through text and selects confirms the selection that are displayed on the |
|      | OK              | OSD menu or controls the external camera movement by using Pan/Tilt               |
|      |                 | menu .(Pan/Tilt menu is opened)                                                   |
| (14) | N/P             | Not in use                                                                        |
| (15) | Privacy         | Blocks the view on my side, so the other party can not see you while you are      |
|      |                 | placing a call                                                                    |
| (16) | SLOW/PLAY/      | Functions VoD Browser. File Browser. This button feature can be used only         |
|      | PAUSE/STOP/     | when your AP-VP120 is connected with AddPac Video on Demand server such           |
|      | PREV/FR/FF/     | as AP-VD1000 in the remote location                                               |
|      | NEXT            |                                                                                   |
|      |                 |                                                                                   |

# Chapter 3. Installing

#### **Connecting Ethernet**

- A connection to Internet is made through the LAN interface of the WAN accessing equipment such as router, ADSL or cable modem. The LAN is connected by RJ45 standard of the UTP cable.
- Sometimes the cross-over cable is used to connect to the router, xDSL or cable modem
- Use Direct-Through cable for connecting to the hub

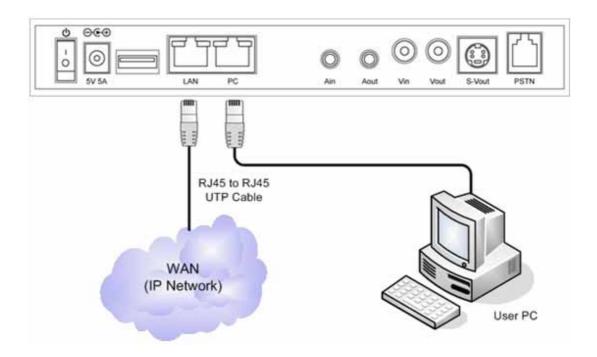

(Figure 3-1) Connecting WAN

- When LAN1 is set to IP-Share mode, it is connected to PC on Direct-Through cable.
- Use Direct-Through cable to connect to PC directly
- User Cross-Over cable to connect to the hub directly

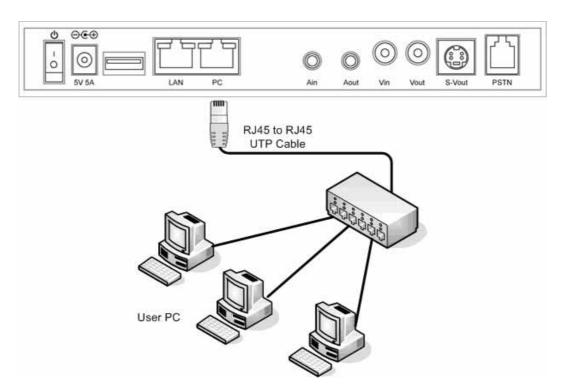

(Figure 3-2) Connecting LAN

## **Connecting PSTN (Optional)**

This PSTN port is used for connecting PSTN Central Office line in case of a network failure. The user may connect the PSTN cable to the PSTN port in order to implement PSTN backup. As shown in the figure below, connect the PSTN cable:

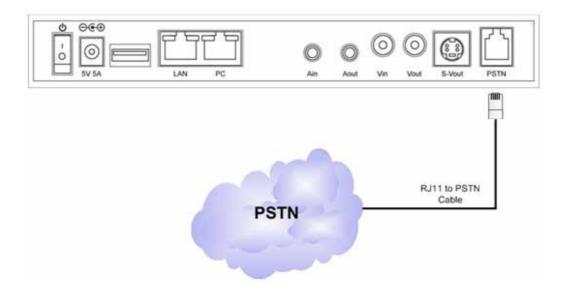

(Figure 3-3) Connecting PSTN

#### Connecting Composite RCA Video Input Port

The video input port is basically used to connect to EVI-D70 video camera, but it can also be used for connecting to other video devices such as DVD player. This video input port has S-Video, composite RCA types. So any video device with the composite RCA video output port can be connected to AP-VP120. The following figure shows a connection with the video camera by using the composite RCA video cable.

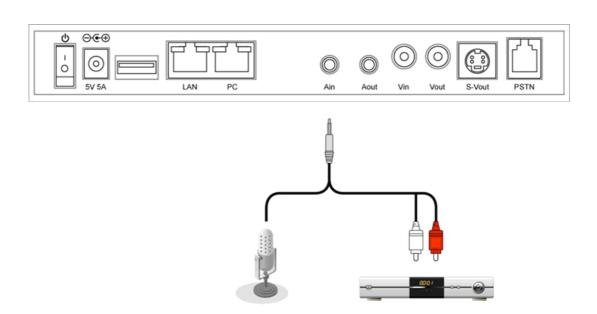

(Figure 3-4) Connecting Video Input Port

#### Connecting Composite RCA/S-VHS Video Output

The available video output ports are categorized by Composite RCA, S-VHS and Component. The AP-VP120 is capable of displaying the video image to these 3 different types of interface simultaneously. All you have to do is just find and connect the matching type of cable. The following figure shows connecting RCA, S-VHS and Component cables to TV.

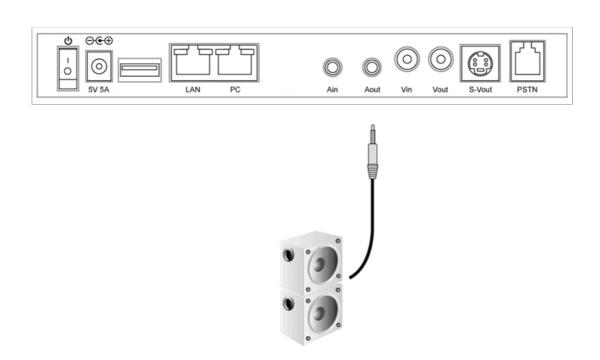

(Figure 3-5) Connecting Video Output Port

## Connecting Composite RCA Video Input Port

The video input port is basically used to connect to EVI-D70 video camera, but it can also be used for connecting to other video devices such as DVD player. This video input port has S-Video, composite RCA types. So any video device with the composite RCA video output port can be connected to AP-VP120. The following figure shows a connection with the video camera by using the composite RCA video cable.

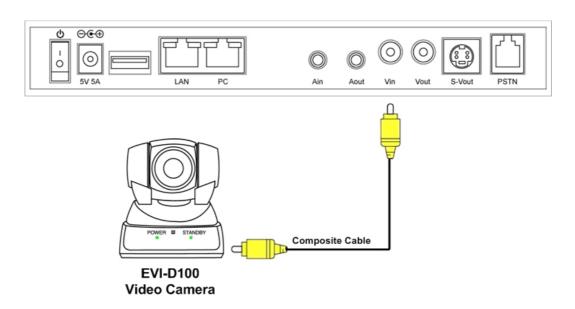

(Figure 3-6) Connecting Video Input Port

## Connecting Composite RCA/S-VHS Video Output Port

The available video output ports are categorized by Composite RCA, S-VHS and Component. The AP-VP120 is capable of displaying the video image to these 3 different types of interface simultaneously. All you have to do is just find and connect the matching type of cable. The following figure shows connecting RCA, S-VHS and Component cables to TV.

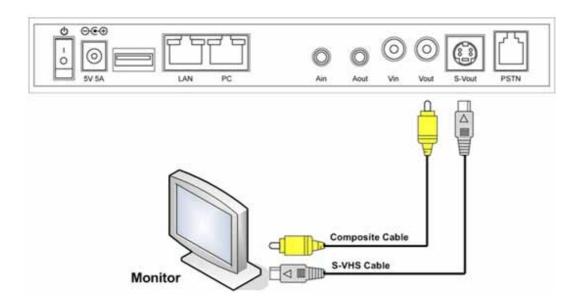

(Figure 3-7) Connecting Video Output Port

## **Connecting USB Port**

The USB port of AP-VP120 is based on the standard of 1.1, which can transmit data at 12Mbps. The user can connect to the USB memory drive and Table 3-1 describes its usage. However, a standalone type of hard disk drive may not operate when enough power is not supplied.

[Table 3-1] Description of USB Interface Usage

| No | Features           | Description                                                                             | Comments      |
|----|--------------------|-----------------------------------------------------------------------------------------|---------------|
| 1  | Voice<br>Recording | Saves telephone conversation into the USB memory                                        | voice         |
| 2  | Video<br>Recording | Saves telephone conversation into the USB memory                                        | video + voice |
| 3  | Viewing Image      | Views JPEG images saved in the USB memory                                               | JPEG          |
| 4  | Saving Image       | Saves still motion of the video image in to the USB memory while talking over the phone | JPEG          |
| 5  | Security Lock      | Functions as a security lock or encryption key for telephone conversation               |               |

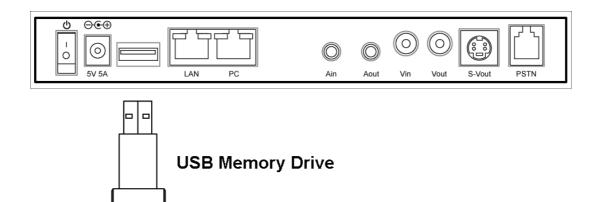

(Figure 3-8) Connecting USB Memory Drive to the USB Port

# Chapter 4. Configuring OSD

## **Startup**

The following figure shows the start of booting screen of the AP-VP120 when the power is turned on.

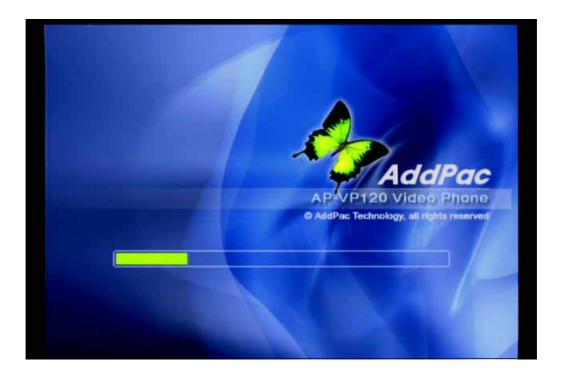

(Figure 4-1) Startup Booting Screen

## **Default Screen Layout**

The following figure shows layout display of basic screen, after the startup booting screen is finished.

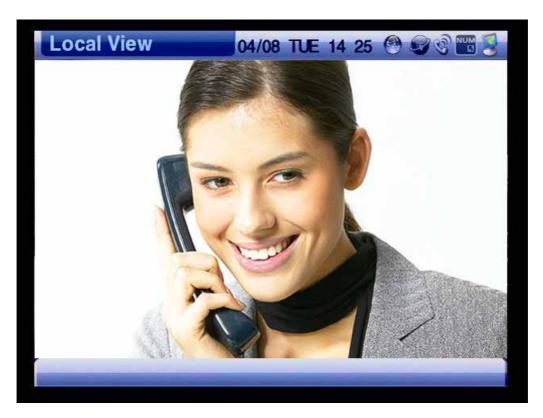

(Figure 4-2) Default Screen Layout

[Table 4-1] Description of Layout Display of Basic Screen

| No | Description  |           |                                                                       |
|----|--------------|-----------|-----------------------------------------------------------------------|
|    | Top Info Bar | View Mode | Local View:                                                           |
|    |              |           | The default screen while AP-VP120 is not in use for a video call. The |
|    |              |           | basic image of the video input is displayed                           |
|    |              |           | Remote View:                                                          |
|    |              |           | Displaying the video image transmitted from the other party during    |
|    |              |           | the call                                                              |
|    |              |           |                                                                       |
|    |              |           | Conversation View:                                                    |
|    |              |           | Splits the screen and displays the local and remote video images      |
|    |              |           | Camera Control : Displays the camera control mode when PTZ            |
|    |              |           | button of the remote control is pressed.                              |

| ] | ime |
|---|-----|
|   |     |

Displaying the present time. The time for call duration is displayed when the call is on line. During the call, the present time can be displayed by pressing INFO on the remote control

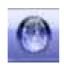

Displaying AP-VP120 is connected to the broadcasting system

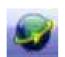

Displaying up/down of the link for WAN interface

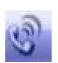

Blinks for arrival of the incoming call. It is enabled while the call is on line. When the call arrives during user's absence, it blinks periodically.

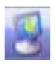

Displays more than one subscriber numbers (Multiple Subscriber Number for different purposes. For instance, you need 2 different phone numbers, one for your desk and the other one for the meeting room

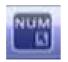

Turns on/off LCD screen

Video in Screen

Displays the video image which has been entered to the video input port while the call is not received or placed.

Displays local/ remote/ convention view depending on the user's mode setting while the call is received or placed. OSD menu is also displayed on this screen.

## Menu Composition

When you press the menu button of the remote control, you can see the menu in the following figure. By using this menu, you can set up all the functions except pan/tilt of remote camera, changing the layout and verifying call status, which can be during online call state. You can still use the menu while you are remaining on line.

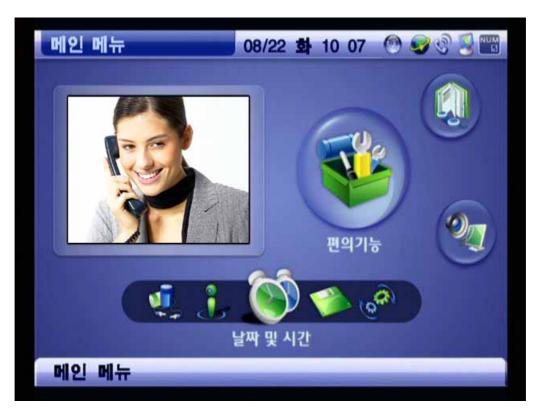

(Figure 4-3) Main Menu

### [Table 4-2] Description of Menu Composition

#### Item

#### **Description**

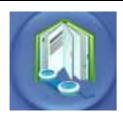

Phonebook menu is a phone directory with the registered phone numbers, names and Number Search, Recent Call List and Speed Dial List.

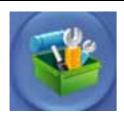

Tool Box Menu provides the convenient functions for the user such as time setting of the device, saving the settings, initializing the settings, ringer sound selection, power saving and version information

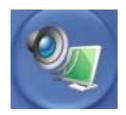

AV Setup is the essential menu for the AP-VP120, which configures the settings for audio input and output volume, the color and brightness adjustments, voice codec selection, video codec selection and audio input an output properties.

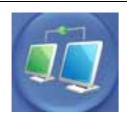

Network & Call menu configures the setting for WAN, LAN interface, selecting VoIP protocol, SSCP, incoming call, enabling/ disabling HTTP, FTP service port, selecting one's own number, option details

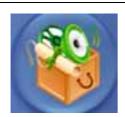

Applications menu allows you to use the supplementary functions such as VoD Browser, IPTV (to be available in future, Network Camera, Conferencing, Voice Message, File Browser

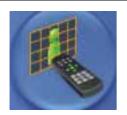

Remote Setup menu allows you to change the the bandwidth and image size, frame rate of the other party, while the user is on a call (Applicable only to the call which has been applied with the setup. When the call is ended, it returns to a default value.

## **Using Input Mode**

Input Mode takes the entry for some texts, numbers, special characters by using remote control.

The Input Mode is used for managing Phone Book, account and IP address entry in network configuration settings, so you should know thoroughly. Each function key corresponds to F1~F4 of the remote control.

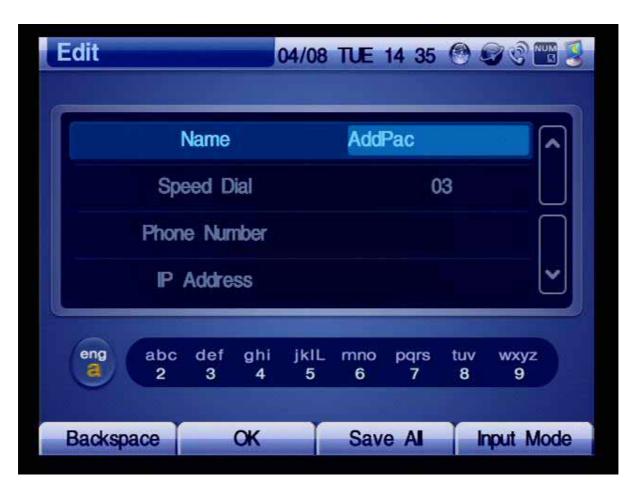

(Figure 4-4) Input Mode

[Table 4-3] Description of Input Mode

| Softkey                                                                                  | Description                                                                              |
|------------------------------------------------------------------------------------------|------------------------------------------------------------------------------------------|
| Character Set (F4 To input letters in OSD by using the remote control, use Character Set |                                                                                          |
|                                                                                          | function buttons of the remote control, you can have 6 different kinds of character sets |
|                                                                                          | as they are shown in Figure 4-5. To enter the relevant letters, you need to press the    |
|                                                                                          | numeric keys of the remote control 1 to 3 times. To enter the next set of letters, press |
|                                                                                          | the left or right button of the navigation key of the remote control for more than 3     |
|                                                                                          | seconds                                                                                  |
| Erase (F1                                                                                | Use the backspace key to correct an error made during the text entry.                    |
| Save/Edit (F2                                                                            | When the system is rebooted, all the values that have been entered disappear. Thus,      |
|                                                                                          | use this SAVE key to save all the values that have been entered. For some entries, this  |
|                                                                                          | key can be used as EDIT also.                                                            |

.

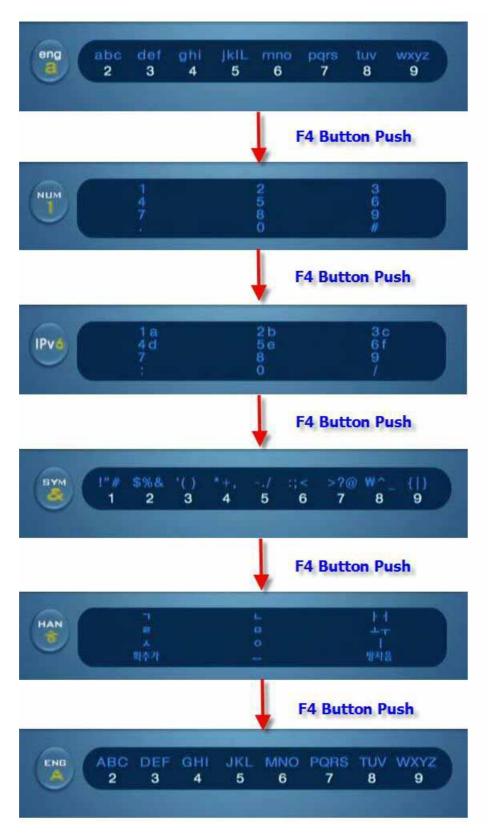

(Figure 4-5) Changing the Input Mode by Pressing F4 on the Remote Control

## Phone Book Menu

Phone Book Menu is a phone directory and it consists of Name or Number Search, Phone Number Registration, Recent Call, Speed Dial:

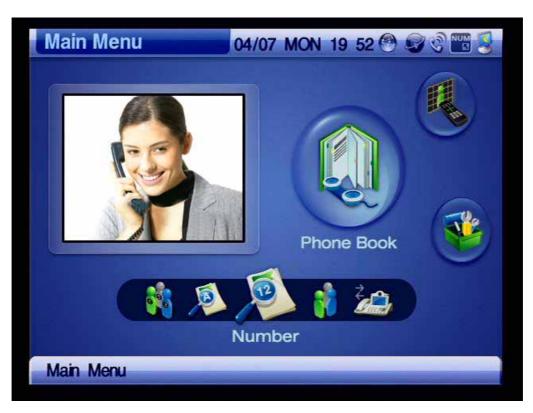

(Figure 4-6) Phone Book Menu

### [Table 4-4] Composition of Phone Book Menu

#### **Menu Category**

#### **Description**

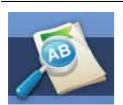

Searches a phone number by using a registered name in the Phonebook. The user can enter the name by using the remote control to find the phone number and then press Call on the remote control to place a call.

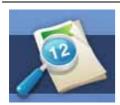

Searches a phone number which has been registered to the Phonebook. The user can enter the name by using the remote control to find the number and then press Call on the remote control to place the call.

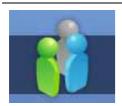

To register a new phone number, use Register. Name, number, IP address, transmission settings can be specified.

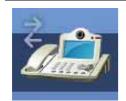

Speed Dial displays 7 names per screen in the order of Speed Dial numbers associated with name and numbers. So the user can find the other party's name quickly and place the call.

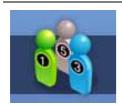

Recent Call reads the recent call list. The list provides caller number, name and IP address. So the user can find the other party's name quickly and place a call to the caller.

### Phone Book - Search by Name

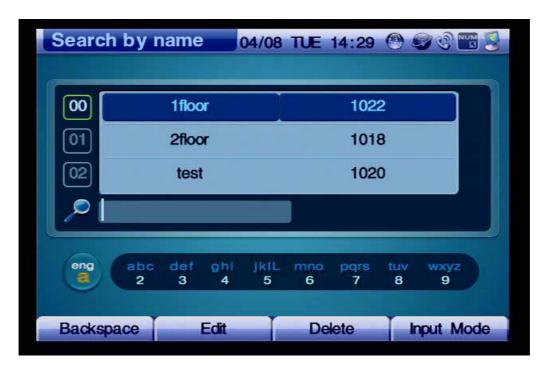

(Figure 4-7) Screen Layout of Search by Name

Figure 4-7 shows the screen by locating OSD>> Phone Book>> Search by Name. The Search by Name menu searches the other party's name which has been saved. Thus, whenever the user enters a letter of a name by using the remote control, the search moves to the matching field of the name. If the first letter of the filed is found same more than twice, enter the second letter to search the number that you want to find. You can also place the call by using the information of the party found or revise the information.

Figure 4-8 shows searching a specific name from the Name Search Menu by using the remote control:

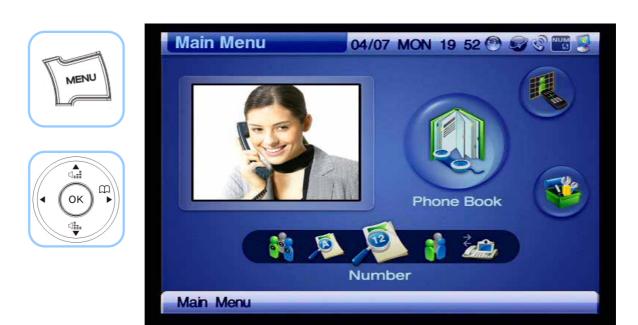

(Figure 4-8) Menu >> Phonebook

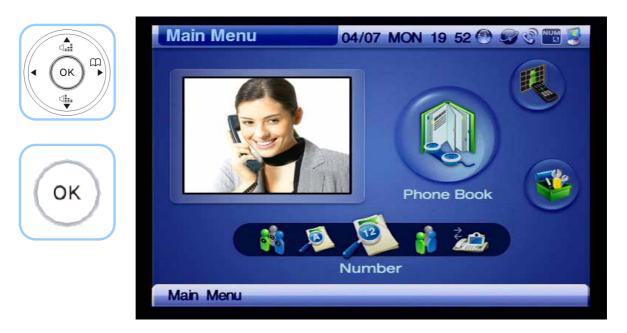

(Figure 4-9) Phonebook >> Name

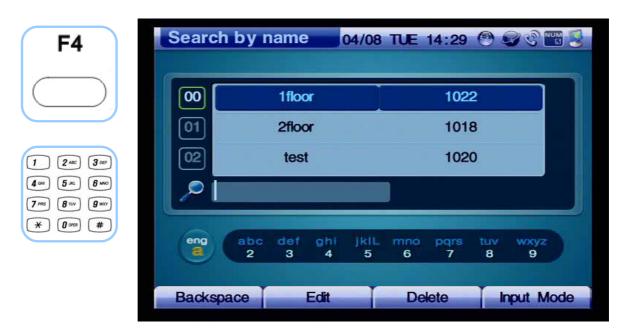

(Figure 4-10) Search by Name

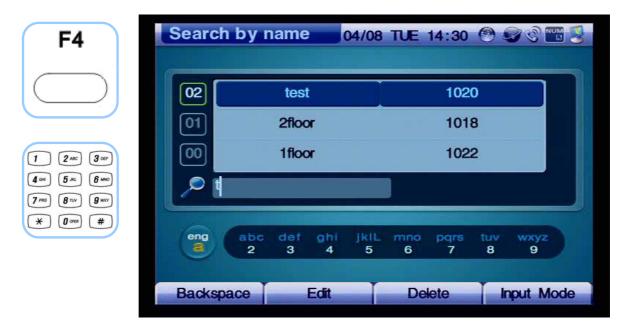

(Figure 4-11) Enter "t" from Character Set

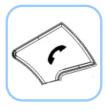

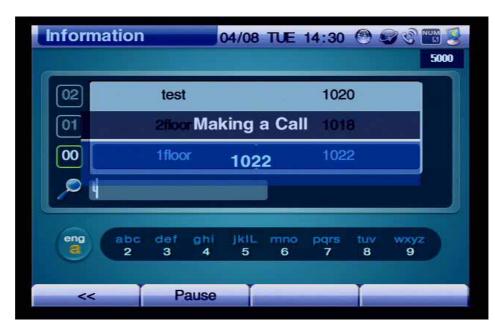

(Figure 4-12) Select the searched name in the list and place a call to the searched name, 'test', by pressing Call on the remote control

### Phone Book - Search by Number

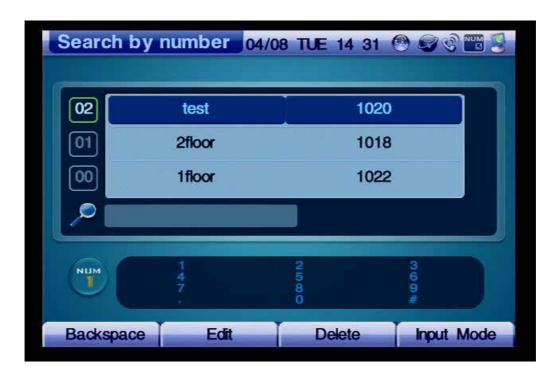

(Figure 4-13) Screen Layout of Search by Number

Figure 4-13 shows the screen by specifying OSD>> Phonebook>> Search by Number. The Search by Number menu searches the other party's number in the Phone Book. Thus, whenever the user enters a number by using the remote control, the search moves to the matching field of the number. If the first number of the filed is found same more than twice, enter the second number to search the number that you want to find. You can also place the call by using the information of the party found or revise the information.

Figure 4-14 shows searching and editing a specific number from the Search by Number menu by using the remote control:

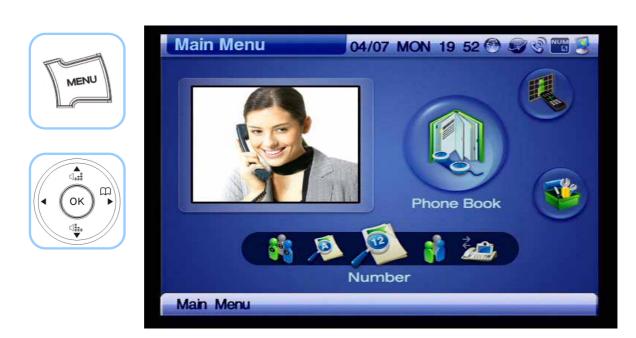

(Figure 4-14) Menu >> Phonebook

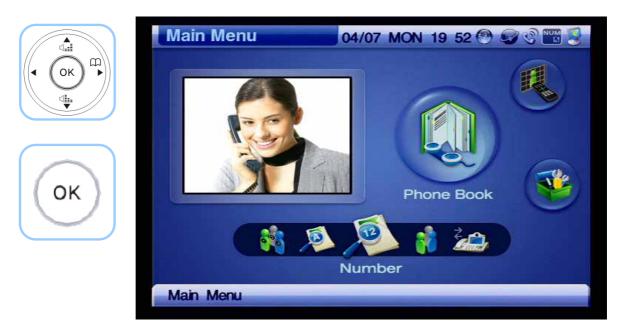

(Figure 4-15) Phone Book >> Search By Number

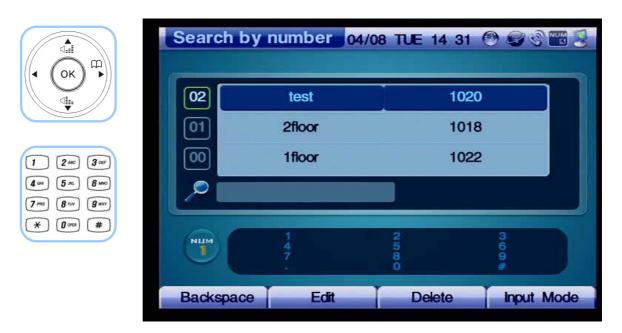

(Figure 4-16) Search by Number

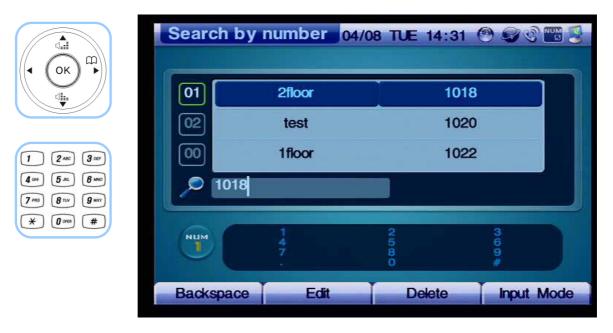

(Figure 4-17) Entering '1003' by using the keypad

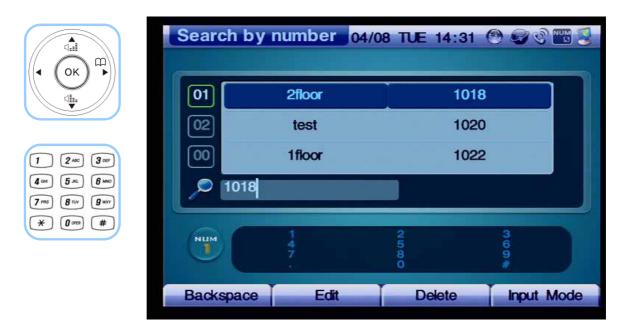

(Figure 4-18) Automatically searching the phone number starting with 1003

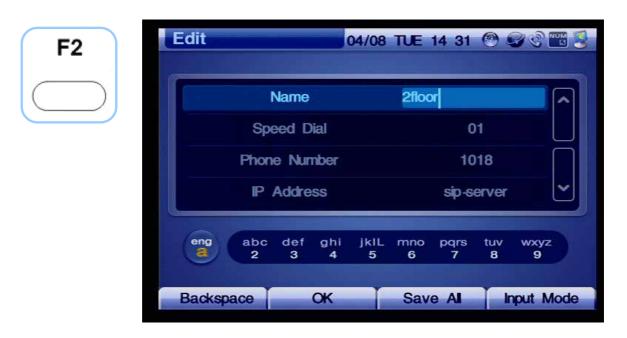

(Figure 4-19) Select Edit Mode by pressing F2 on the remote control

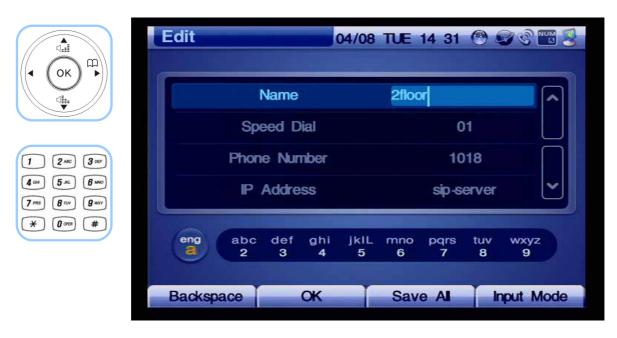

(Figure 4-20) Move to IP Address by pressing the Navigation Key on the remote control

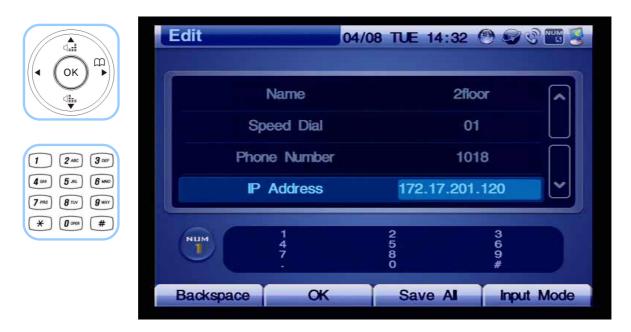

(Figure 4-21) Change the IP address to "20.1.1.1"

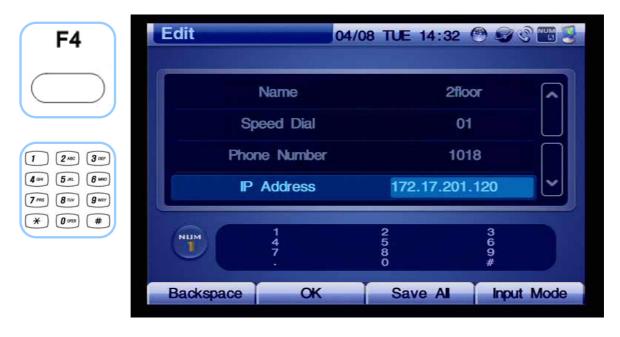

(Figure 4-22) Press 'OK' on the remote control and then press 'F3' to save the changed setting

## **Phone Book - Registration**

Figure 4-23 shows the screen for selecting OSD>> Phone Book>> Registration. The Registration Menu is to add a new phone number to the Phone Book. The user enters the other party's name, number, IP Address for registration. Once the phone number is saved, the Speed Dial Number is registered automatically.

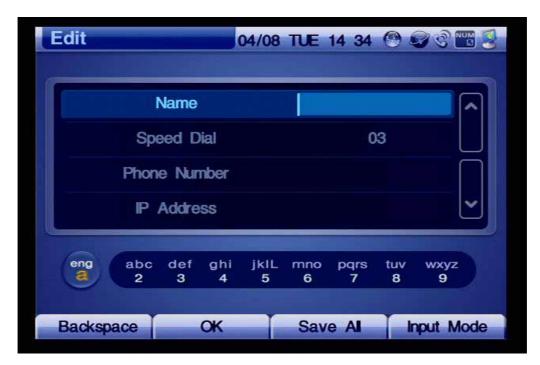

(Figure 4-23) Registration Menu

Figure 4-24 shows an example for registering a new number by using the remote control.

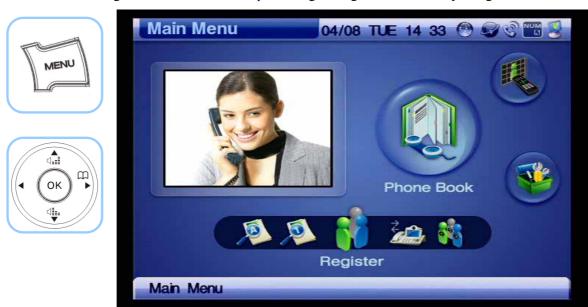

(Figure 4-24) Menu >> Phone Book

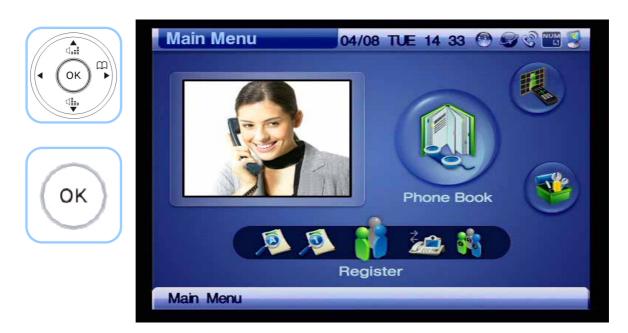

(Figure 4-25) Phone Book >> Registration

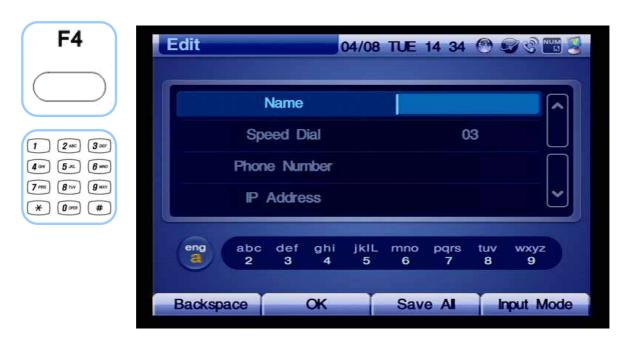

(Figure 4-26) Registration

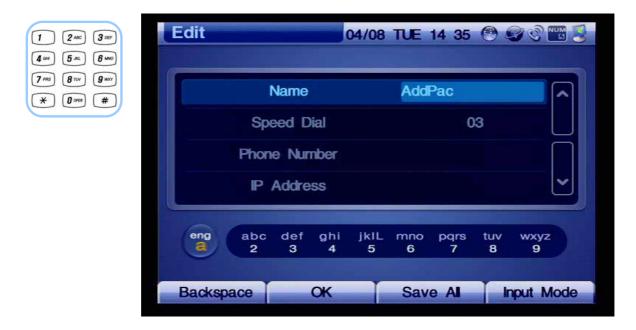

(Figure 4-27) Entering a Name by Using F4 and the Numeric Key on the Keypad

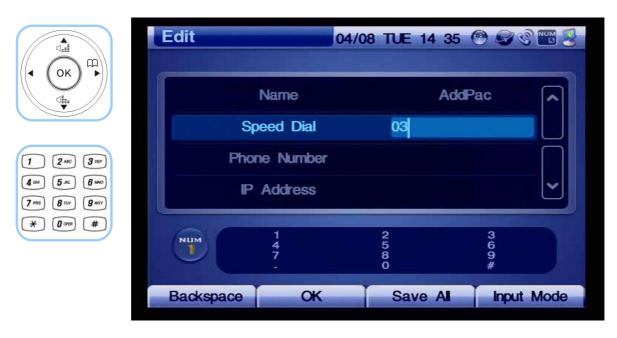

(Figure 4-28) Entering a Speed Dial Number by Using the Numeric Button on the Keypad.

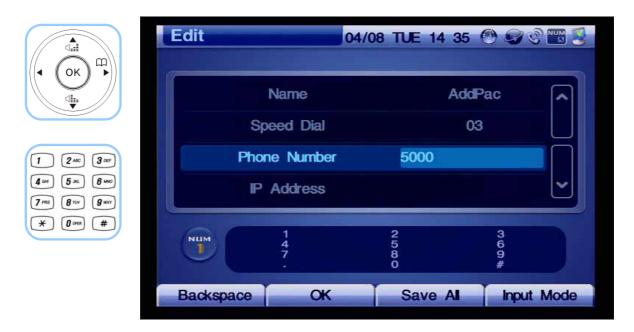

(Figure 4-29) Enter a Phone Number

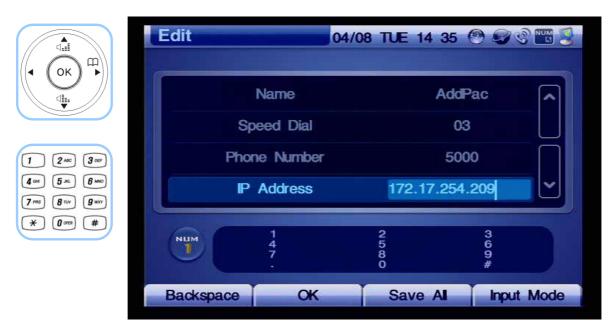

(Figure 4-30) Specifying IP address.

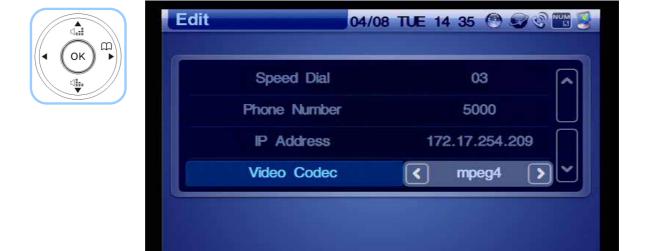

(Figure 4-31) Selecting the Option for Video Codec

OK

Backspace

Input Mode

Save Al

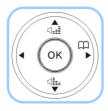

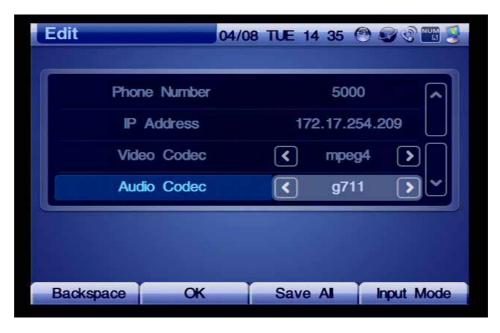

(Figure 4-32) Selecting the Option for Audio Codec

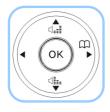

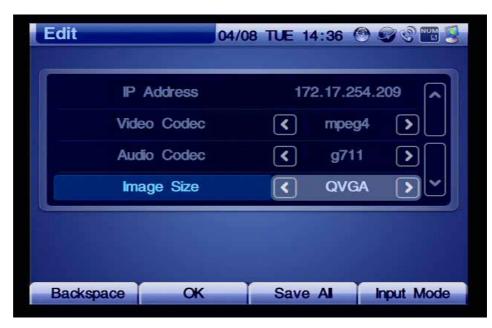

(Figure 4-33) Selecting the Option for Image Size

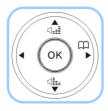

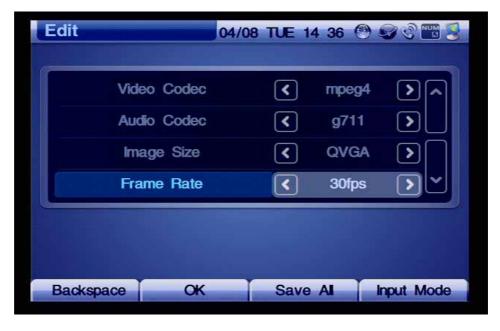

(Figure 4-34) Selecting the Option for Frame Rate

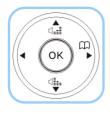

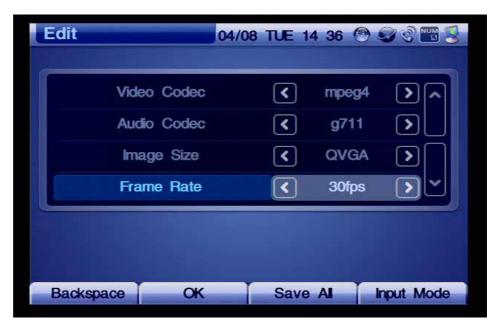

(Figure 4-35) Pressing OK and then Pressing F2 to Save

### **Phone Book - Recent Call**

Figure 4-36 shows Recent Call by specifying OSD >> Phone Book >> Recent Call. Recent Call display the other party's information for details of all incoming and outgoing calls, including the time of the calls. The user may be able to choose a number to call from the Recent Calls List and checks a call during one's absence and save the incoming number.

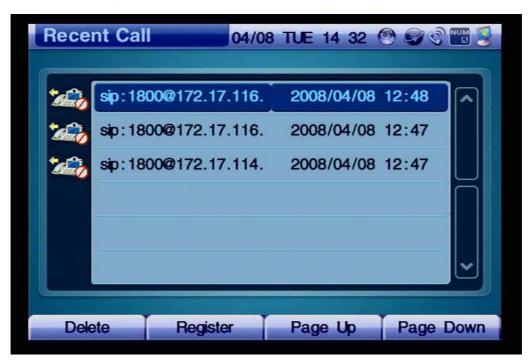

(Figure 4-36) Recent Call

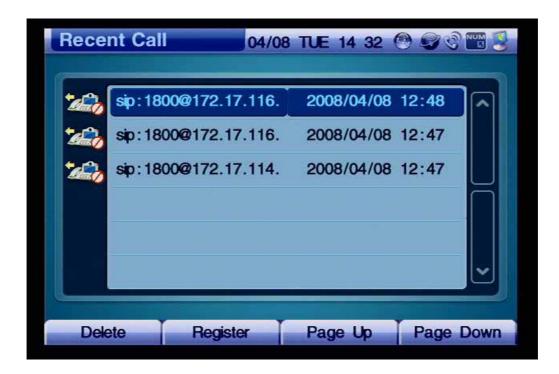

(Figure 4-37) Screen Layout of Recent Call

Table 4-5 describes the Recent Call menu options in Figure 4-36.

[Table 4-5] Description of Recent Calls

| Option                | Description                                                                                                    |                                            |
|-----------------------|----------------------------------------------------------------------------------------------------|--------------------------------------------|
| Incoming/<br>Outgoing | March 1                                                                                                    | Displays an incoming voice call            |
|                       | San V                                                                                                    | Displays an unanswered incoming voice call |
|                       | The state of the state of the s | Displays an outgoing voice call            |
|                       | There (1)                                                                                                    | Displays an unanswered outgoing voice call |
|                       |                                                                                                    | Displays an incoming voice call            |
|                       | The Co                                                                                                    | Displays an unanswered incoming video call |
|                       | The state of the state of the s | Displays an outgoing video call            |
|                       | There ?                                                                                                    | Displays an unanswered video call          |

| Index Number  | Displays the index number in the Phonebook                                                  |  |  |  |
|---------------|---------------------------------------------------------------------------------------------|--|--|--|
| macx rumber   | Displays the index number in the Fhonebook                                                  |  |  |  |
| Remote        | Displays the other party's call information of H.323 ID for H.323 protocol and SIP Protocol |  |  |  |
| Information   | as URL                                                                                      |  |  |  |
| Phone         | Displays the other party's call number                                                      |  |  |  |
| Number        |                                                                                             |  |  |  |
| Call Duration | Displays the time consumption between the instant an off-hook condition at each end         |  |  |  |
|               |                                                                                             |  |  |  |
| Delete (F1    | Deletes the call record                                                                     |  |  |  |
| Register (F2  | Saves the session information                                                               |  |  |  |
|               | Saves and Session mittinguist.                                                              |  |  |  |
| Page Up (F3   | Moves to the last page                                                                      |  |  |  |
|               |                                                                                             |  |  |  |
| Page Down     | Moves to the next page                                                                      |  |  |  |
| (F4           |                                                                                             |  |  |  |

Figure 4-37 shows an example of placing a call by using the incoming call information from the Recent Call.

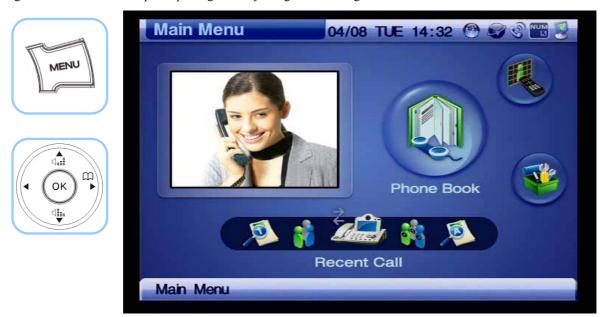

(Figure 4-38) Menu >> Phone Book

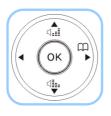

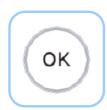

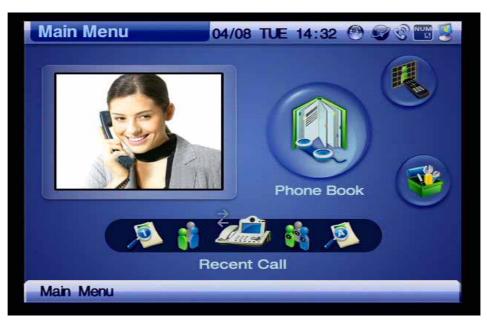

(Figure 4-39) Phonebook >> Recent Call

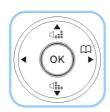

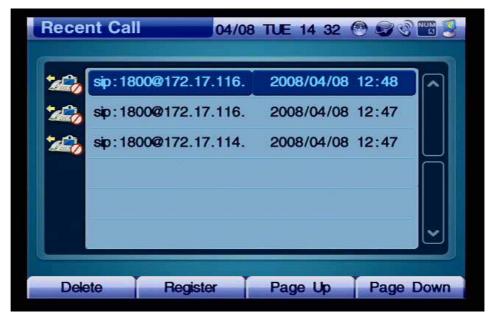

(Figure 4-40) Recent Call

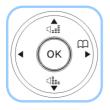

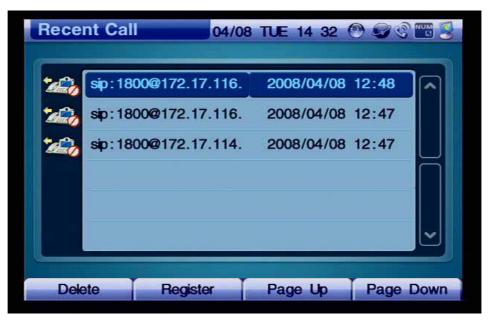

(Figure 4-41) Choose the most recent phone number

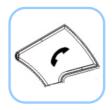

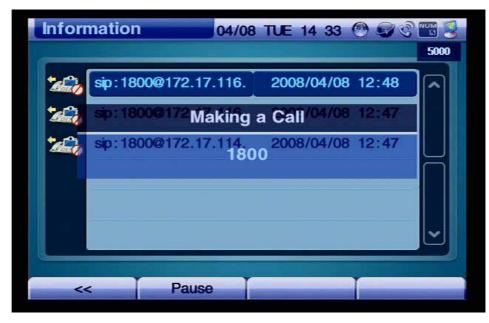

(Figure 4-42) Place a call by pressing Call on the key pad.

## Phone Book - Speed Dial

Figure 4-43 shows Speed Dial by specifying OSD >> Phone Book >> Speed Dial. The Speed Dial menu has a list of Index Numbers and Names. The list with 8 Index Numbers and Names can be displayed on one screen and helps to find the other party's number quickly. When a name is selected, the relevant details of information are displayed at the lower end, so you can make a call right away.

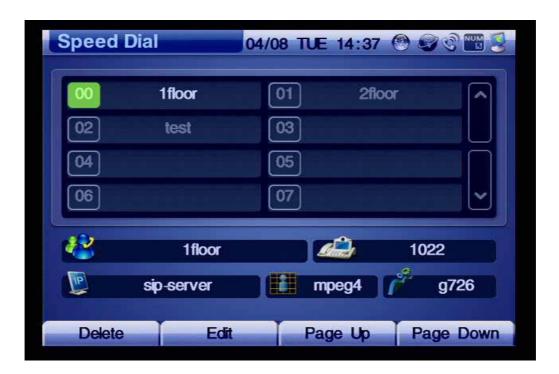

(Figure 4-43) Screen Layout of Speed Dial Number

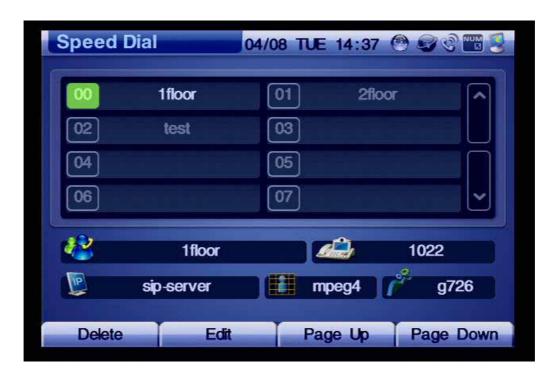

(Figure 4-44) Screen Layout of Speed Dial Number

Table 4-6 describes Speed Dial Number Layout in Figure 4-44.

| No.          | Description                                       |
|--------------|---------------------------------------------------|
| Index Number | Index Number in the Phonebook                     |
| Name         | Name in the Phonebook                             |
| Phone Number | The other party's call number                     |
| IP Address   | The other party's IP Address                      |
| Video Codec  | The video codec information                       |
| Audio Codec  | The audio codec information                       |
| Delete       | Delete the Speed Dial Number                      |
| Edit         | Edit the registered Speed Dial Number Information |
| Page Up      | Move to the last page                             |
| Page Down    | Move to the next page                             |

From Figure 4-45 the examples for placing the call by the Speed Dial Number are shown.

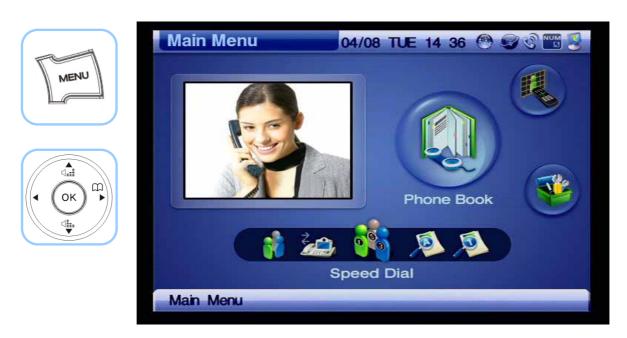

(Figure 4-45) Menu >> Phone Book

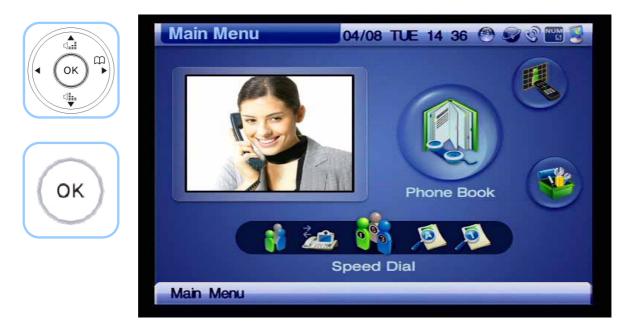

(Figure 4-46) Phone Book >> Speed Dial Number

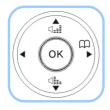

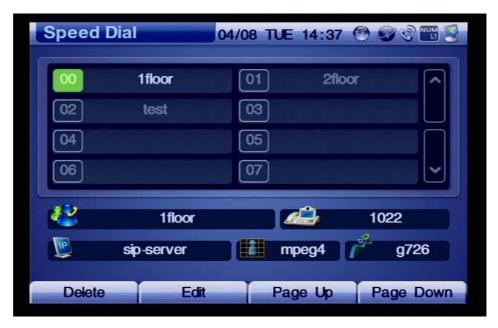

(Figure 4-47) Choose' 00' for Speed Dial

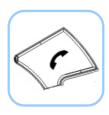

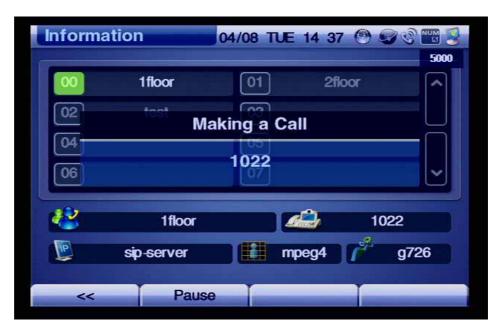

(Figure 4-48) Press Call on the Keypad to place a call

# **Tool Box Menu**

Tool Box is organized by Date & Time, Save all, Factory Default, Ring, Power Save.

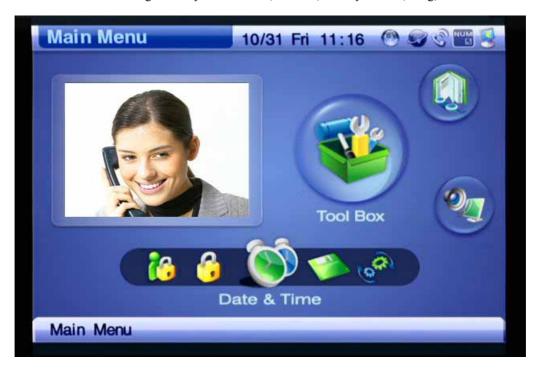

(Figure 4-49) Tool Box Menu Category

#### [Table 4-6] Tool Box Menu Components

# Component Description Takes the time entry and changes Saves all the changes have been made in OSD Initializes the settings of AP-VP120 to the factory default. Changes the ringer sound of AP-VP120 Power Saving options for LCD/ Camera. Informs the version of the firmware. Selects a language.

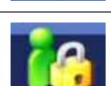

Locks the entry to administrator.

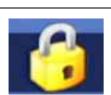

Locks AP-VP120

## Tool Box - Date&Time

This menu configures the settings for Date&Time of AP-VP120. You can use the remote control to enter the date and time and press F2 to save afterwards.

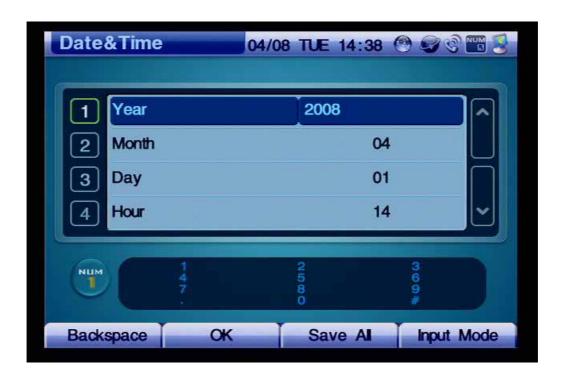

(Figure 4-50) Date&Time Options

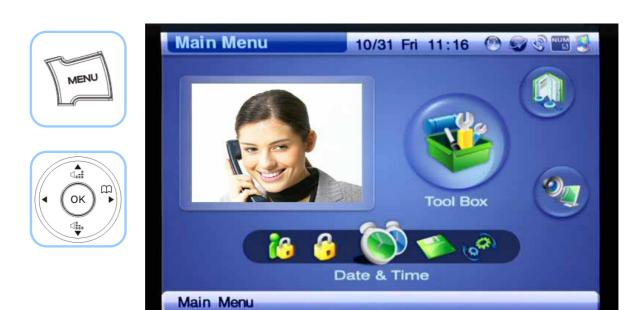

(Figure 4-51) Menu >> Tool Box

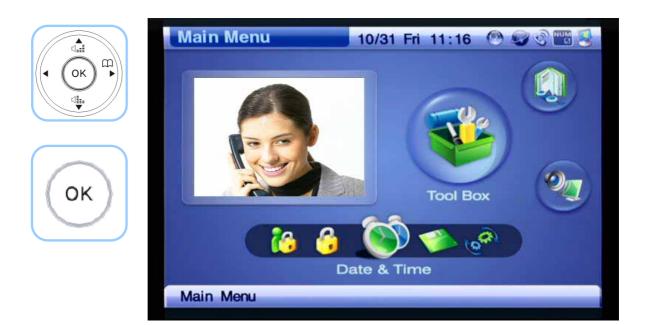

(Figure 4-52) Menu >> Tool Box >> Date&Time

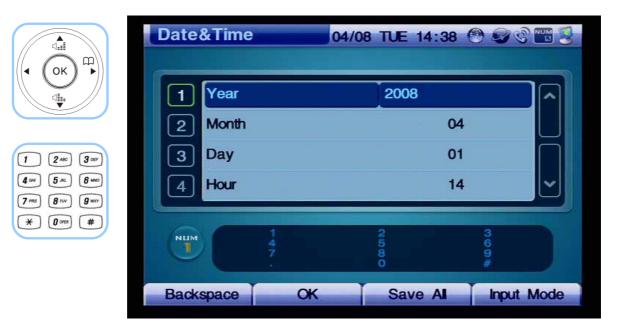

(Figure 4-53) Date&Time Menu Details

[Table 4-7] Description of Date&Time Menu Details

| Category | Description                            |
|----------|----------------------------------------|
| Year     | Enter the present year of the system   |
| Month    | Enter the present month of the system  |
| Day      | Enter the present day of the system    |
| Hour     | Enter the present hour of the system   |
| Minute   | Enter the present minute of the system |
| Second   | Enter the present second of the system |

## Tool Box - Save All

This command saves the values which have been entered in OSD. The values are still saved as they are even after the reboot of AP-VP120.

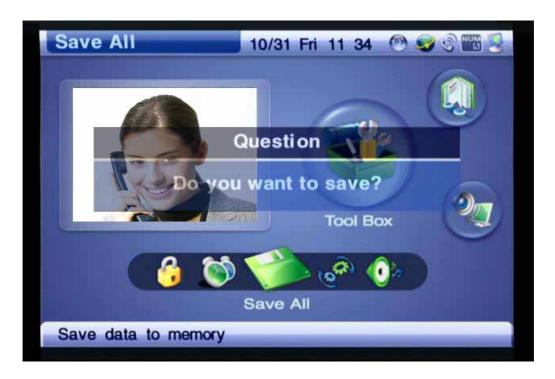

(Figure 4-54) Save All Main Screen

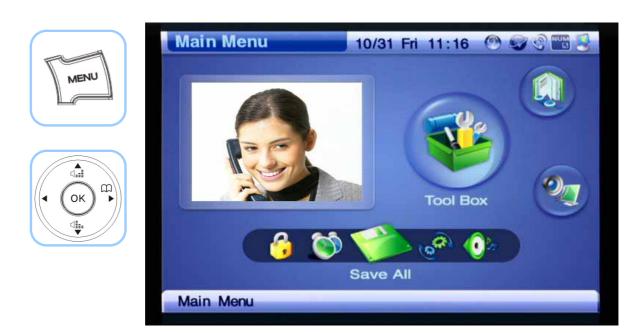

(Figure 4-55) Menu >> Tool Box >> Save All

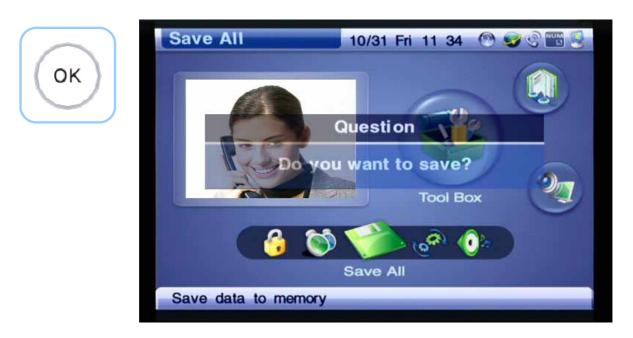

(Figure 4-56) Press OK on the Keypad to Confirm Your Selection of Saving

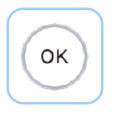

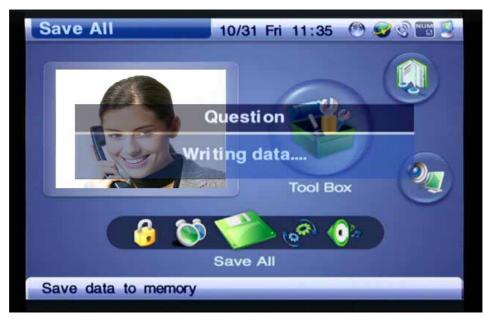

(Figure 4-57) 'Writing data' message is displayed

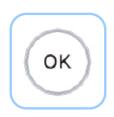

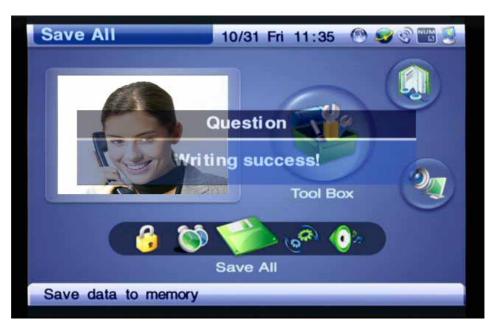

(Figure 4-58) Verifying the Display of 'Writing success'

# **Tool Box - Factory Default**

This command is not recommended for use unless the user really needs to erase and reset all contents of Configuration, Phonebook and Recent Call.

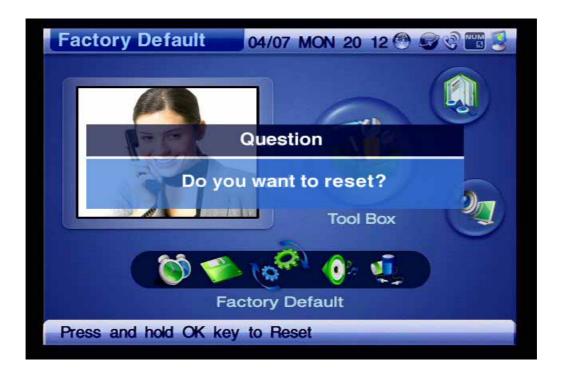

(Figure 4-59) Factory Default Menu Section

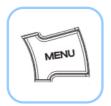

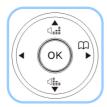

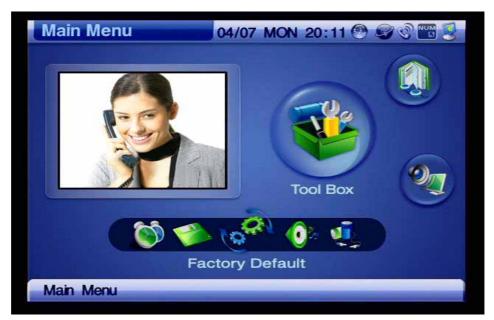

(Figure 4-60) Menu >> Tool Box >> Factory Default

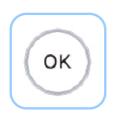

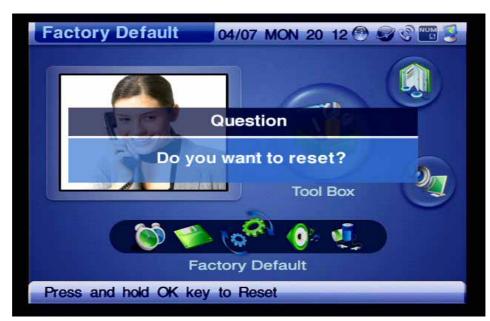

(Figure 4-61) Press OK for 3 seconds

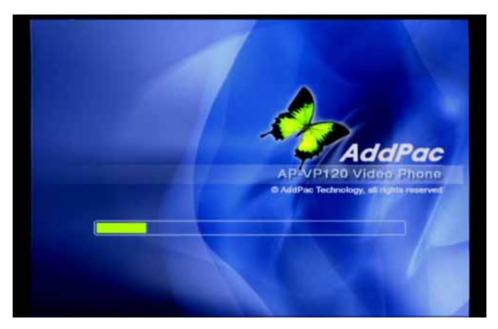

(Figure 4-62) All the settings are erased and automatically reset and reboot

## **Tool Box - Ring**

Ring menu provides 11 different kinds of sounds for the incoming call including the mute. The user may use F1 key (Play to listen the sounds and choose the one that the user like. Also this menu allows the user to turn up or down the volume for the ringer sound.

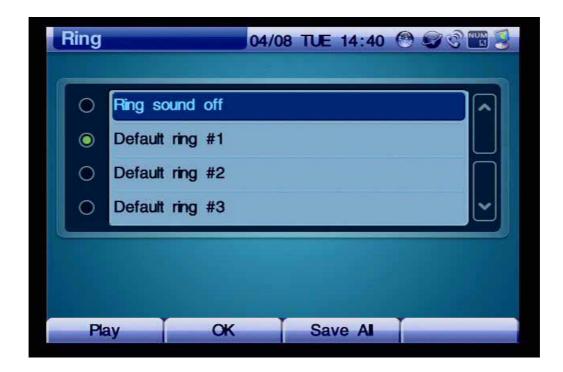

(Figure 4-63) Screen Layout of Ring Menu Details

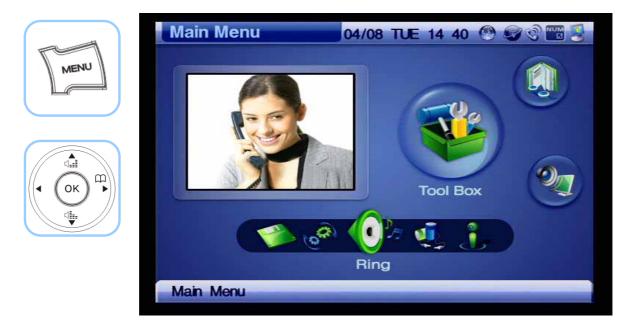

(Figure 4-64) Menu >> Tool Box

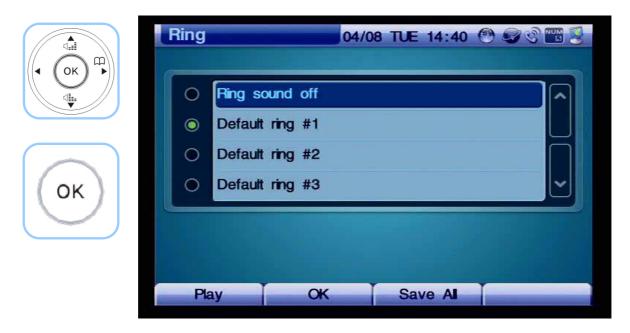

(Figure 4-65) Choosing a ringer sound from the given options

#### **Tool Box - Power Save**

The Power Saving turns off the LCD screen and the built-in camera automatically, in a time specified by the user. By touching the touchscreen or pressing any button on the keypad, the user can turn on the screen and camera. To optimize the lifetime and quality of the LCD screen and camera, using this menu is recommended.

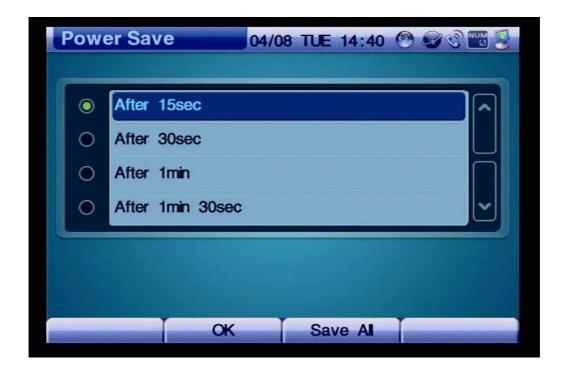

(Figure 4-66) Power Save Menu Details

As it is shown in Figure 4-68, the user may choose one of the time options, which are 15 seconds, 30 seconds, 1 minute, 3 minutes and 10 minutes (default setting: 30 seconds).

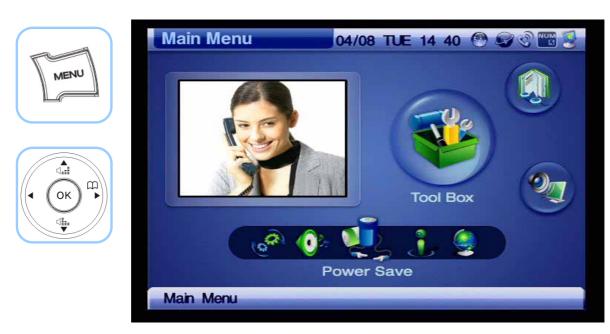

(Figure 4-67) Menu >> Tool Box >> Power Save

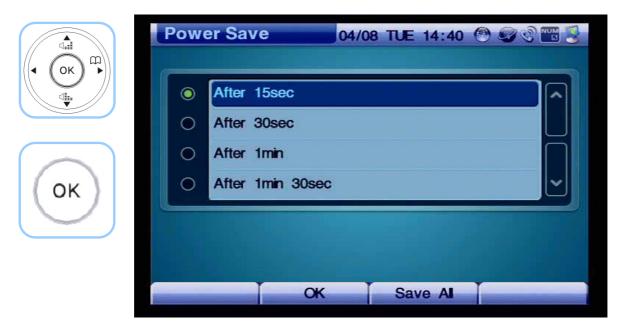

(Figure 4-68) Time Options for Power Save

## **Tool Box - Information**

This menu verifies the present version of the software (firmware of the AP-VP120.

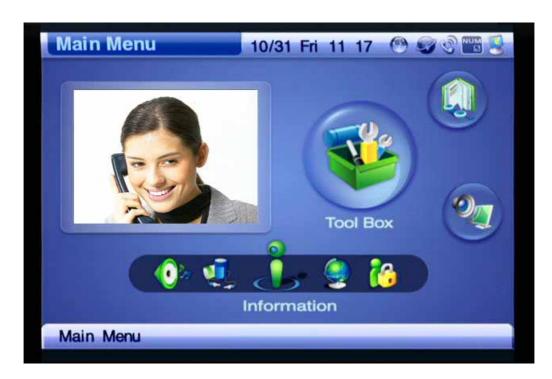

(Figure 4-69) Information Menu Component

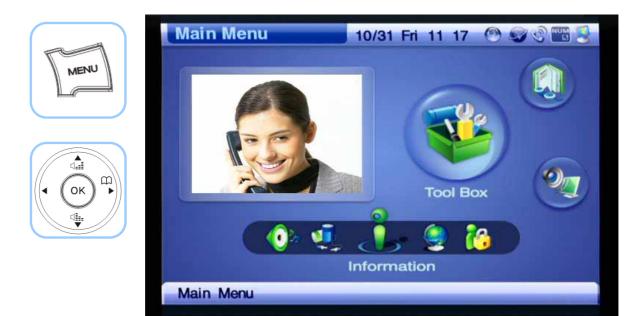

(Figure 4-70) Menu >> Tool Box >> Information

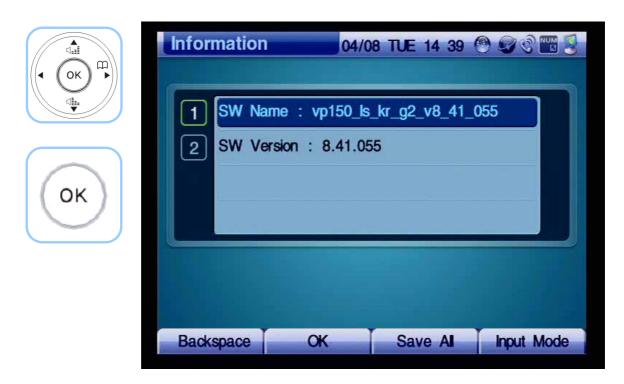

(Figure 4-71) Displaying the version

[Table 4-8] Description of Information Details

| Name       | Description                                                   |
|------------|---------------------------------------------------------------|
| SW Name    | The file name of the firmware being implanted to the AP-VP120 |
| SW Version | The version name being implanted to the AP-VP120              |

# Tool Box - Language

This menu verifies the language in use and selects the choice of language for the AP-VP120.

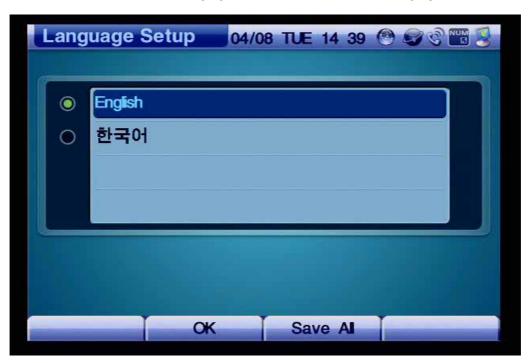

(Figure 4-72) Language Setup Options

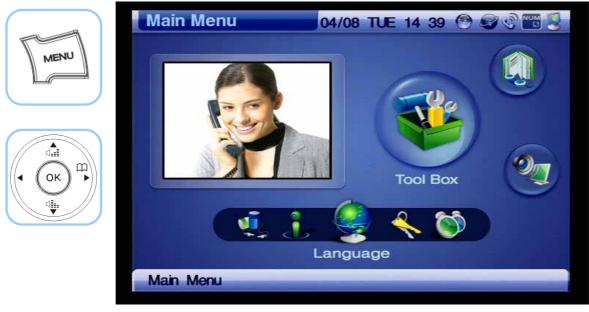

(Figure 4-73) Menu >> Tool Box >> Language

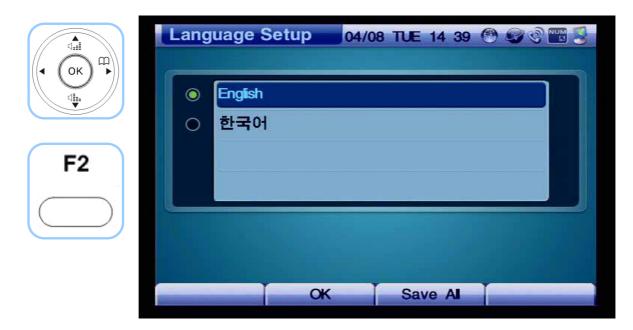

(Figure 4-74) Language Setup

[Table 4-9] Description of Language Setup Options

| Language | Description        |
|----------|--------------------|
| English  | English setup mode |
| Korean   | Korean setup mode  |

#### Tool Box - Admin Lock

Admin Lock menu component configures the settings to block the entry to a particular menu and changes the password. '2337' is set at the default. **Keeping the same password is recommended.** 

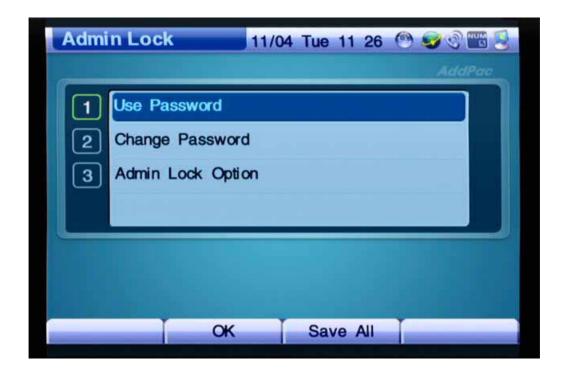

(Figure 4-75) Password Menu Details

[Table 4-10] Description of Password Options

| Option     |        | Description                                                                           |
|------------|--------|---------------------------------------------------------------------------------------|
| Use Passwe | ord    | Enables or Disables Password (default : Disable                                       |
|            |        | If Password is enabled, you must enter the password for entering the menus of Factory |
|            |        | Default, Internet Setup, VoIP Setup, Message, Register and Speed Dial                 |
| Change Pas | ssword | Replaces the old password with the new one                                            |
| Admin      | Lock   | Selects the menu component to be locked by password. The available menu components    |
| Option     |        | are Factory Default, Internet Setup, VoIP Setup, Service Port Setup, SSCP Setup and   |
|            |        | Application Setup.                                                                    |

The example for setting the password is presented from Figure 4-76.

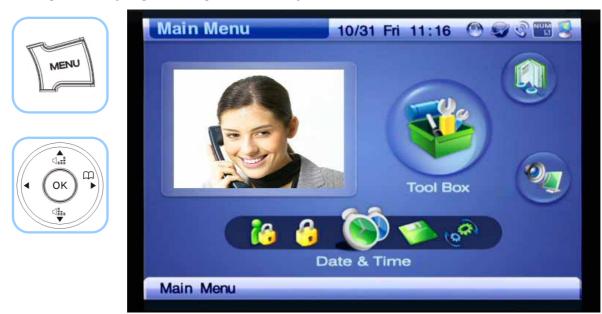

(Figure 4-76) Menu >> Tool Box

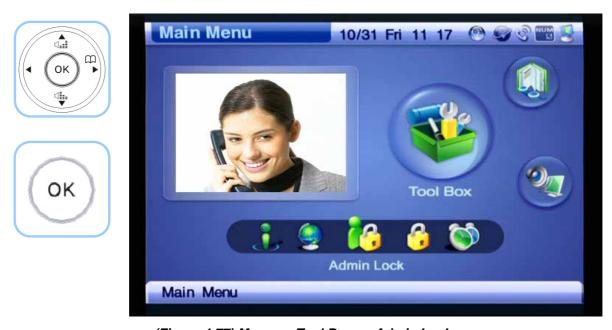

(Figure 4-77) Menu >> Tool Box >> Admin Lock

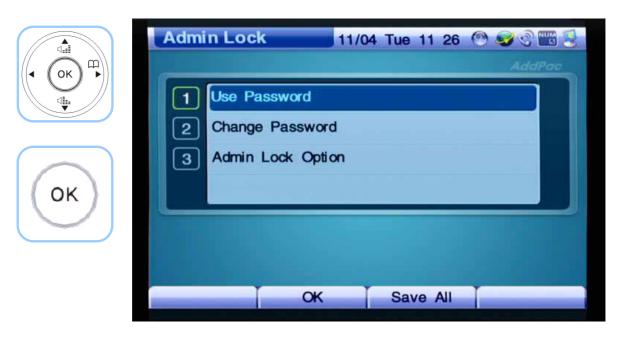

(Figure 4-78) Admin Lock Menu Details

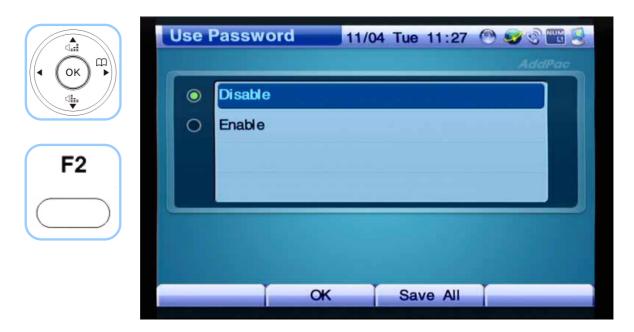

(Figure 4-79) Use Password Options

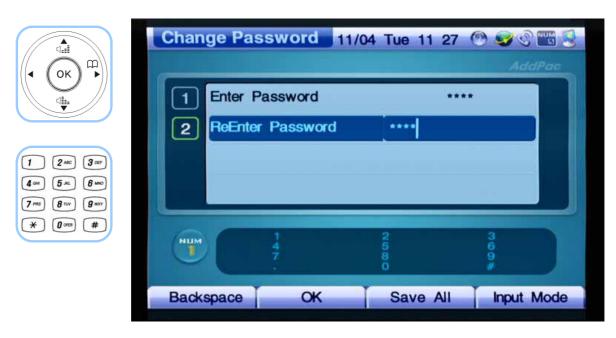

(Figure 4-80) Change Password Options

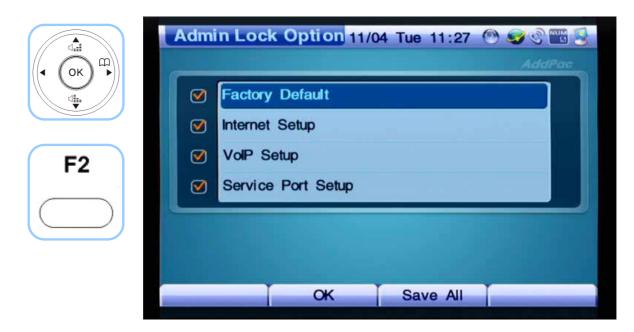

(Figure 4-81) Admin Lock Option

#### Tool Box - User Lock

User Lock menu component configures the settings to block the entry to a particular menu section and changes the password. '2337' is set at the default. **Keeping the same password is recommended.** 

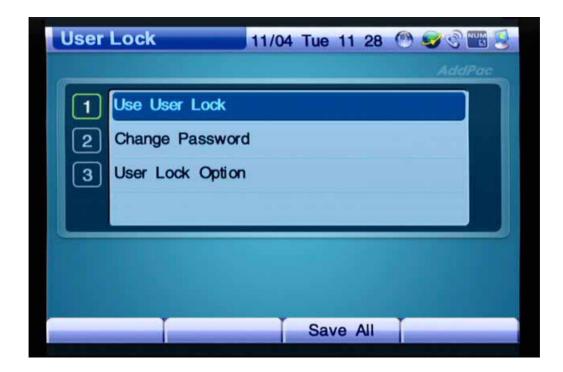

(Figure 4-82) User Lock Menu Sections

[Table 4-11] Description of User Lock Menu Sections

| Option           | Description                                                                           |
|------------------|---------------------------------------------------------------------------------------|
| Use Password     | Enables or Disables Password (default : Disable                                       |
|                  | If Password is enabled, you must enter the password for entering the menus of Factory |
|                  | Default, Internet Setup, VoIP Setup, Message, Register and Speed Dial                 |
| Change Password  | Replaces the old password with the new one                                            |
| User Lock Option | Selects the menu section to be locked by password. The available menu sections are    |
|                  | Incoming Lock, Outgoing Lock, and Menu Lock.                                          |

The example for setting the password is presented from Figure 4-83.

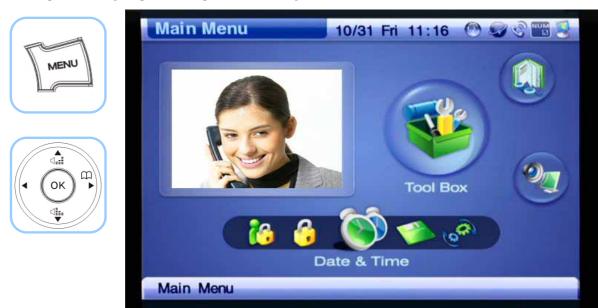

(Figure 4-83) Menu >> Tool Box

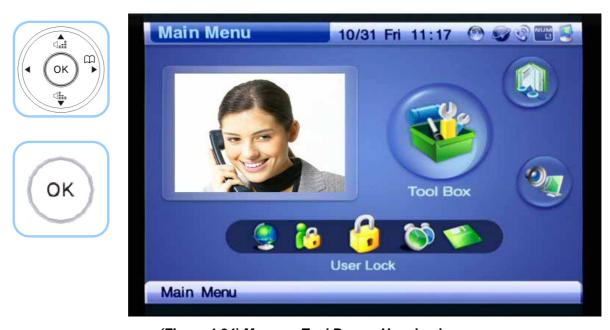

(Figure 4-84) Menu >> Tool Box >> User Lock

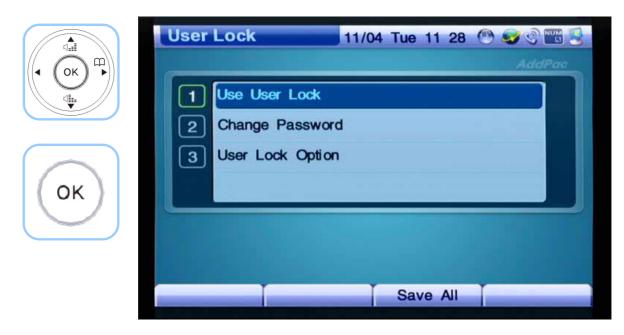

(Figure 4-85) User Lock Menu Sections

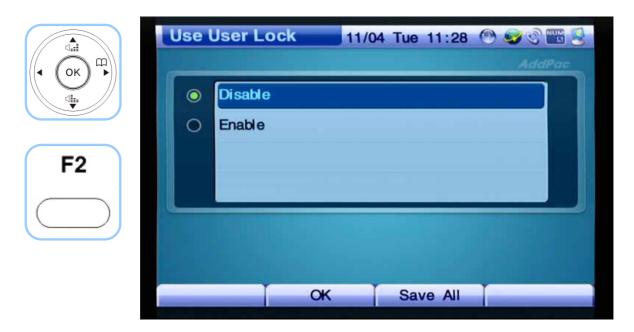

(Figure 4-86) Use User Lock Options

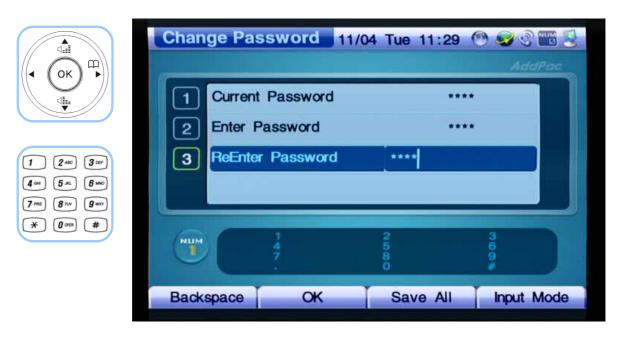

(Figure 4-87) Change Password Options

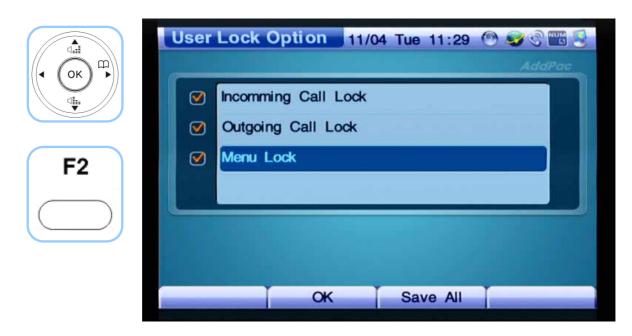

(Figure 4-88) User Lock Option Options

# **AV Setup Menu**

Audio/ Video Setup menu configures the basic settings for video call and conference. This menu has Bandwidth, IO Ports, Camera and Display. The features of this menu are mainly dealt with the video and audio. The user can control all features, by using the remote control; most of these functions can be selected and applied on the real-time basis, even during a call.

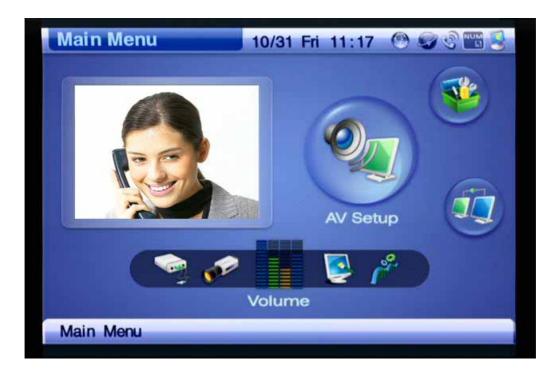

(Figure 4-89) AV Setup Menu Section

[Table 4-12] Description for Composition of AV Setup Menu Sections

#### **Menu Section**

#### **Description**

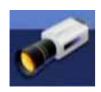

Configures the setting of both local and remote cameras and Pan/Tilt for the video call by connecting the external camera to the AP-VP120.

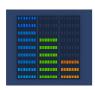

Adjusts the ring volume for the built-in speaker volume and audio input and output port volume. The user may adjust the volume by moving along with the slide type of bar.

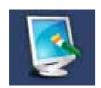

Adjusts the definition and brightness of the Composite RCA Video Input and Composite RCA Video and S-VHS Output.

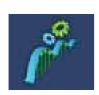

Determines the type option of audio codec for the audio input and output port. The available type options are G.711 (PCM, G.726 (ADPCM, G.723 and G.729.

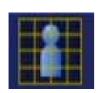

Adjusts MPEG4/H.263, resolution, frame rate. Depending on the network condition, you can select the optimal video quality.

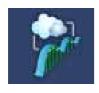

Sets the bandwidth ranging from 128Kbps to 4160Kbps at maximum.

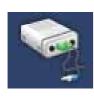

Controls the properties of the speaker/ line-out of the audio output port and microphone/ line-in of the audio input port. Also controls the properties of the input and output port of the external audio equipment.

# AV Setup - Volume

Volume menu adjusts the volumes of the Audio Input and output, built-in speaker and microphone amplification.

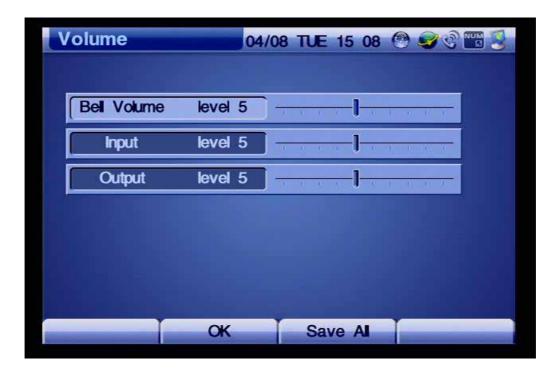

(Figure 4-90) Volume Menu Details

The example for adjusting the volume level for the Audio Input and Output ports are shown from Figure 4-60. The user may control the level by using the left/right navigation key on the remote control.

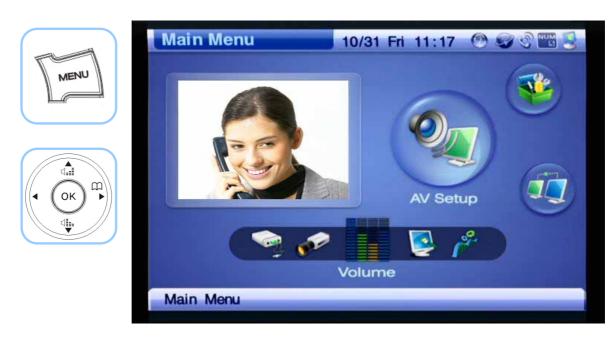

(Figure 4-91) Menu >> AV Setup

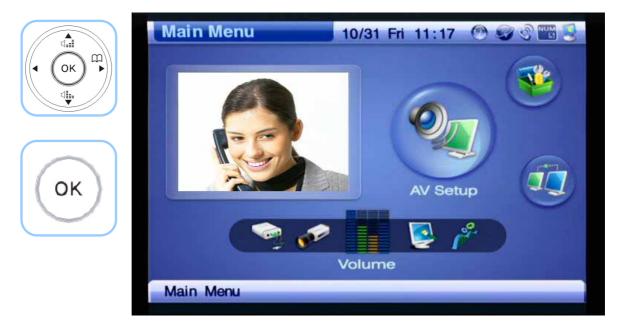

(Figure 4-92) Menu >> AV Setup >> Volume

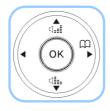

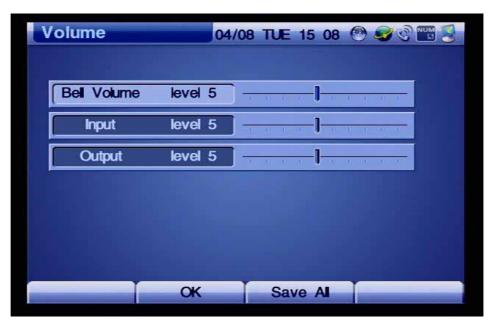

(Figure 4-93) Setting the Output volume to the level 5

[Table 4-13] Description of Volume Menu Details

| Menu Details | Description                                                     |
|--------------|-----------------------------------------------------------------|
| Bell Volume  | Adjusts the loudness of the Bell Sound for the built-in speaker |
| Input        | Adjusts the input volume of the built-in microphone             |
| Output       | Adjusts the output volume of the built-in speaker               |

# AV Setup - Display

Display setup has Camera/ External Input (for the built-in camera and composite RCA video input and Monitor Output (for the built-in LCD and composite RCA video output or S-VHS. Camera/ External Input consists of brightness and Saturation. Monitor Output consists of SD, HD and LCD.

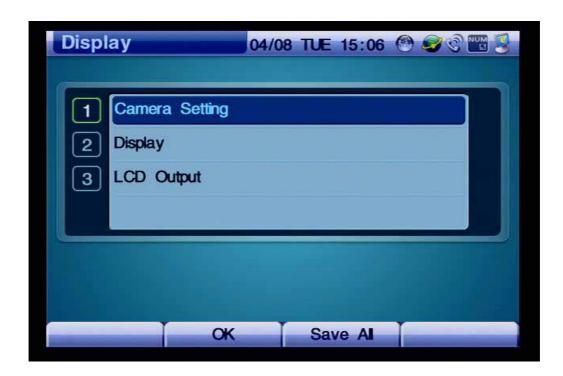

(Figure 4-94) Display Menu Details

[Table 4-14] Description of Display Menu Details

| Menu Details   | Feature                                                                                    |
|----------------|--------------------------------------------------------------------------------------------|
| Camera Setting | Adjusts Brightness, Contrast and Color Saturation of the built-in camera and Composite     |
|                | RCA video input port and sets the option for enabling Mirror function. Use the Navigation  |
|                | key to scroll through the options. Press OK to make your selection.                        |
|                | Adjusts Brightness, Red-Gain and Blue Gain of Composite RCA and S-VHS video output         |
| Display        | port which is displayed. Use the Navigation key to scroll through the options. Press OK to |
|                | make your selection.                                                                       |
| I CD Octob     | Adjusts Brightness, Red-Gain and Blue Gain of LCD output. Use the Navigation key to        |
| LCD Output     | scroll through the options. Press OK to make your selection.                               |

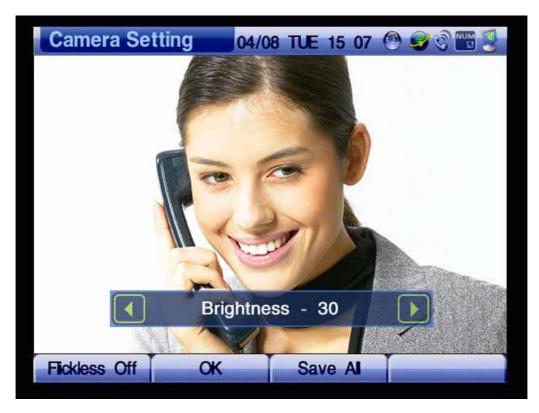

(Figure 4-95) Adjusting the Settings of Camera Input Screen

[Table 4-15] Description of Display Menu Options

| Menu Option |                   | Description                                                                                                    |
|-------------|-------------------|----------------------------------------------------------------------------------------------------|
| Camera      | Brightness        | Adjusts Brightness of Camera Input. 255 is the maximum value and                                                               |
| Setting     |                   | 128 is set at default.                                                                                                    |
|             | Contrast          | Adjusts Contrast of the Camera Input. 64 is set at default.                                                                    |
|             | Saturation        | Adjusts Saturation of the video input. 68 is set at default.                                                                   |
|             | Horizontal Offset | Adjusts the offset to maintain the horizontal position for composite video input. 8 is set at default                          |
|             | Mirror            | Changes the image from the left to right. Mirror Effect is set to Off at default.                                              |
|             | Flickless         | Turns on or off by using F1 Softkey on the keypad or remote control. Flickless On state is for 50Hz frlorecent lamp. Flickless |
|             |                   | Off state is recommended in general.                                                                                           |
| Display     | Brightness        | Adjusts Brightness of Composite/S-Video video output. The                                                                      |
|             |                   | maximum value is 255. 128 is set at default                                                                                    |
|             | Contrast          | Adjusts Contrast of Composite/S-Video video output. 64 is set                                                                  |
|             |                   | at default.                                                                                                    |
|             | Saturation        | Adjusts Saturation of Composite/S-Video video output. The                                                                      |
|             |                   | default setting is 68.                                                                                                    |
| LCD Output  | Brightness        | Adjust the brightness for the LCD output. The brightness is set to                                                             |
|             |                   | 50 at default.                                                                                                    |
|             | Red Gain          | Adjust the red gain level for the LCD output. Red Gain is set to 50                                                            |
|             |                   | at default.                                                                                                    |
|             | Green Gain        | Adjust the green gain level for the LCD output. Green Gain is set to                                                           |
|             |                   | 50 at default.                                                                                                    |
|             | Blue Gain         | Adjust the blue gain level for the LCD output. Blue Gain is set to                                                             |
|             |                   | 50 at default                                                                                                    |
|             | Sharpness         | Adjust the Sharpness level for LCD output. The default setting is 7.                                                           |

The example for adjusting display is shown from Figure 4-96.

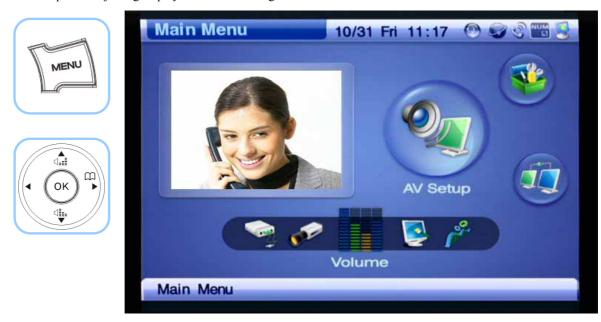

(Figure 4-96) Menu >> Av Setup

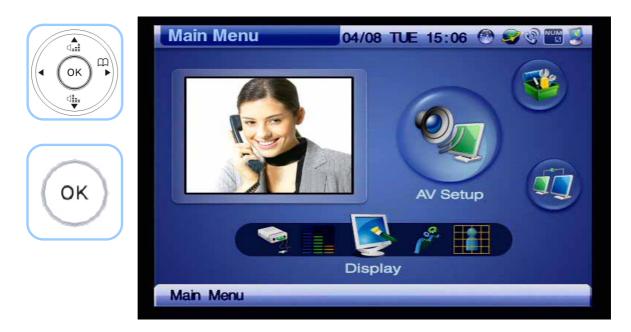

(Figure 4-97) AV Setup >> Display

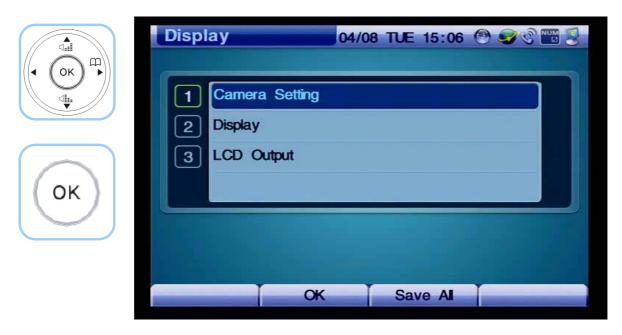

(Figure 4-98) Display >> Camera Setting

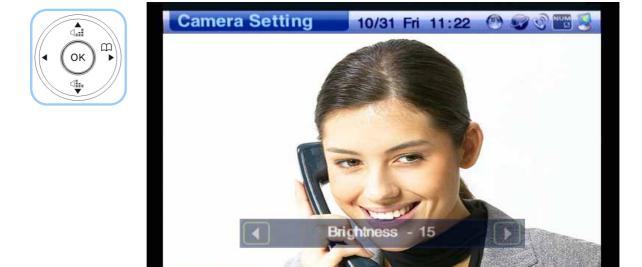

(Figure 4-99) Adjusting Brightness

Flickless Off

Save All

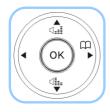

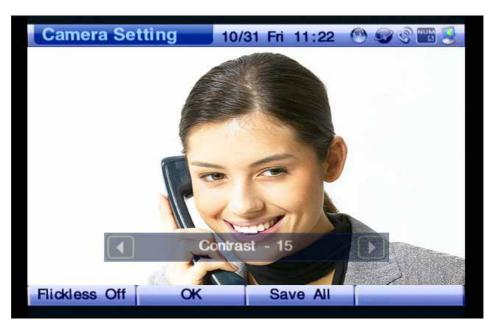

(Figure 4-100) Adjusting Contrast

### AV Setup - Audio Codec

The available codec types for selection are G.711 [PCM, G.729 and G.723.1. These audio codec types are arranged in a different preference depending on the user's environment. The user may select a set which can be most appropriate to the use's network settings and one's preference over audio quality.

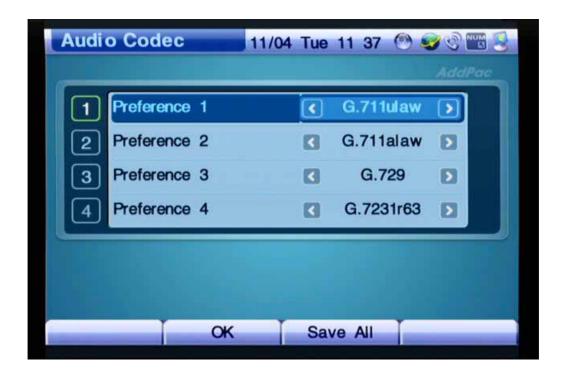

(Figure 4-101) Screen Layout for Audio Codec Types in Preference Order

The example for specifying the audio codec is shown from Figure 4-102 below:

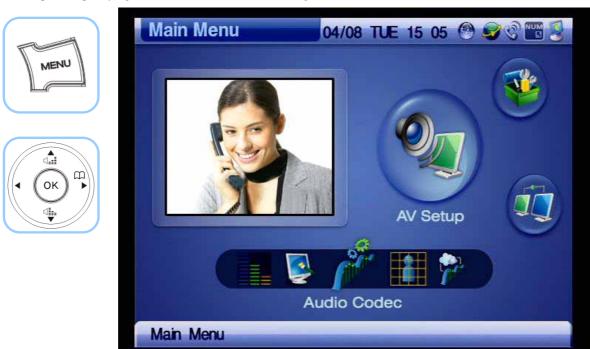

(Figure 4-102) Menu >> AV Setup

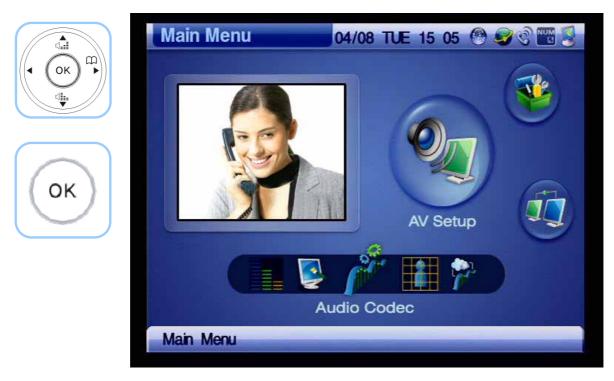

(Figure 4-103) AV Setup >> Audio Codec

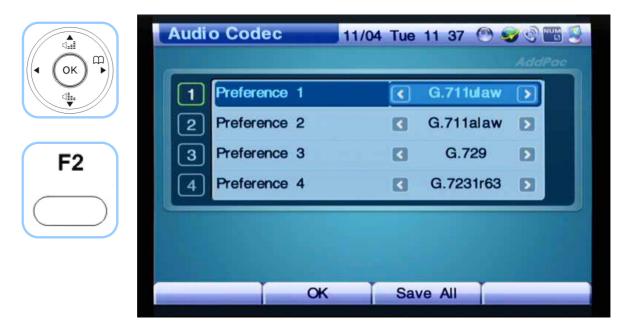

(Figure 4-104) Changing the Preference Order of the Codec

### AV Setup - Video Codec

Video Codec is the menu which determines a video codec type to be used for a video call. The AP-VP120 supports MPEG-4, H.264 and H.263. The video quality of MPEG-4 tends to be better than H.263. H.263 has the resolution of QCIF and CIF, MPEG-4 has QVGA, HalfVGA and VGA. The user may make one's selection of Video Codec, Image Size or Frame Rate.

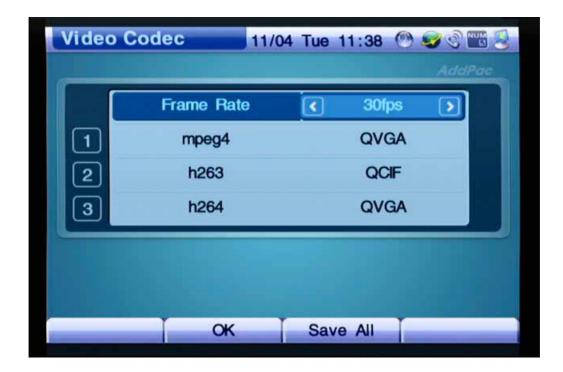

(Figure 4-105) Video Codec Menu Details

[Table 4-16] Description of Video Codec Menu Details

| Menu Detail | Description                                                                             |                                                                   |  |
|-------------|-----------------------------------------------------------------------------------------|-------------------------------------------------------------------|--|
| Frame Rate  | Determines the frame rate per second. The frame rate is most sensitive before the       |                                                                   |  |
|             | human eyes. You ma                                                                      | y not see much difference for 30 frame rate per second, but any   |  |
|             | rate lower than this r                                                                  | ate may cause some distortions on the video and the user may      |  |
|             | feel some discomfort                                                                    | for watching the video. The rate ranges from 3fps to 30fps (by    |  |
|             | 3 multiples.                                                                            |                                                                   |  |
| Codec       | Selecting a video c                                                                     | odec type depends on the user's preference under a given          |  |
|             | environment. The us                                                                     | er may select an appropriate video codec by one's preference      |  |
|             | over a given environ                                                                    | nent and video quality.                                           |  |
|             | The available codec                                                                     | types are MPEG-4, H.263 and H.264. Among these codec              |  |
|             | types, select 1 for the codec type with the user's highest preference. If the user does |                                                                   |  |
|             | not use this codec typ                                                                  | be, select None. If 2 and 3 does not have any codec setting, only |  |
|             | one single codec type                                                                   | e is used.                                                        |  |
| Image Size  | Determines a size of                                                                    | image to be transmitted to the other party. As the resolution     |  |
|             | gets higher for more                                                                    | definition, more the bandwidth is required.                       |  |
|             |                                                                                         |                                                                   |  |
|             | H.263                                                                                   | QCIF(176x144, CIF(352x288                                         |  |
|             | MPEG-4                                                                                  | QVGA(320x240, HalfVGA(640x240,                                    |  |
|             |                                                                                         | VGA(640x480                                                       |  |
|             | H.264                                                                                   | QVGA(320x240, HalfVGA(640x240,                                    |  |
|             |                                                                                         | VGA(640x480                                                       |  |

The example for selecting a video codec type is shown by the following figures:

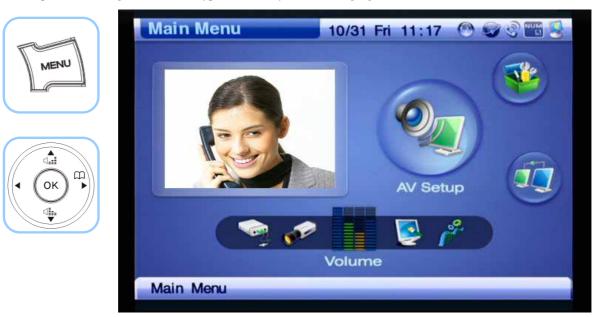

(Figure 4-106) Menu >> AV Setup

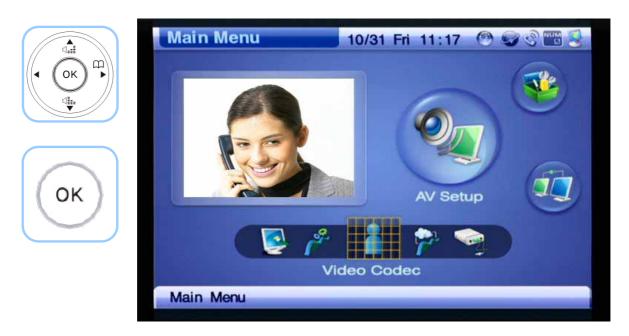

(Figure 4-107) AV Setup >> Video Codec

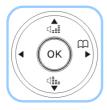

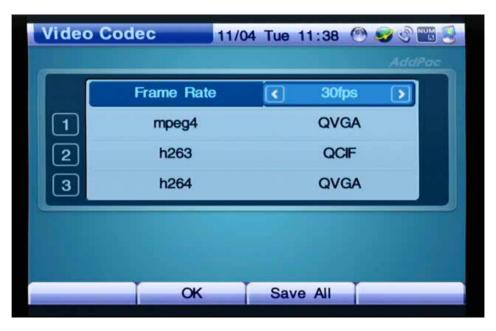

(Figure 4-108) Specifying Frame Rate

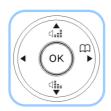

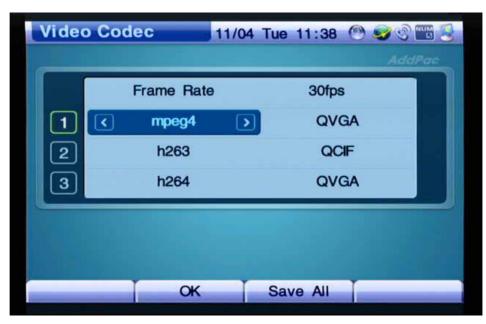

(Figure 4-109) Selecting the first option of Video Codec to mpeg4

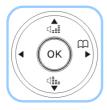

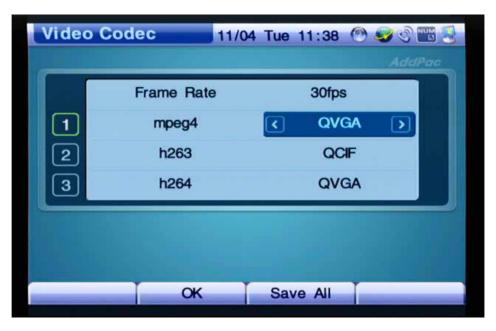

(Figure 4-110) Specifying the Image Size for the First Option of mpeg4

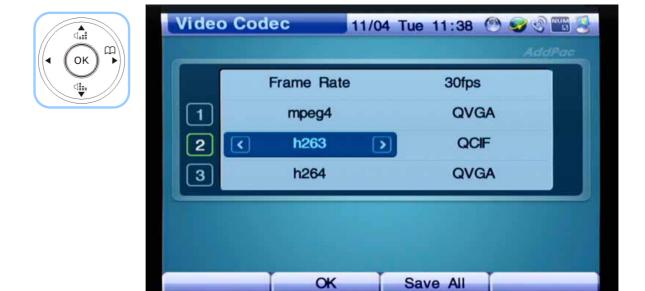

(Figure 4-111) Specifying the Second Option of Video Codec Option to h263

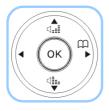

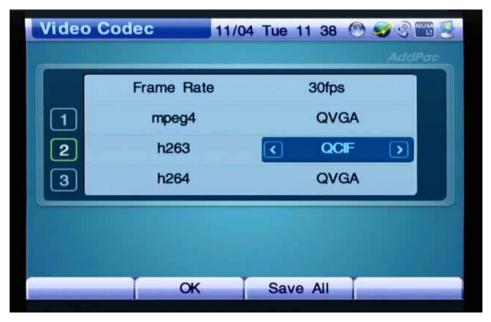

(Figure 4-112) Selecting the option for the Image Size of the Second Menu Detail

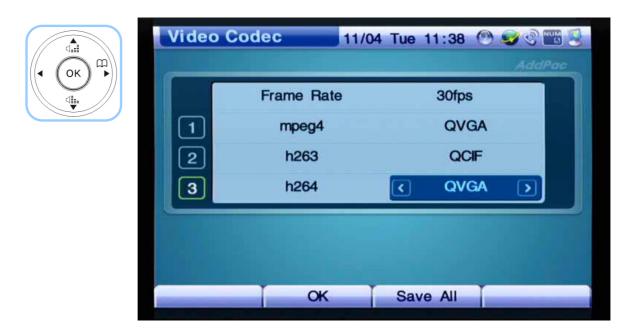

(Figure 4-113) Selecting the Option for the Video Codec of the Third Menu Detail

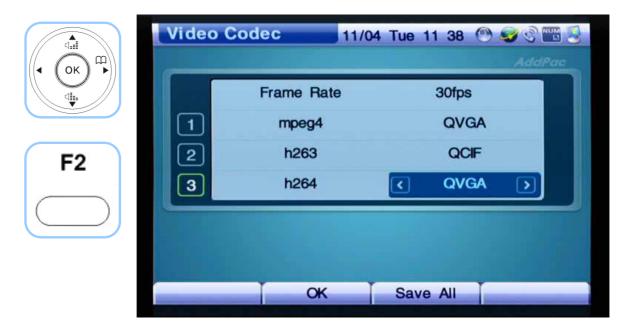

(Figure 4-114) Selecting the Option for the Image Size of the Third Menu Detail

# AV Setup - Bandwidth

This menu section determines a range of bandwidth to be used for a video call.

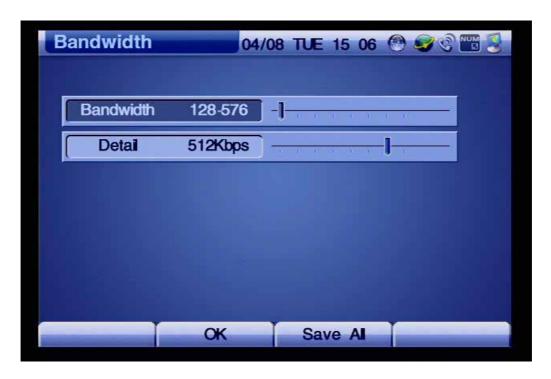

(Figure 4-115) Bandwidth Menu Section

[Table 4-17] Description of Bandwidth Menu Details

| Menu Detail                                                   | Description                          |  |
|---------------------------------------------------------------|--------------------------------------|--|
| Bandwidth                                                     | Changes a range of bandwidth setting |  |
| <b>Detail</b> Changes a bandwidth setting by a unit of 64kbps |                                      |  |

The example for specifying video bandwidth is shown in the following figures:

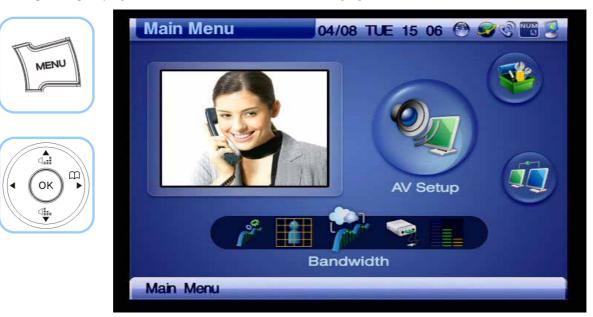

(Figure 4-116) Menu >> AV Setup

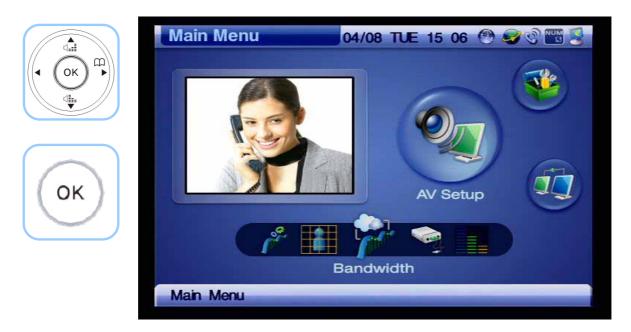

(Figure 4-117) AV Setup >> Bandwidth

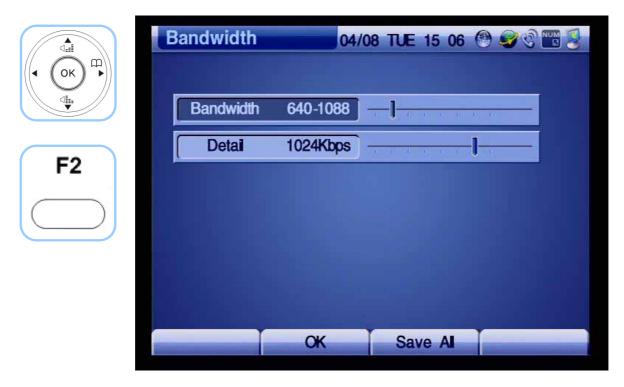

(Figure 4-118) Specifying the Detail option to 1024Kbps and then press F2 to save

# AV Setup - Camera

Camera menu section configures or changes the settings of both local and remote cameras. During a video call, the can change the setting of Pan/Tilt.

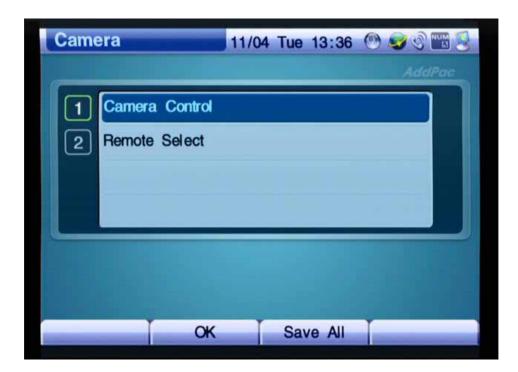

(Figure 4-119) Screen Layout of Camera Menu Section

The example for configuring the settings of Camera Control by using the keypad is presented from Figure 4-120.

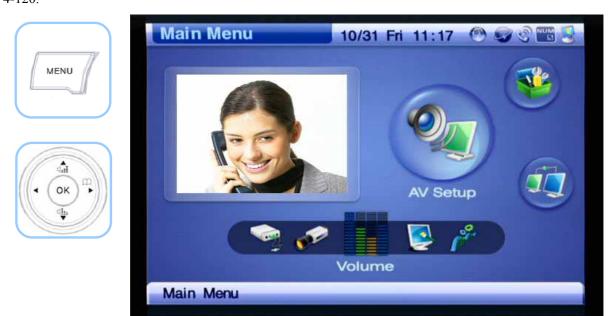

(Figure 4-120) Menu >> AV Setup

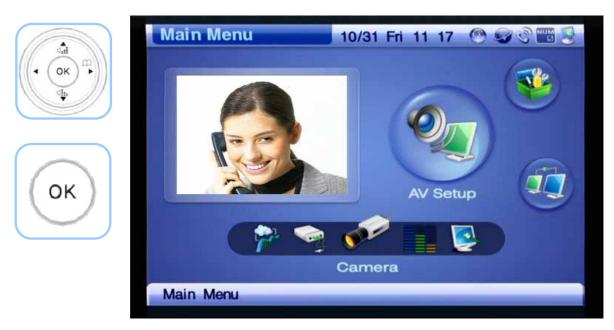

(Figure 4-121) AV Setup >> Camera

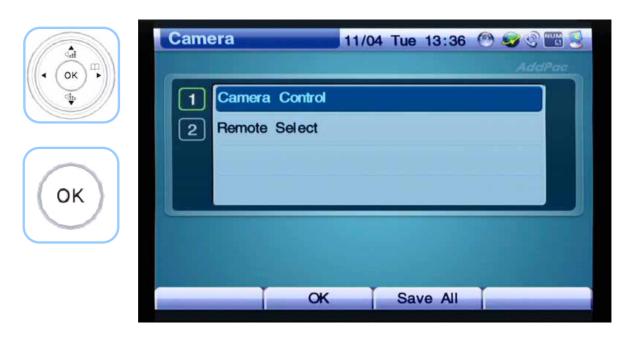

(Figure 4-122) Selecting Camera Control

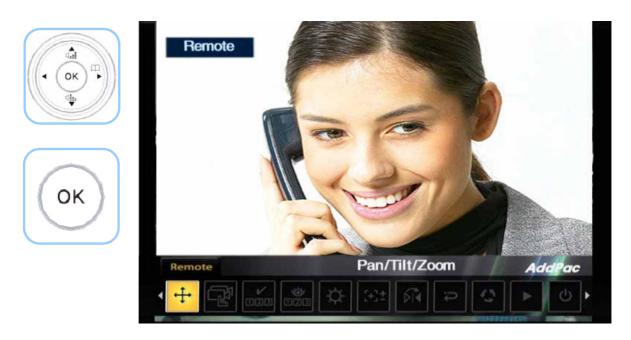

(Figure 4-123) Screen Layout of Camera Control Menu Detail

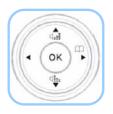

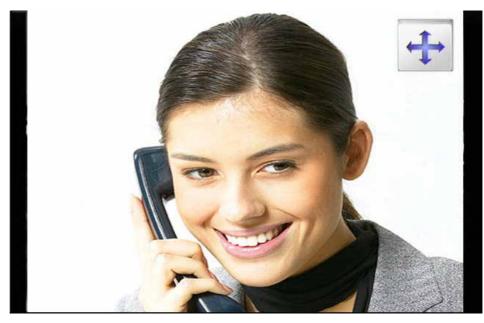

(Figure 4-124) Setting Pan/Tilt/Zoom Menu Option

## **Network & Call Menu**

Network & Call menu is composed of WAN, LAN Interface Setup, SIP/H.323 Signaling, FTP, QoS and other call options. You should know this menu thoroughly to use AP-VP120. This is a very important menu to optimize the settings of the configuration.

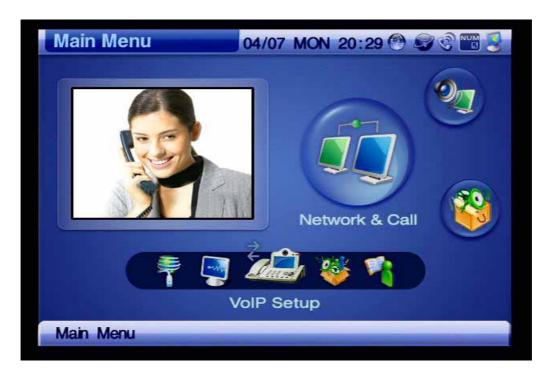

(Figure 4-125) Network & Call Menu Category

### [Table 4-18] Description for Composition of Network & Call Menu Sections

#### **Menu Section**

#### **Description**

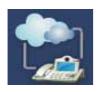

This menu configures the settings for WAN interface.

Depending on the user's network environment, select DHCP, Static IP Address or PPPoE.

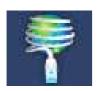

This menu configures the settings for LAN interface with a router or bridge.

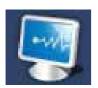

This menu displays the present network status.

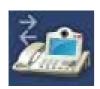

Has SIP/H.323 Protocol for using SIP Server or the gatekeeper to make a call and controls other protocol information and QoS.

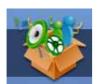

Configures the setting for Call Forward, DND, Call Waiting and Auto-Answering.

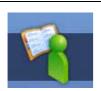

Assigns a caller's number to an outbound call when the AP-VP120 has more than one number

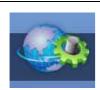

Enables or disables FTP, HTTP, TELNET, SNMP and changes TCP/ UDP port number

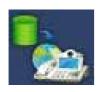

Accesses to a particular server automatically and periodically and compares OS and Configuration versions of itself and then determines downloading

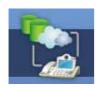

Configures the settings of Smart Service Control Protocol (SSCP based operation, which is the AddPac proprietary protocol which communicates between the AddPac IPNext PBX and AP-VP120

## Network & Call - Internet Setup

Internet Setup menu has the setting options of WAN interface. The user needs to adjust the settings on this menu to be adaptive to one's environment because the network environment can be diversified. The supporting WAN protocols are DHCP, Static IP, PPPoE, static IPv6 and IPv6 EUI-64, IPv6 auto-config and IPv6 None.

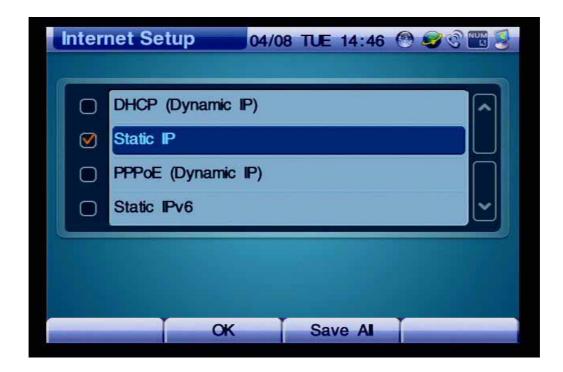

(Figure 4-126) Internet Setup Menu Detail

[Table 4-19] Description of Internet Setup Menu Details

| Menu Detail      | Description                                                                           |  |
|------------------|---------------------------------------------------------------------------------------|--|
| DHCP(Dynamic IP  | The representative applications for using the dynamic IP of this WAN protocol the     |  |
|                  | cable, VDSL and IP-ADSL modems.                                                       |  |
| Static(Fixed IP  | Configures the WAN Interface by fixing the IP address manually. The representative    |  |
|                  | applications are ADSL(My IP, E1/T1 leased line.                                       |  |
| PPPoE(Dynamic IP | This WAN protocol takes the dynamic IP address from a PPP server. The                 |  |
|                  | representative application is ADSL.                                                   |  |
| IPv6             | Takes the entry of IPv6 address. Set up either Static, EUI-64 or Auto Configuration,  |  |
|                  | which ever is suitable to the settings                                                |  |
| VLan             | The networks connected to each other physically, but separated logically different to |  |
|                  | each other, divides the broadcasting regions                                          |  |

The following figures exhibit the method for selecting the DHCP menu option which commonly used for the cable modem settings:

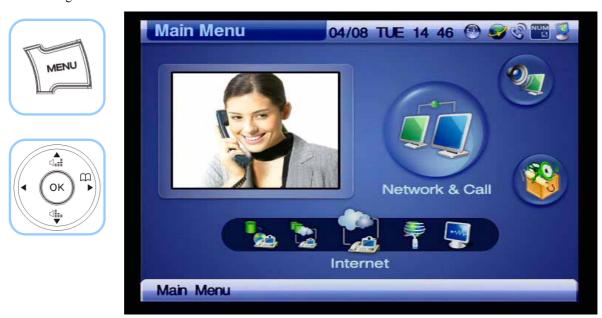

(Figure 4-127) Menu >> Network & Call >> Internet

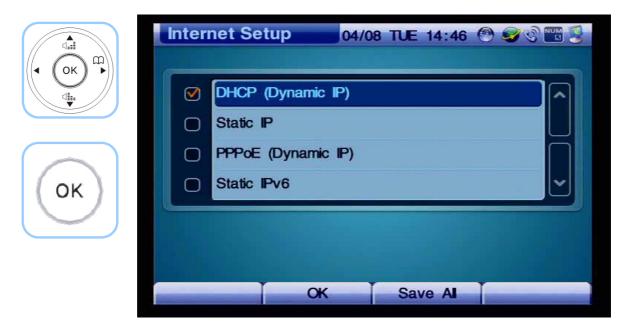

(Figure 4-128) Select DHCP then press OK

Figure 4-129 shows the method for selecting the static IP menu option.

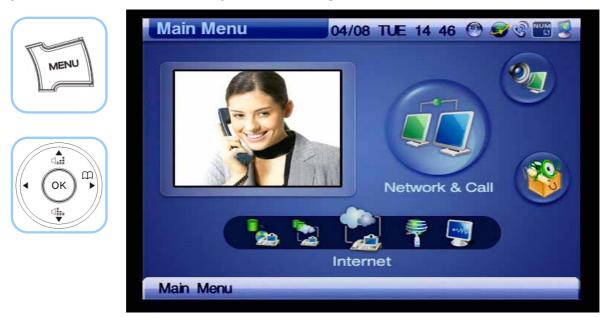

(Figure 4-129) Menu >> Network & Call

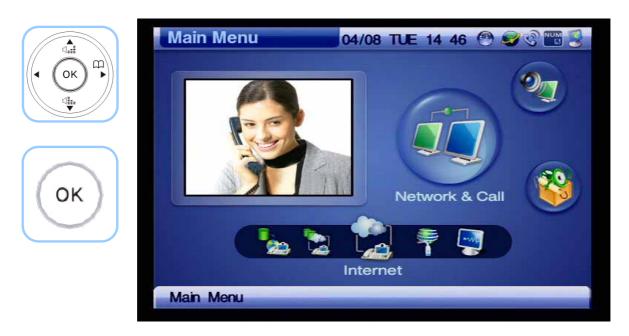

(Figure 4-130) Network & Call >> Internet Setup

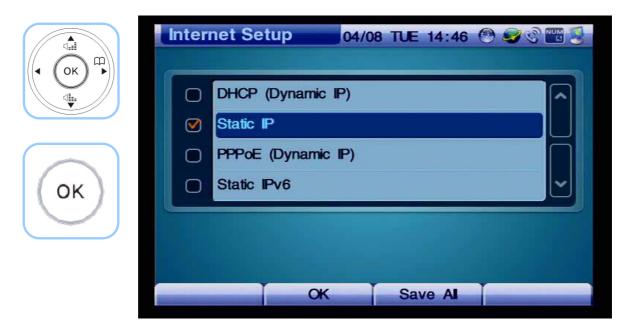

(Figure 4-131) Select Static IP

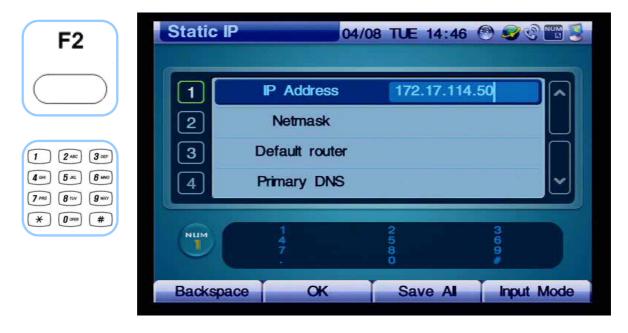

(Figure 4-132) Enter the IP Address of "172.17.201.232"

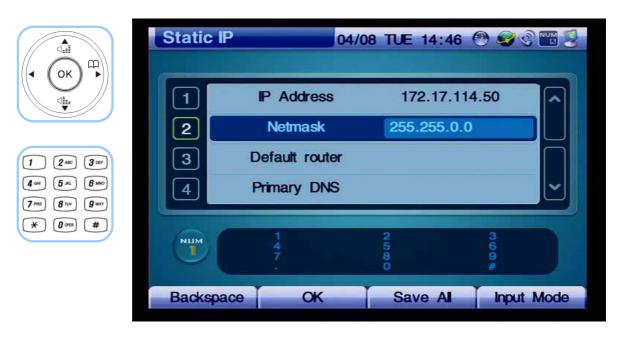

(Figure 4-133) Enter the Netmask of "255.255.0.0"

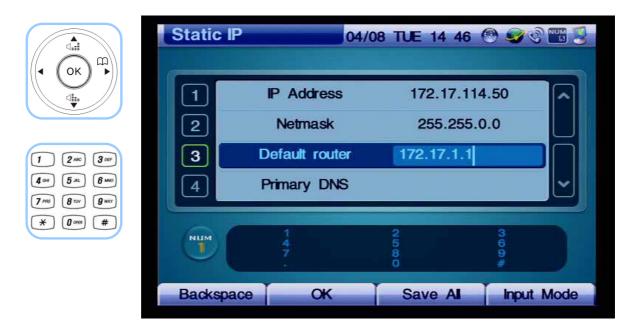

(Figure 4-134) Enter the Default router of '172.17.1.1'

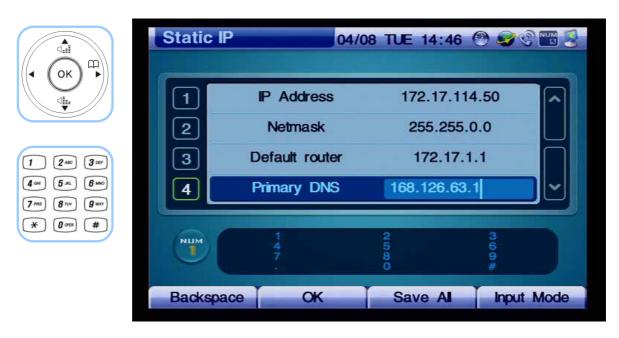

(Figure 4-135) Enter the Primary DNS of '168.126.63.1'

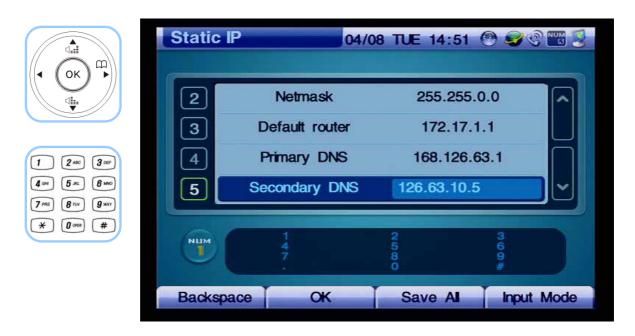

(Figure 4-136) Enter the Secondary DNS of '126.63.10.5' (optional)

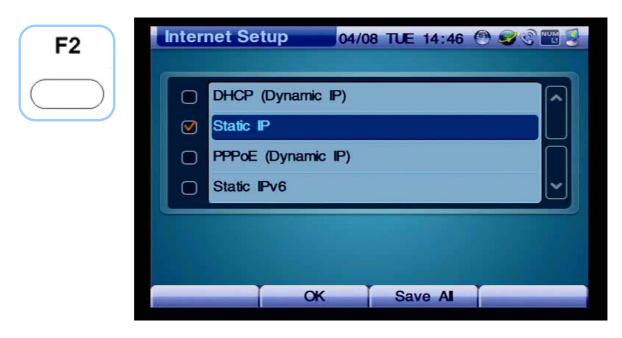

(Figure 4-137) Pressing OK and then Moving to the Upper Menu

The following figures show the method of selecting PPPoE which is used for the application of ADSL:

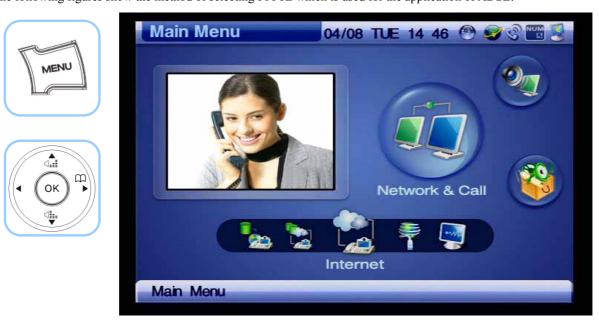

(Figure 4-138) Menu >> Network & Call

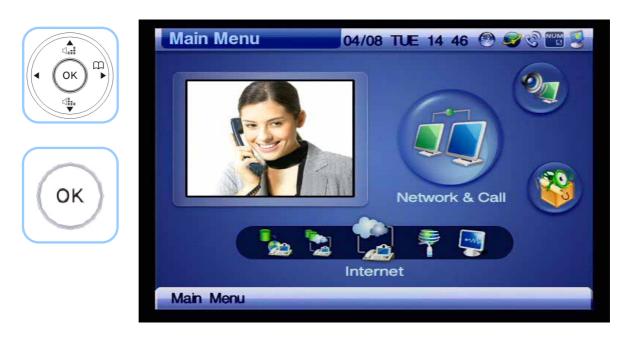

(Figure 4-139) Network & Call >> Internet

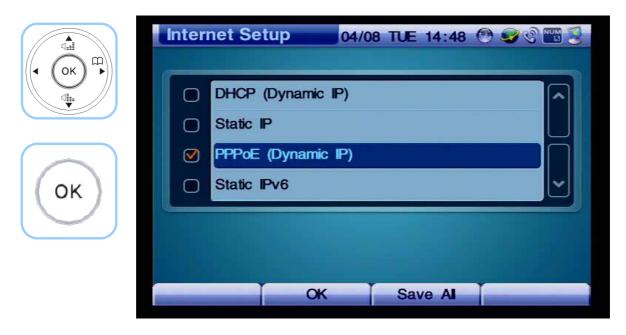

(Figure 4-140) Selecting the Option for PPPoE

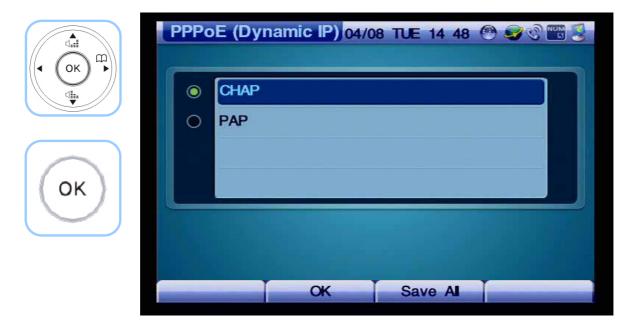

(Figure 4-141) Selecting the Option for PPPoE Authentication Method

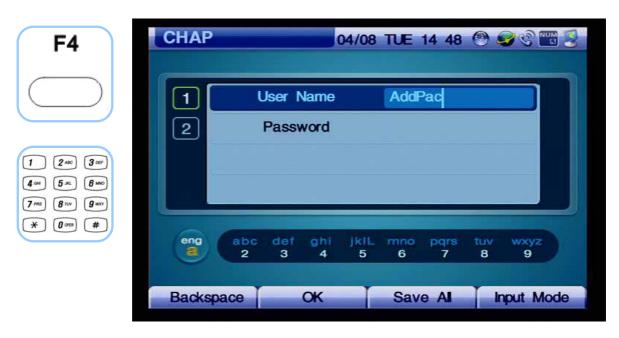

(Figure 4-142) Enter 'Addpac' for the User Name

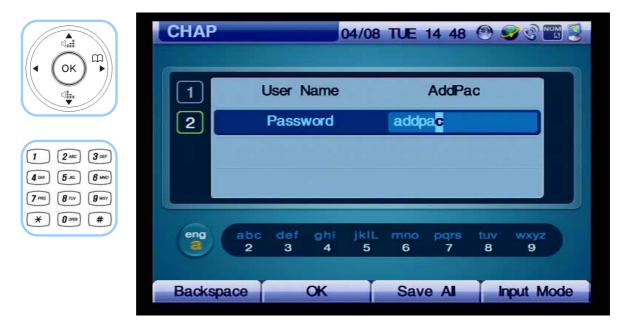

(Figure 4-143) Enter 'addpac' for the user password

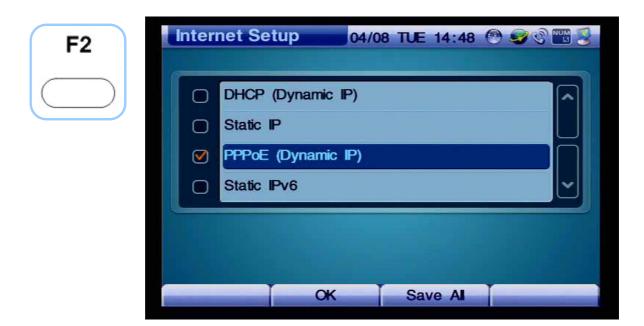

(Figure 4-144) Pressing OK and then Moving to the Upper Menu

The method for selecting the Static IPv6 is shown from Figure 4-145.

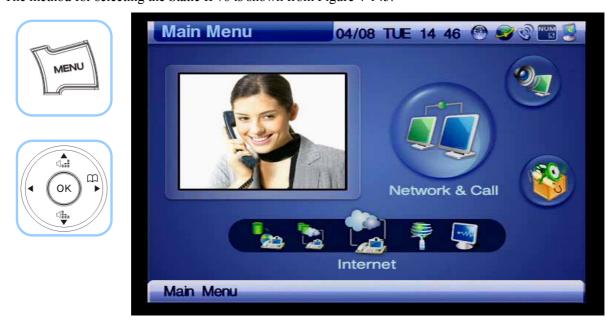

(Figure 4-145) Menu >> Network & Call

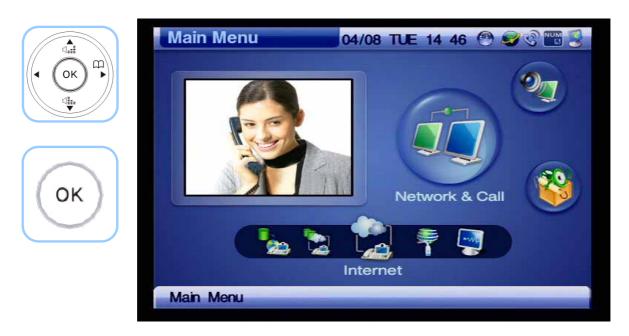

(Figure 4-146) Network & Call >> Internet Setup

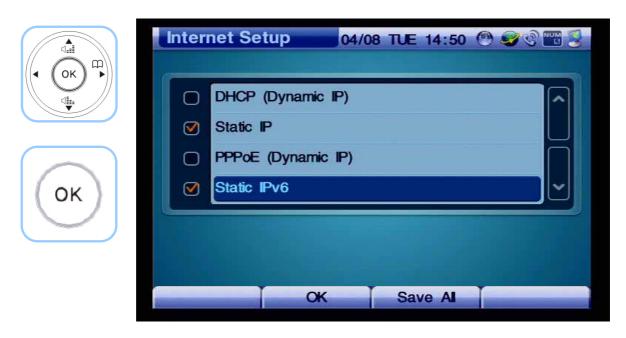

(Figure 4-147) Selecting the Option for Static IPv6

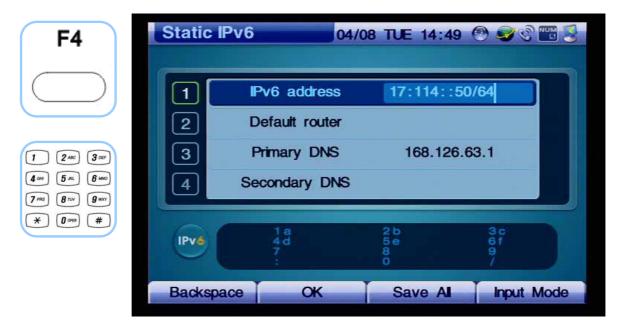

(Figure 4-148) Entering IPv6 address of '2001:e78:b01:17:10::60/64'

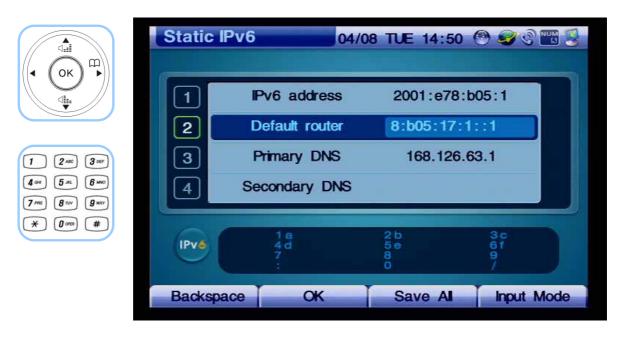

(Figure 4-149) Entering the Default router address of '2001:e78:b01:17:1::1'

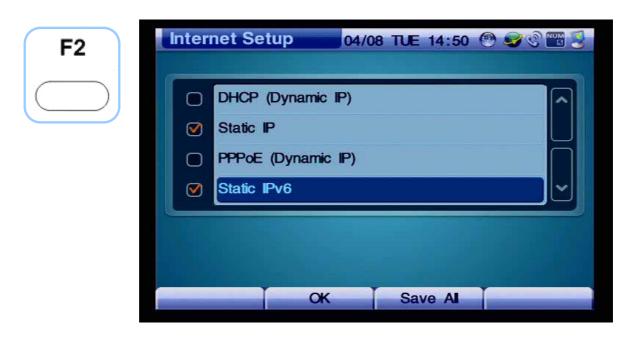

(Figure 4-150) Press OK then the screen moves to the upper menu category category

The following figures present the example of configuring the settings for VLAN.

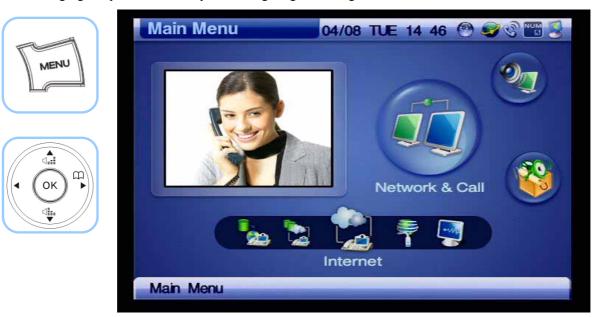

(Figure 4-151) Menu >> Network & Call

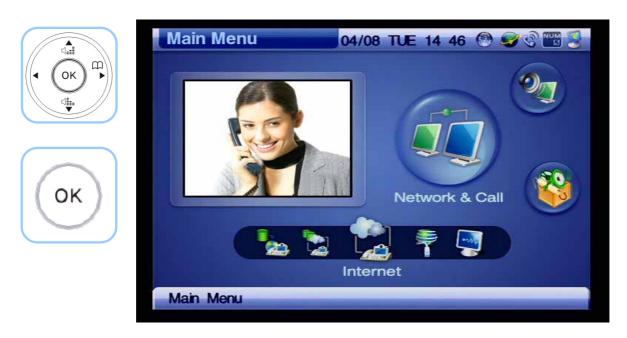

(Figure 4-152) Network & Call >> Internet Setup

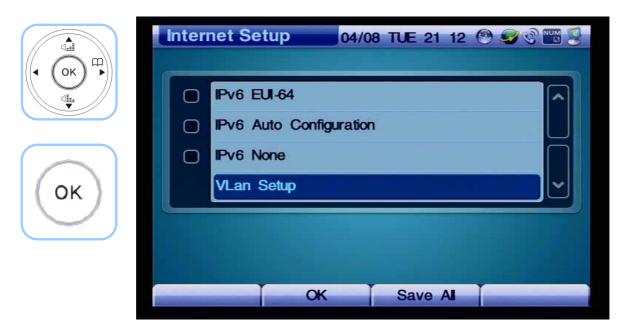

(Figure 4-153) Selecting the Option for VLAN Setup

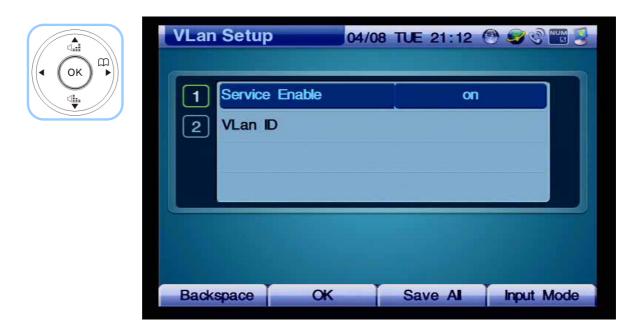

(Figure 4-154) Selecting the Option for Enabling or Disabling VLAN

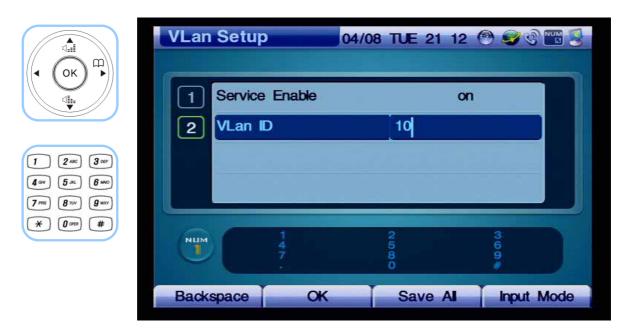

(Figure 4-155) Entering '10' for VLan ID

## Network & Call - LAN Setup

LAN Setup Menu determines a use for the LAN1 interface of the AP-VP120. This menu connects the LAN1 to the PC or hub, the available options are None, DHCP for 1PC, DHCP for Several PCs and bridge. 'DHCP for 1PC shares the same IP address with the PC connected to the LAN1 with the AP-VP120. DHCP for Several PC has a function of router, which is used for connecting more 2 PCs.

OK Save Al

(Figure 4-156) LAN Setup Menu Section

[Table 4-20] Description of LAN Setup Menu Details

| Menu Detail          | Description                                                               |
|----------------------|---------------------------------------------------------------------------|
| Factory              | Sets to the factory default mode.                                         |
|                      | (192.168.10.1 is set at default)                                          |
| Static               | This mode allows the user to configure the LAN setting directly.          |
| None                 | This option disables the LAN settings                                     |
| DHCP for 1 PC        | DHCP for Several PCs and bridge. 'DHCP for 1PC shares the same IP address |
|                      | with the PC connected to the LAN1 with the AP-VP120.                      |
| DHCP for Several PCs | Has a function of router, which is used for connecting more 2 PCs         |
|                      |                                                                           |
| Bridge               | Configures the LAN setting to the bridge mode                             |

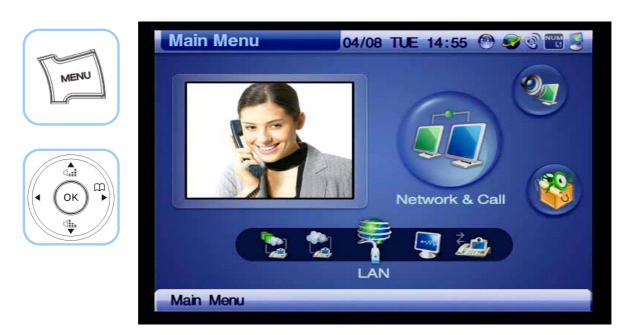

(Figure 4-157) Menu >> Network & Call >> LAN Setup

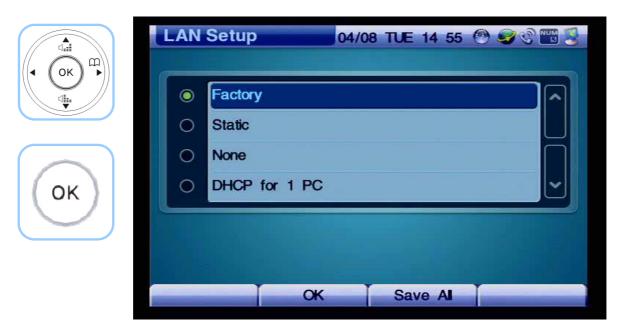

(Figure 4-158) LAN Setup Menu Options

### Network & Call - Network Status

This menu displays 11 details of network status for protocols, Ethernet ports, IP, DNS, GK (H.323) and SIP Proxy Server at a glance.

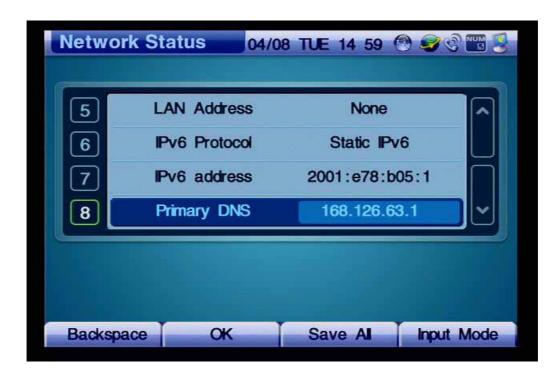

(Figure 4-159) Network Status Menu Section

[Table 4-21] Description of Network Status Menu Details

| Menu Detail          | Description                                           |
|----------------------|-------------------------------------------------------|
| WAN Link             | Indicates link up/down status of LAN0 interface       |
| LAN Link             | Indicates link up/down status of LAN1 (PC) interface  |
| WAN Protocol         | Indicates WAN IPv4 protocol(DHCP, Static IPv4, PPPoE) |
| WAN Address          | Displays WAN IPv4 address                             |
| LAN Address          | Displays LAN IPv4 address                             |
| IPv6 Protocol        | Displays WAN IPv6 protocol                            |
| IPv6 Address         | Displays WAN IPv6 address                             |
| Primary DNS          | Displays the Primary Domain Name Server               |
| Secondary DNS        | Displays the Secondary Domain Name Server             |
| Status of GK [H.323] | Indicates the registration status of gatekeeper       |
| Status of SIP Proxy  | Indicates the registration status of SIP Proxy server |

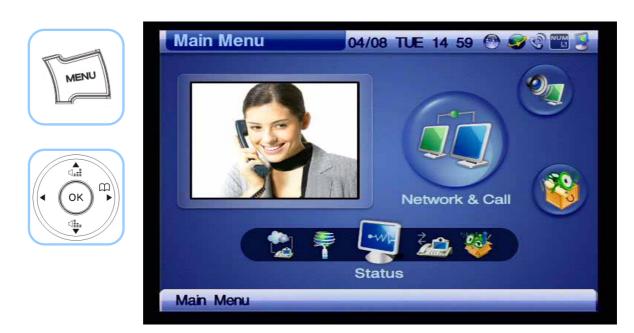

(Figure 4-160) Menu >> Network & Call >> Status

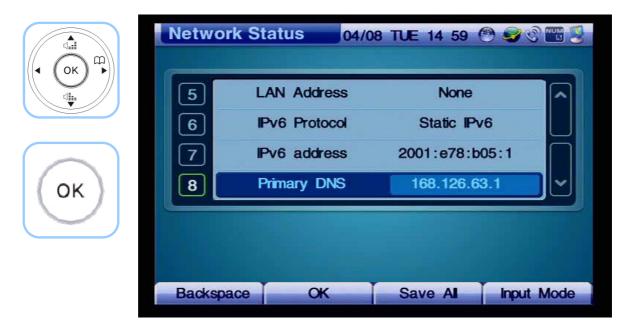

(Figure 4-161) Network Status Menu Details

# Network & Call - VolP Setup

VoIP Setup menu is used for interoperating with SIP Server or gatekeeper or making adjustment of E.164 and QoS on SIP and H.323 basis.

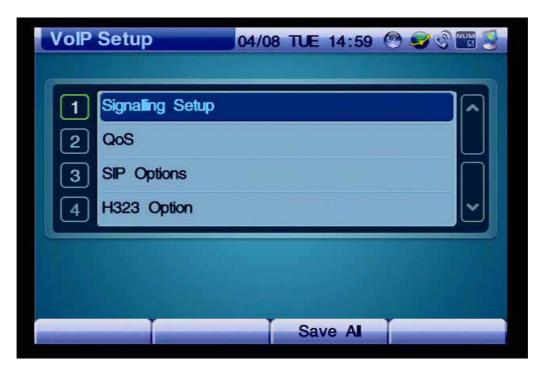

(Figure 4-162) VoIP Setup Menu Details

## - Signaling Setup

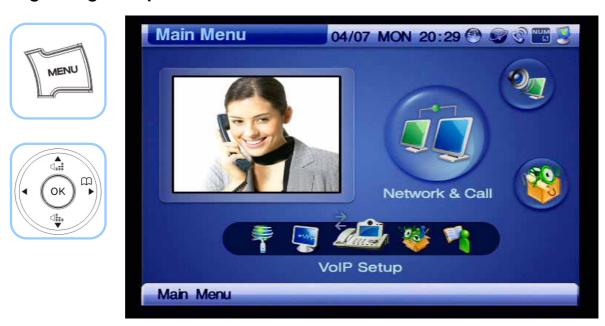

(Figure 4-163) Menu >> Network & Call >> VolP Setup

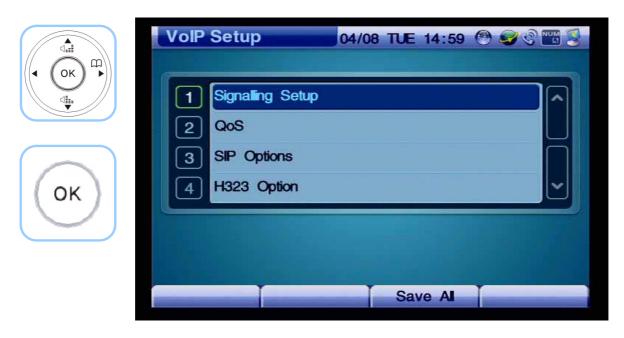

(Figure 4-164) VoIP Setup Menu Details

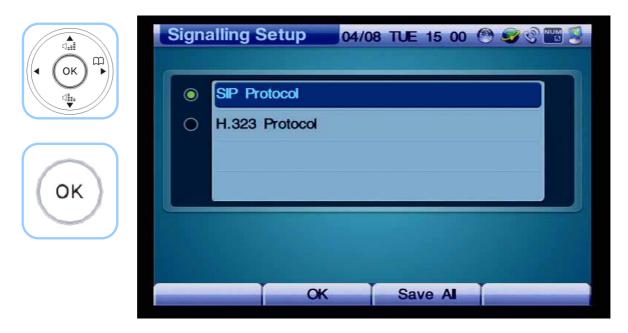

(Figure 4-165) Signaling Setup Menu Options

Figure 4-179 shows the setting details after you select SIP Protocol.

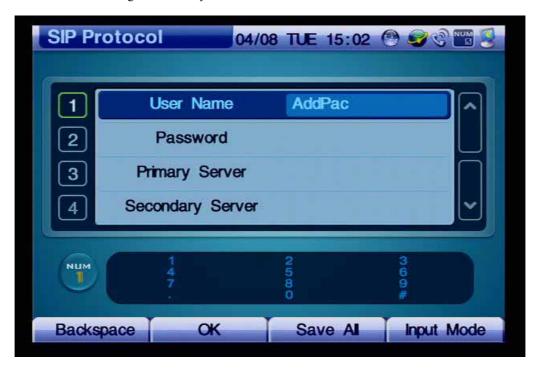

(Figure 4-166) SIP Protocol Menu Options

#### [Table 4-22] Description of SIP Protocol Menu Options

| Option             | Description                                                |
|--------------------|------------------------------------------------------------|
| User Name          | For registration to SIP server                             |
| Password           | For registration to SIP server                             |
| Primary Server     | Enter an IP address or a domain of the primary SIP sever   |
| Secondary Server   | Enter an IP address or a domain of the secondary SIP sever |
| Phone Number       | Enter the user's E.164 Number                              |
| e.164 Registration | Register E.164 number                                      |

The following figures present an example for entering the setting values for internetworking with SIP server:

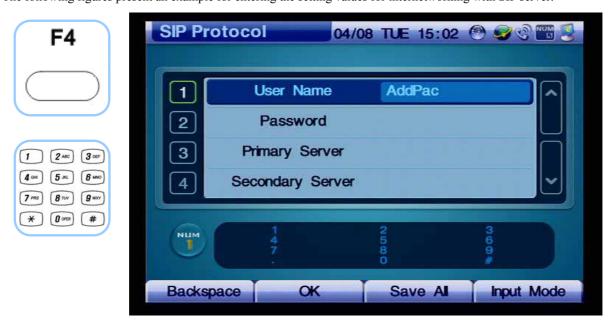

(Figure 4-167) Entering SIP User Name

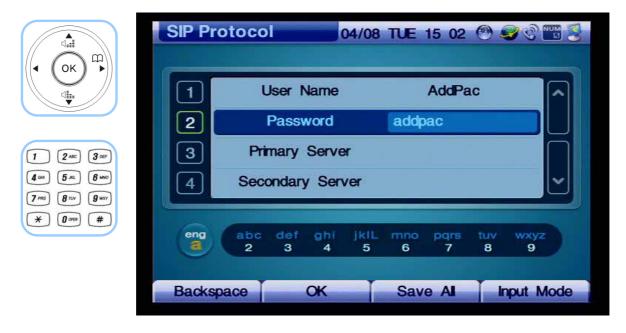

(Figure 4-168) Entering SIP User Password

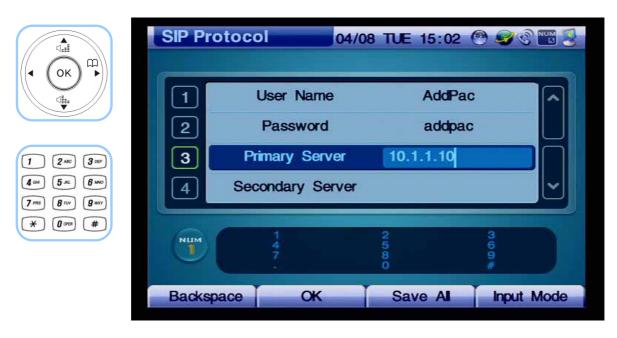

(Figure 4-169) Enter the IP address of SIP Primary Server

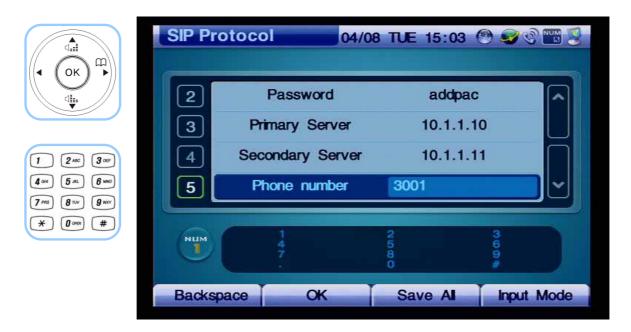

(Figure 4-170) Select the option for setting 'Register E.164' to 'On' and press F2 to save and then enter Phone Number

The following exhibits the screen after H.323 is selected.

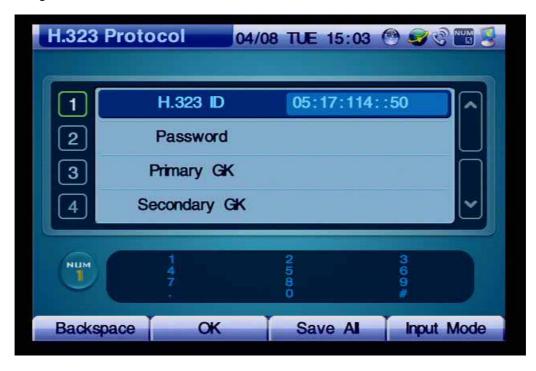

(Figure 4-171 ) H.323 Protocol Menu Details

[Table 4-23] Description of H.323 Protocol Menu Details

| Item           | Description                                                         |  |
|----------------|---------------------------------------------------------------------|--|
| H.323 ID       | Enter H.323 ID for a gatekeeper registration                        |  |
| H.323 Password | Enter a password for authentication when to register the gatekeeper |  |
| Primary GK     | Enter an IP address of the primary gatekeeper to be used first      |  |
| Secondary GK   | Enter an IP address of the secondary gatekeeper                     |  |
| Phone number   | Enter the user's e.164 number                                       |  |
| Register GK    | Register a gatekeeper                                               |  |

The following figures show the example for entering the setting values for internetworking with a gatekeeper.

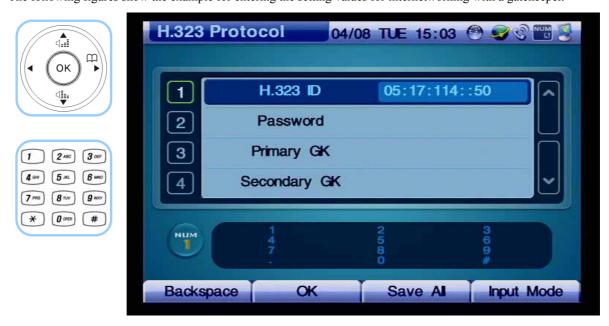

(Figure 4-172) Entering H.323 ID

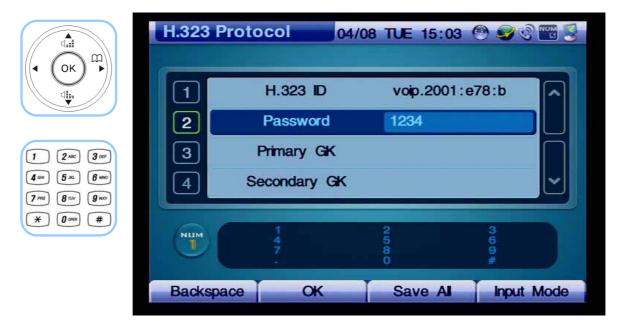

(Figure 4-173) Entering the Password for Registering the Gatekeeper

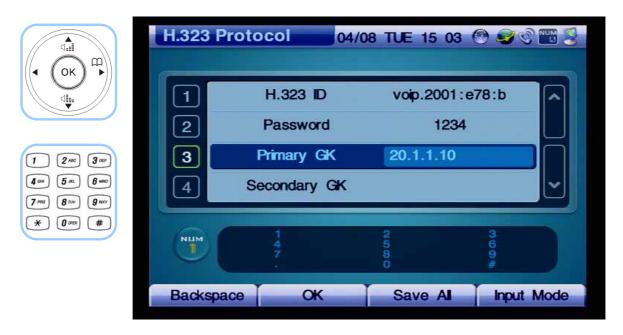

(Figure 4-174) Entering the IP address of the Primary Gatekeeper.

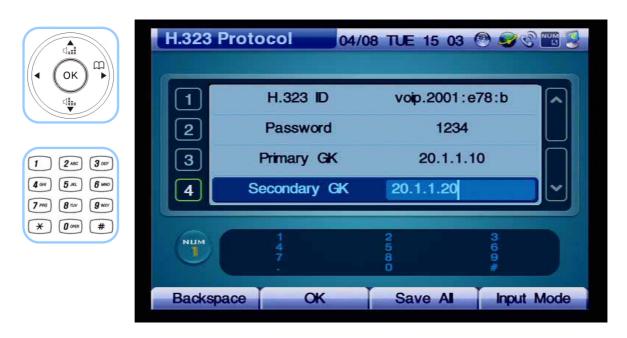

(Figure 4-175) Entering the IP Address of the Secondary Gatekeeper

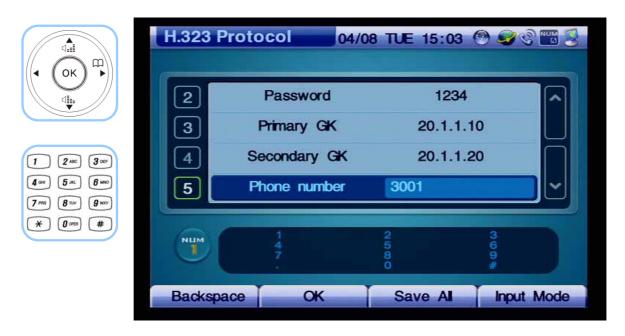

(Figure 4-176) Entering E.164 phone number

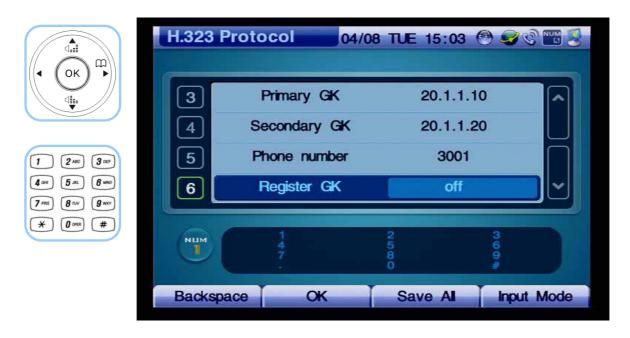

(Figure 4-177) Selecting the Option for Registering the Gatekeeper then Pressing F2 to Save

# - QoS (Quality of Service)

The AP-VP120 Video Phone transmits the video compression format of MPEG-4 or H.263 and the voice compression format of VoIP. A high video quality video stream such as MPEG-4 is affected very largely by a network status. Thus, when the network is not in a good condition, the video transmission to the other party can be problematic.

QoS limits transmitting the video and voice packet under the guaranteed bandwidth. The user should calculate the required bandwidth for the video codec and voice packet and then apply that bandwidth to QoS.

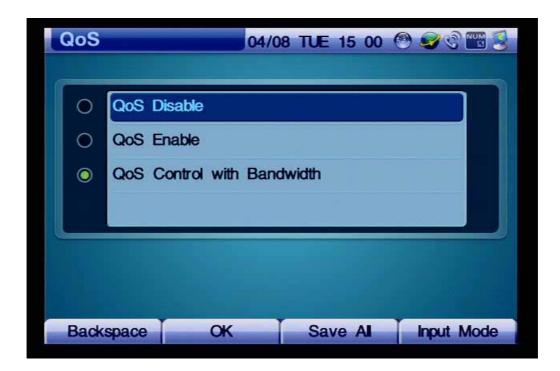

(Figure 4-178) QoS Menu Options

[Table 4-24] Description of QoS Menu Options

| Option                     | Description                                                 |
|----------------------------|-------------------------------------------------------------|
| QoS Disable                | Disables QoS                                                |
| QoS Enable                 | Enbles QoS                                                  |
| QoS Control with Bandwidth | This setting is for WAN interface and ranges from 48Kbps to |
|                            | 4Mbps                                                       |

This QoS feature is applied to the WAN interface and does not apply to the LAN. The setting ranges from 48Kbps to 4Mbps. Enter the summation of the bandwidths for the video codec and voice packet.

For example, the bandwidth of MPEG4/QVGA requires 512Kbps. If G.711 is voice codec, the total bandwidth required for the WAN interface is 600Kbps, then enter '600'.

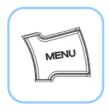

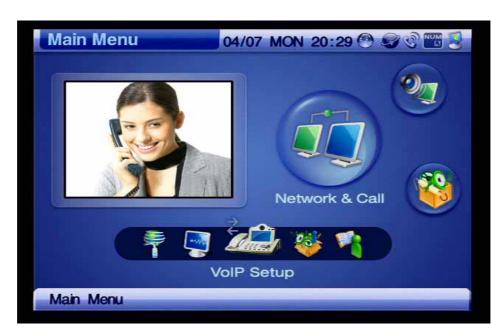

(Figure 4-179) Menu >> Network & Call >> VoIP Setup

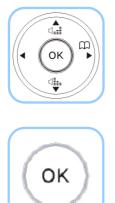

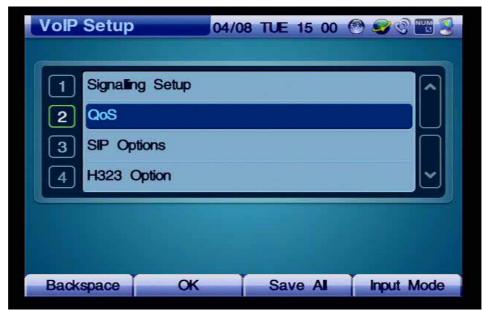

(Figure 4-180) Selecting QoS

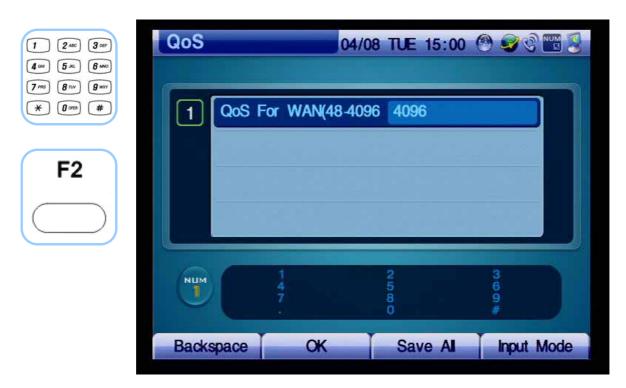

(Figure 4-181) QoS Menu Options

## - SIP Options

This SIP Options correspond to the numerous supplementary features and options for SIP and H.323 protocols. These options are continually updated through APOS upgrade.

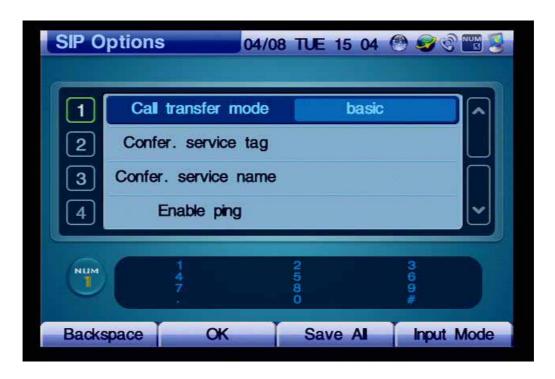

(Figure 4-182) SIP Menu Options

#### [Table 4-25] Description of SIP Menu Options

| Menu Option          | Description                                                                           |
|----------------------|---------------------------------------------------------------------------------------|
| Call transfer mode   | Choose an option to determine the call-transfer-mode. The available options basic     |
|                      | and attend.                                                                           |
| Confer. Service Tag  | Enter a VoIP tag for a conference                                                     |
| Confer. Service Name | Specify a name for conference service                                                 |
| Enable ping          | For using the AP-VP120 in the NAT/Firewall configuration, enter a Firewall address    |
|                      | to verify the actual public IP                                                        |
| Media Channel        | Transmit a RTP Session to listen to the inband ringbacktone of PSTN in                |
|                      | NAT/Firewall network configuration                                                    |
| Min se               | Specify a setting for session timer                                                   |
| Retry Count          | Assigns SIP UA retry count to the transmission count of SIP INVITE                    |
|                      | If the trying message for the INVITE does not come in a specified time due to a       |
|                      | network failure, the AP-VP120 sends the next INVITE message. 10 is set at default     |
|                      | and the general setting is 3.                                                         |
| The Other Party ID   | When the user-name is not numeric, but textual, it is applied within the message.     |
| Secondary Path       | This is applied when the inbound call number is not numeric but textual.              |
| Domain Setup         | Transmit From/To field to SIP message to a specified domain instead of an IP address. |
| Signaling Port       | 5060 is set at default and this option is used to make a change                       |
| SIP Server           | Choose an option to set SIP Server                                                    |

#### - PSTN Prefix

This option specifies a set of numbers for accessing FXO (a call try through PSTN) and not used for a call accessing VoIP network. This option is useful for transferring a call to PSTN when VoIP communication in abnormal state caused by some exceptional cases, such as a network failure, the call can not be delivered.

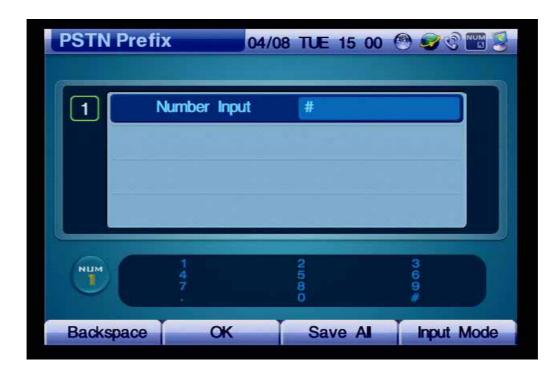

(Figure 4-183) PSTN Prefix Menu Option

[Table 4-26] Description of PSTN Prefix Menu Option

| Item         | Description                                                    |
|--------------|----------------------------------------------------------------|
| Number Input | Specify a set of number for FXO access. In off-hook confition, |
|              | the setting occupies FXO.                                      |

#### Network & Call - Additional Service

Additional Service menu includes the configuration settings of Call Forward, DoNotDisturb, Call Wait Setup, Auto Response.

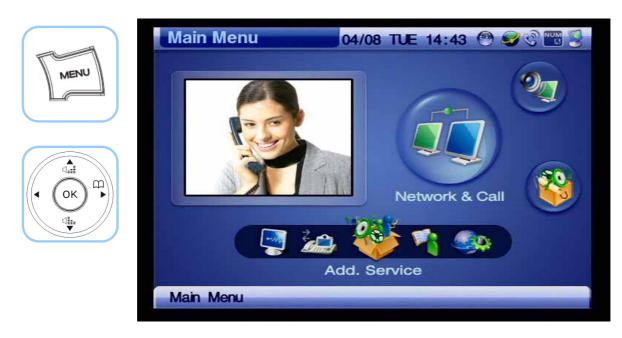

(Figure 4-184) Menu >> Network & Call >> Add. Service

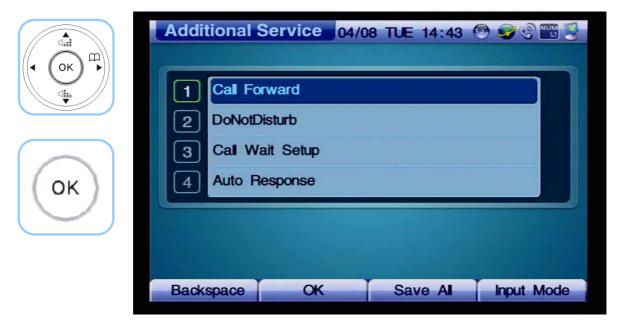

(Figure 4-185) Additional Service Menu Details

#### - Call Forward

Call Forward menu configures the settings for forwarding an inbound call to the other number or voice mail when the phone user is busy on the line or not able to answer a call or need to forward a call unconditionally. The Call Forward has the 2 setting options for forwarding a call to a specific number or voice message. In case the Call Forward is set to the both, the call is forwarded to voice message.

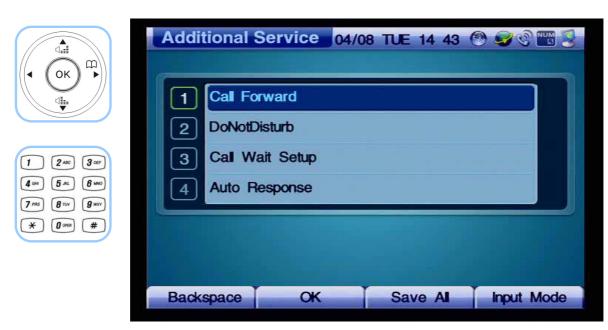

(Figure 4-186) Call Forward Menu Section

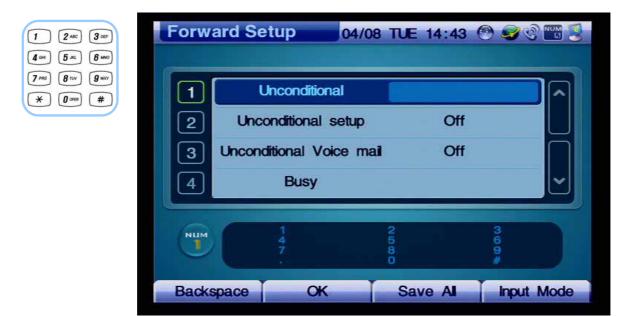

(Figure 4-187) Forward Setup Menu Details

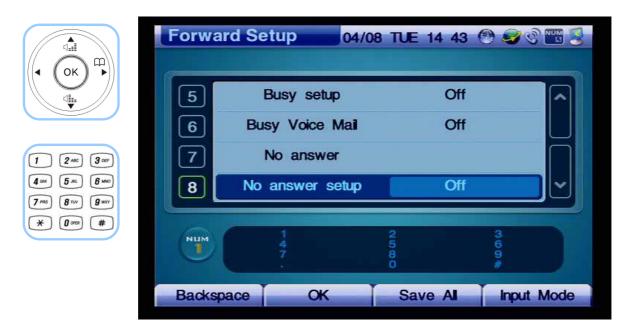

(Figure 4-188) Forward Setup Menu Details

[Table 4-27] Description of Call Forward Menu Options

| Menu Option              | Description                                                                  |  |
|--------------------------|------------------------------------------------------------------------------|--|
| Unconditional            | Enter a phone number to which all calls to be forwarded                      |  |
| Unconditional Setup      | Select an option for enabling or disabling unconditional call forwarding     |  |
|                          | (Default: Disabled)                                                          |  |
| Unconditional voice mail | Select an option for unconditional call forwarding to voice mail (Default:   |  |
|                          | Disabled)                                                                    |  |
| Busy                     | Enter a phone number to which a call to be forwarded if busy                 |  |
| Busy Setup               | Select an option for enabling or disabling call forwarding if busy (Default: |  |
|                          | Disable)                                                                     |  |
| <b>Busy Voice Mail</b>   | Select an option for enabling/ disabling call forwarding if busy (Default :  |  |
|                          | Disable)                                                                     |  |
| No Answer                | Enter a phone number to which a call to be forwarded if not answered         |  |
| No Answer Setup          | Select an option for enabling or disabling call forwarding if not answered   |  |
|                          | (Default: Disable)                                                           |  |
| No Answer Voice Mail     | Select an option for enabling or disabling call forward if not answered      |  |
|                          | (Default : Disable)                                                          |  |

## - DND (DoNotDisturb)

This feature prevents calls from ringing on an extension (Ring Silence) or activates Call Reject (rejects an incoming call which is placed on Ring Silence) which can be enabled if Absence button pressed for more than 2 seconds DoNotDisturb (DND) is enabled (if it is already enabled, it becomes disabled afterwards). Call Reject is activated only by Smart Service Control Protocol (SSCP) interoperating with the AddPac Next PBX.

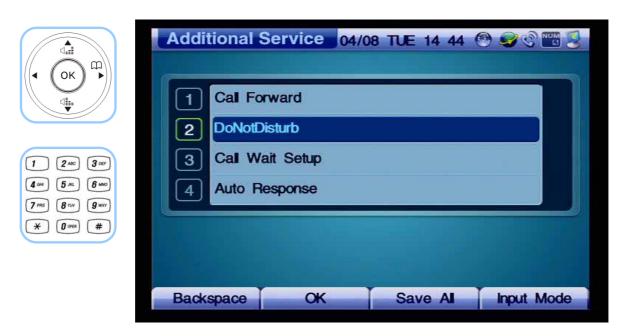

(Figure 4-189) Additional Service Menu Details

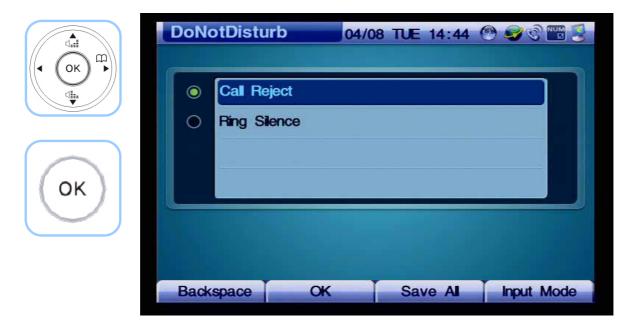

(Figure 4-190) DoNotDisturb Menu Options

#### [Table 4-28] Description of DND Menu Options

| Option       | Description                                                        |
|--------------|--------------------------------------------------------------------|
| Call Reject  | Rejects the calls sent from a calling party                        |
| Ring Silence | Prevents the calls from ringing which is sent from a calling party |

### - Call Wait Setup

This feature alerts the phone user to incoming call while the phone user is on another call. Call Waiting provides an audio alert and displays incoming information (visual alert) on the phone screen. While the phone user is busy on the line, any incoming call can be placed on hold. When the user ends the call, the call being placed on hold can be answered. The following figure shows the Call Waiting options (supported by SSCP) for the busy line.

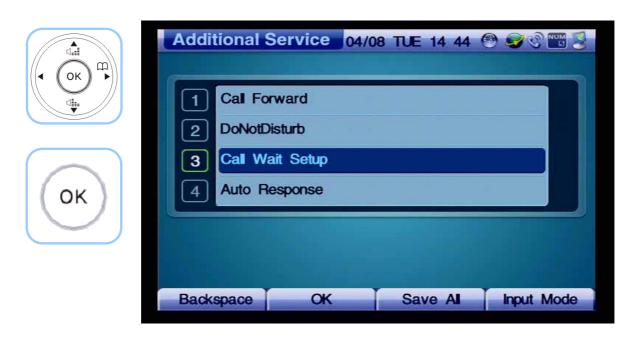

(Figure 4-191) Additional Service Menu Details

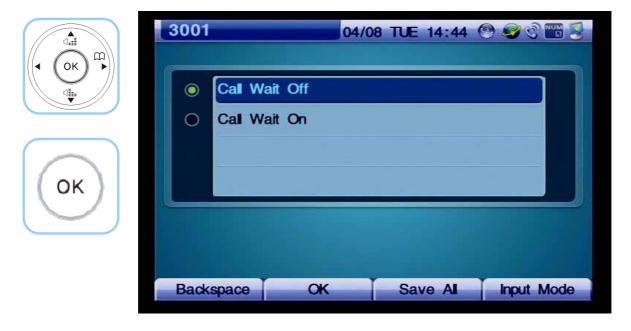

(Figure 4-192) Call Wait Menu Options

#### [Table 4-29] Description of Call Wait Setup Menu Options

| Option        | Description           |
|---------------|-----------------------|
| Call Wait Off | Disables Call Waiting |
| Call Wait On  | Enables Call Waiting  |

## - Auto Response

Automatic Response menu answers an incoming call automatically, so the phone user does not have to take the call directly. The user may set the time interval to answer the call automatically by 3 seconds, 5 seconds, 10 seconds and 15 seconds.

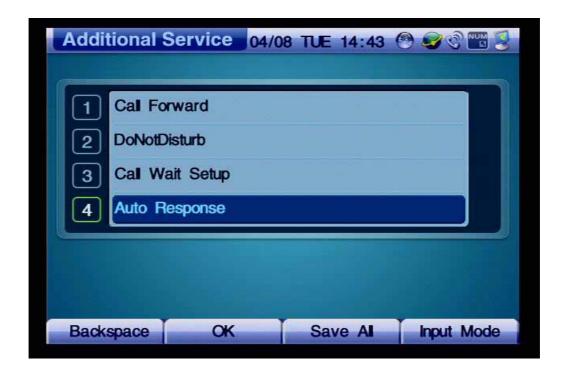

(Figure 4-193) Additional Service Menu Details

[Table 4-30] Description of Call Wait Setup Menu Options

| Menu Option      | Description                                            |
|------------------|--------------------------------------------------------|
| Direct Response  | Connects incoming calls automatically after one ring   |
| After 3 sec.     | Connects incoming calls automatically after 3 seconds  |
| After 5 sec.     | Connects incoming calls automatically after 5 seconds  |
| After 10 sec     | Connects incoming calls automatically after 10 seconds |
| After 15 sec     | Connects incoming calls automatically after 15 seconds |
| No Auto Response | Disables Auto Response                                 |

### Network & Call - Multi Phone Number

If your phone is assigned with more than one number, this menu determines which number is to be assigned to outbound calls. The Phone can take inbound calls with many different numbers, but outbound calls can take only the selected number at default.

(Figure 4-194) Multi Phone Number Menu Option

[Table 4-31] Description of Multi Phone Number Menu Option

| Multi Number | Description                                                                 |  |
|--------------|-----------------------------------------------------------------------------|--|
|              | This example shows the phone number of 3009 which has been already assigned |  |
| _            | and selected at default                                                     |  |

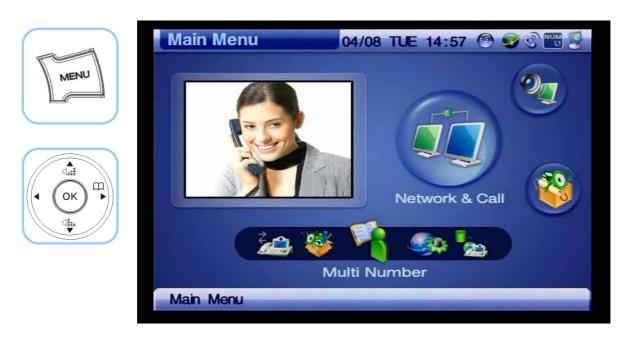

(Figure 4-195) Menu >> Network & Call >> Multi Number

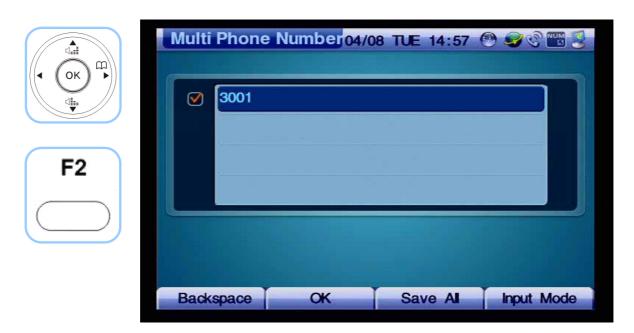

(Figure 4-196) Multi Phone Number Menu Option

# Network & Call - Service Port Setup

This menu enables or disables FTP, TELNET, SNMP services and changes the TCP/UDP Port number of the relevant service.

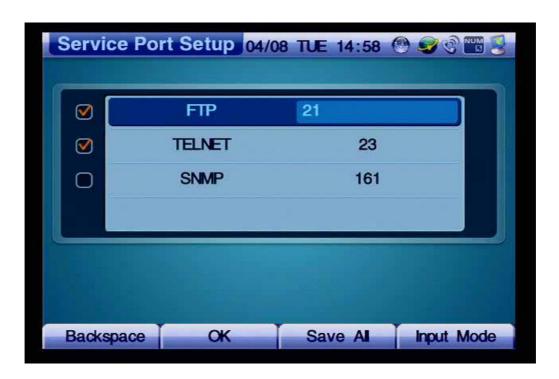

(Figure 4-197) Service Port Setup Menu Details

These settings shows a remote device which can access and control AP-VP120 through FTP which is set to the port number of 21, HTTP which is set to the port number of 80 and TFTP which is set the port number of 69 at default.

The AP-VP120 can perform the role of SNMP Agent. By using SNMP of the remote device, you can access the AP-VP120 and use its SNMP (default: 161).

GUI EZ-Setup Program can be configured by using the console. Also remote configuration is possible by using TCP/IP. If you want to use GUI EZ-Setup Program to configure the video phone from a remote location, check this service option (default: 514).

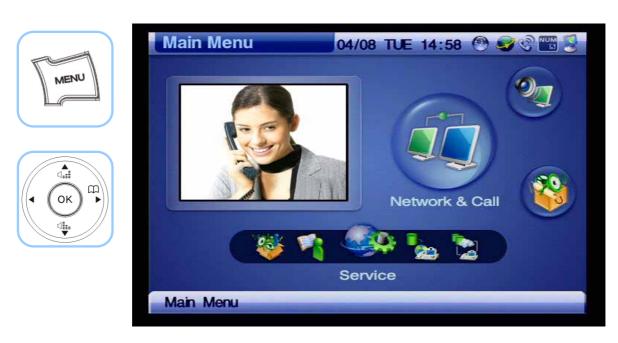

(Figure 4-198) Menu >> Network & Call >> Service

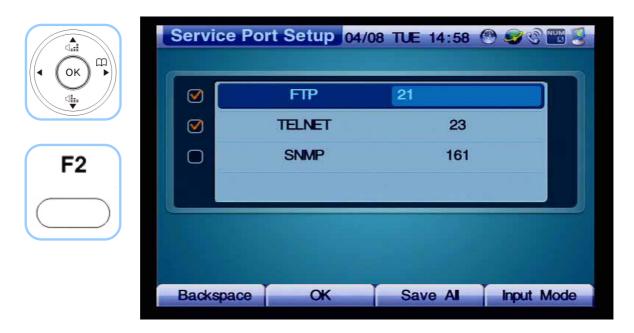

(Figure 4-199) Service Port Setup Menu Details

## Network & Call - Auto Upgrade

If a new feature of the AP-VP120 is added, then the software (firmware) needs to be upgraded. One way of upgrading the software is using FTP manually. Another way is to configure the settings of the AP-VP120, so it can access a specific server automatically on periodic basis and compares its existing and configuration version, then upgrade the firmware automatically if the version is different.

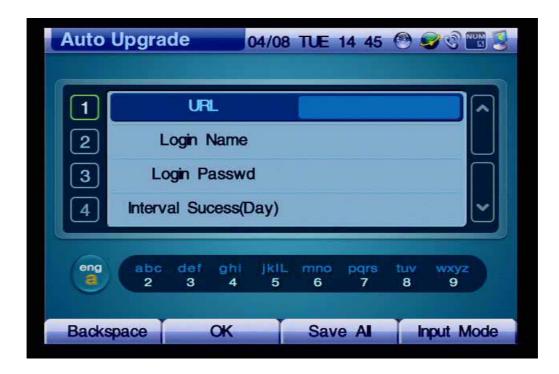

(Figure 4-200) Auto-Upgrade Menu Details

[Table 4-32] Description for Composition of Auto Upgrade Menu Details

| Menu Details           | Description                                                             |  |  |
|------------------------|-------------------------------------------------------------------------|--|--|
| URL                    | Enter the URL of Auto Upgrade Server                                    |  |  |
|                        | Example: down.addpac.com/apos/VP120/packing.lst                         |  |  |
| Login Name             | Enter the authentication ID for accessing Auto Upgrade Server           |  |  |
|                        | Example: addpac                                                         |  |  |
| Login Password         | Enter the authentication password for accessing Auto Upgrade Server     |  |  |
|                        | Example: addpac                                                         |  |  |
| Interval Success (Day) | Set the time interval for retry in case of auto-upgrade success. 30-day |  |  |
|                        | is set at default                                                       |  |  |
| Interval Retry (Min)   | Set the time interval for retry in case of auto-upgrade failure. 30-day |  |  |
|                        | is set at default                                                       |  |  |
| Server Port            | Enter the port number of Auto Upgrade Server. 80 is set at default      |  |  |
| Reboot after upgrade   | Select the option for rebooting after auto-upgrade                      |  |  |
|                        | Example: On/Off                                                         |  |  |
|                        | (Press the keypad to change the setting from On to Off or Off to On)    |  |  |

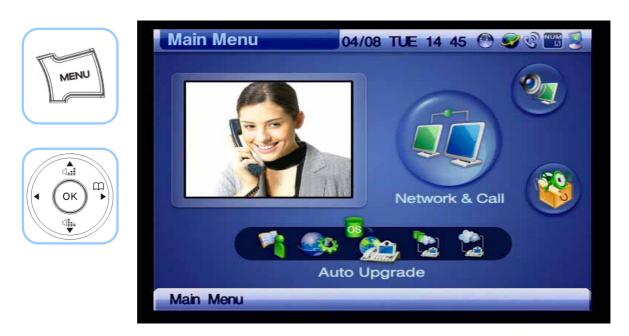

(Figure 4-201) Menu >> Network & Call >> Auto Upgrade

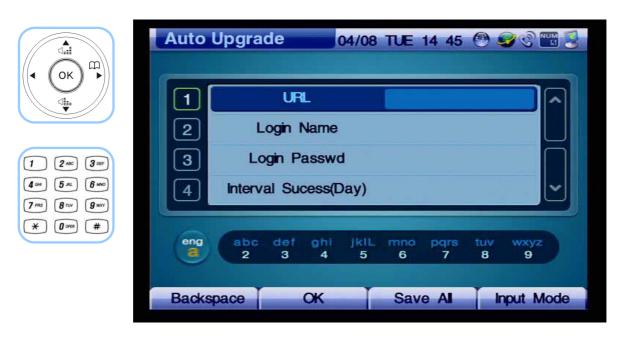

(Figure 4-202) Auto Upgrade Menu

## Network & Call - SSCP Setup

Smart Service Control Protocol (SSCP) is the AddPac proprietary protocol operates between the IP Next PBX and IP terminals. SSCP enables the AddPac IP terminal to take the soft key for each of its status from the IPNext PBX and receive a wide rage of services from the IPNext PBX. The call features supported by SSCP are Redial, GroupPark, GroupPickup, NewCall, CCBS, Park, Pickup, Transfer, Hold, Add-Party, Conference and more.

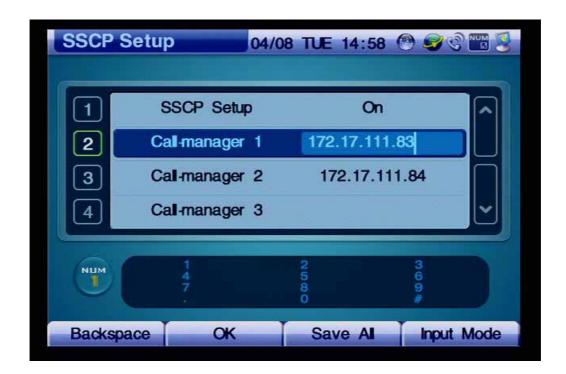

(Figure 4-203) SSCP Setup Menu Details

[Table 4-33] Description of SSCP Menu Details

| Menu Option        | Description                                                                    |  |
|--------------------|--------------------------------------------------------------------------------|--|
| SSCP Setup         | Select the option for enabling or disabling SSCP mode                          |  |
| Call-manager 1 ∼ 5 | Call Manager Server Configuration List: Up to 5 servers can be set. In case of |  |
|                    | redundancy configuration, Call-Manager 1, 2 are configured                     |  |

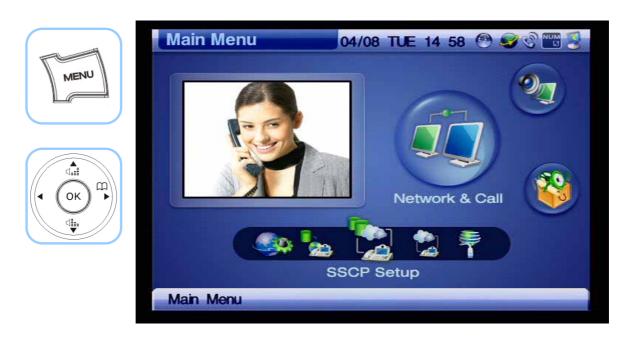

(Figure 4-204) Menu >> Network & Call >> SSCP Setup

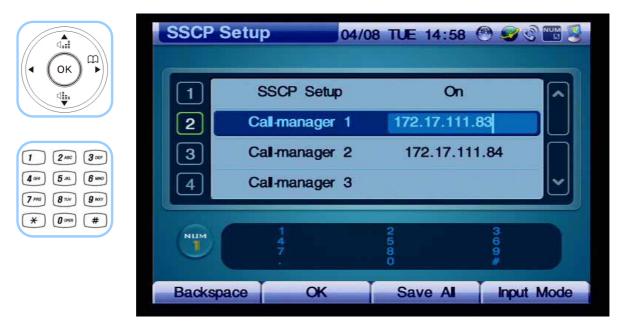

(Figure 4-205) SSCP Setup Menu Details

# **Application Menu**

Applications menu is composed of VoD Browser, File Browser, Short Message Service (SMS), Conferencing, Digital Video Recorder (DVR), Voice Mail and Remote Broadcasting Communication. More diversified features of this menu can be supported through the software updates.

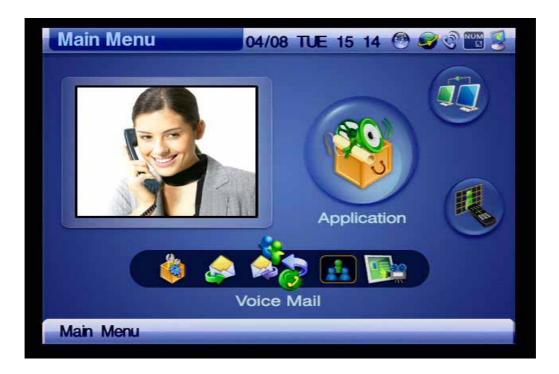

(Figure 4-206) Application Menu

[Table 4-34] Composition of Application Menu Categories

### Menu

### **Description**

### Category

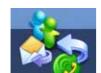

### **Voice Mail**

Receives/ Saves voice messages. Press Play key to verify the message. To listen to the messages, you should know the password registered to the AddPac IP Next PBX.

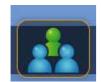

### **Conference Room**

Shows a list of the conference calls which are available for connection at the present. Press the Call button to participate in the conference.

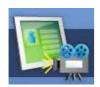

### **VoD Browser**

Enters the relevant VoD server address in the related menu settings to find the VoD details

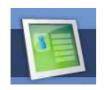

### File Browser

Provides the file details after connecting a USB memory stick to the port on the back of the AP-VP120

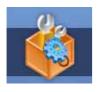

### App. Setup

Configures the settings of VoD Browser, DVR and Document Sharing.

# **Application - Voice Mail**

This menu category displays received and saved voice messages and plays the messages to be listened. Use the user password registered to the AddPac IPNext PBX to listen to the messages.

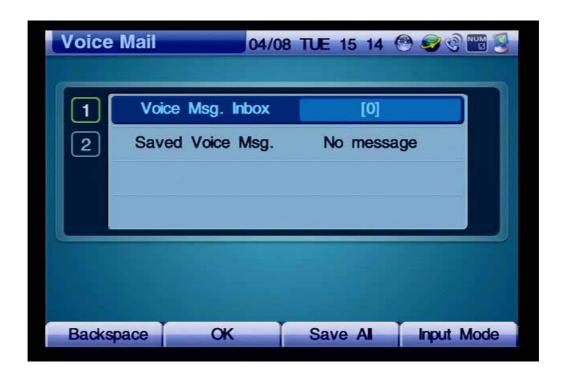

(Figure 4-207) Screen Layout for Voice Mail Menu Sections

[Table 4-35] Description of Voice Mail Menu Section

| Option                                                        | Description                               |  |
|---------------------------------------------------------------|-------------------------------------------|--|
| Voice Msg. Inbox                                              | The box for storing the received messages |  |
| Saved Voice Msg. The box for storing the saved messages which |                                           |  |
|                                                               | received                                  |  |

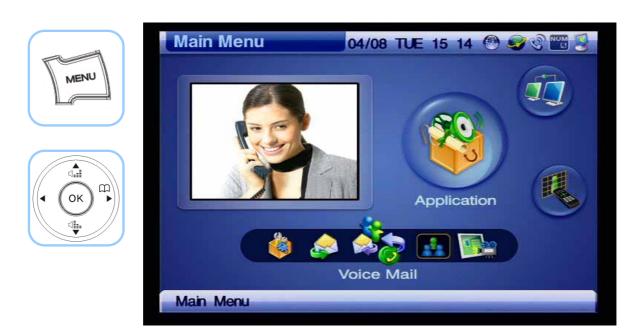

(Figure 4-208) Menu >> Applications>> Voice Mail

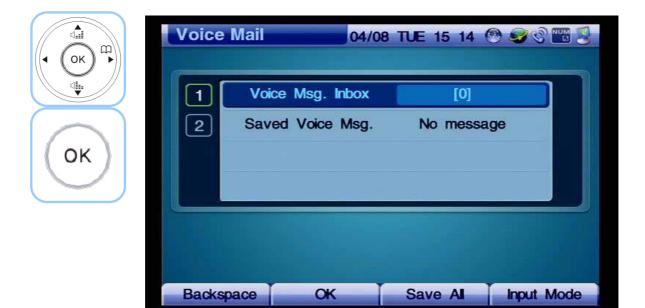

(Figure 4-209) Voice Mail Menu Sections

# **Application - Conference Room**

This menu displays a list of conference rooms which is available at the present and you ma press the Call button to participate in on of the available conference rooms.

The available methods of conference are Ad Hoc, Dial-Out, Ad Hoc Dial-Out and Meet-Me and the user rank can be categorized as Ad Hoc, Dial-Out, Ad Hoc Dial-Out and Meet-Me.

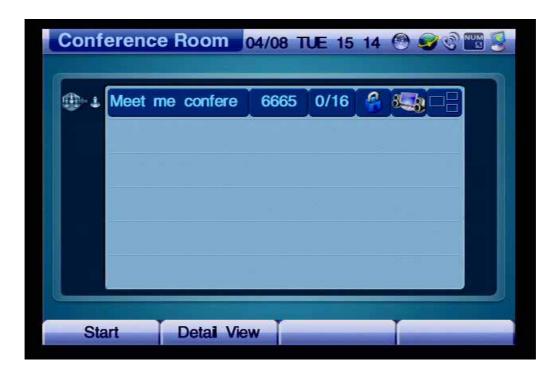

(Figure 4-210) Screen Layout of Conference Room

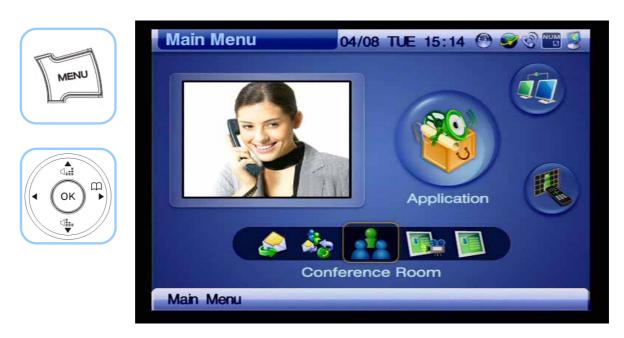

(Figure 4-211) Menu >> Applications >> Conference Room

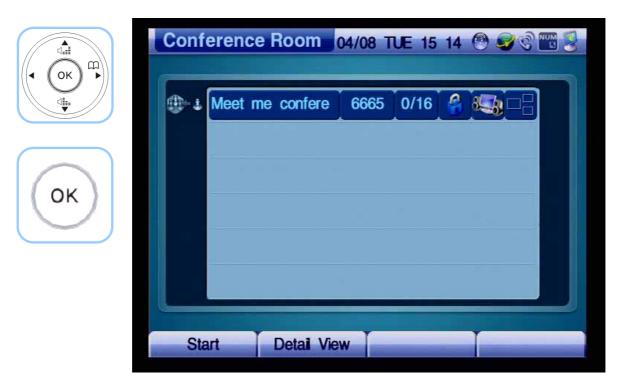

(Figure 4-212) Conference Room Menu Details

# **Application - VoD Browser**

This feature can be used only when the AP-VP120 is connected with the AddPac VoD Server and provides the VoD video image and information supported by the server.

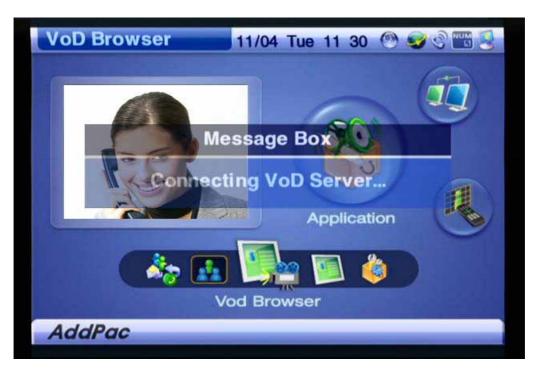

(Figure 4-213) Screen Layout of VoD Browser Menu Section

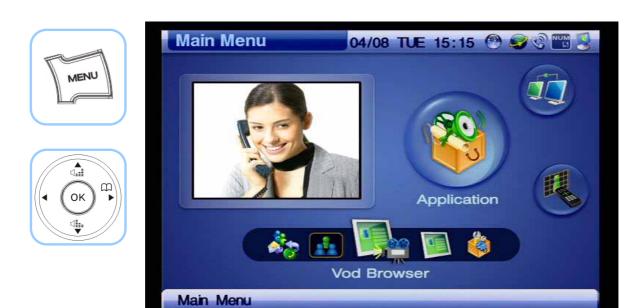

(Figure 4-214) Menu >> Application >> VoD Browser

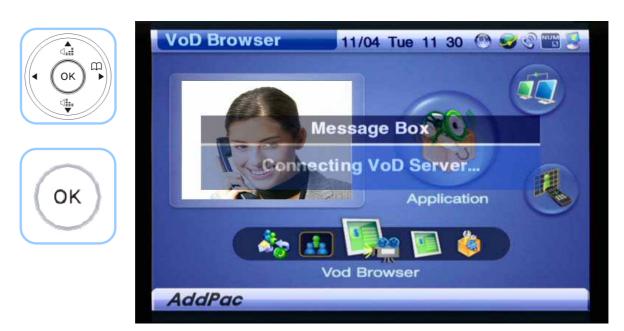

(Figure 4-215) Connecting to VoD Server

# **Application - File Browser**

This menu displays the file information in the USB device which is connected to the USB connector of the AP-VP120.

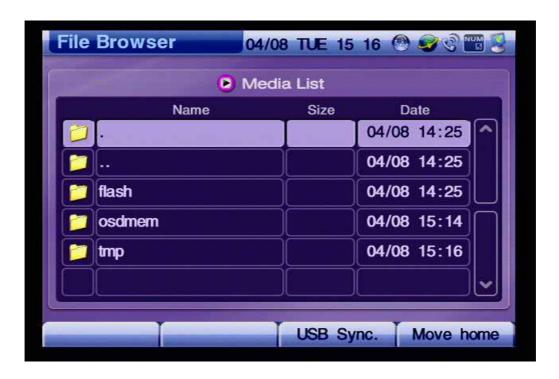

(Figure 4-216) Screen Layout of File Browser Menu Section

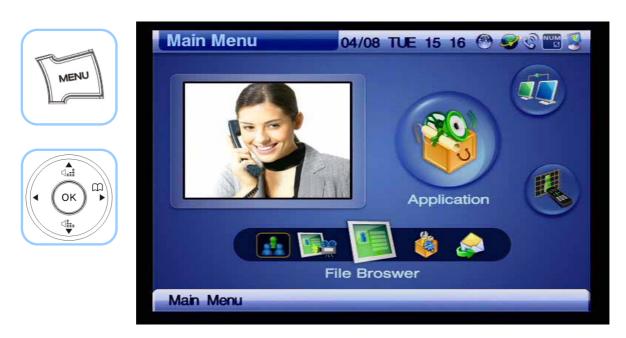

(Figure 4-217) Menu >> Applications>> App. Setup

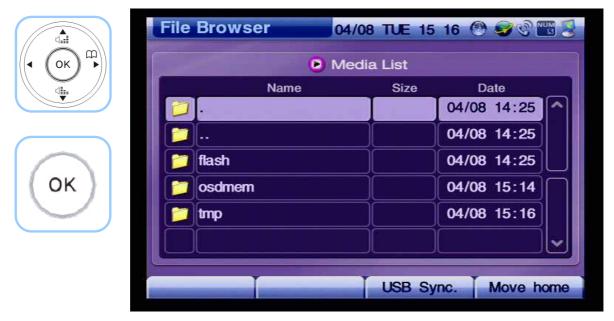

(Figure 4-218) Screen Layout of File Browser Menu Section

# **Application - Application Setup**

This menu configures the settings for the VoD Browser server address, Document Share port and Window Size.

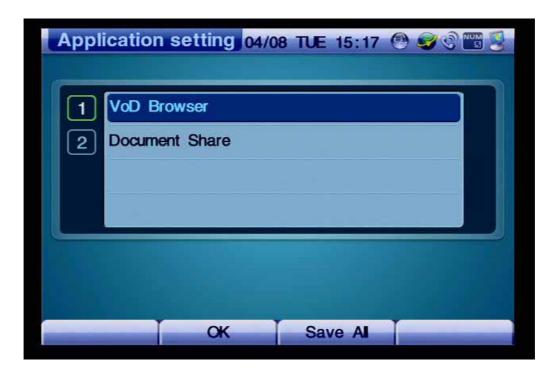

(Figure 4-219) Screen Layout of Application Setup Menu Section

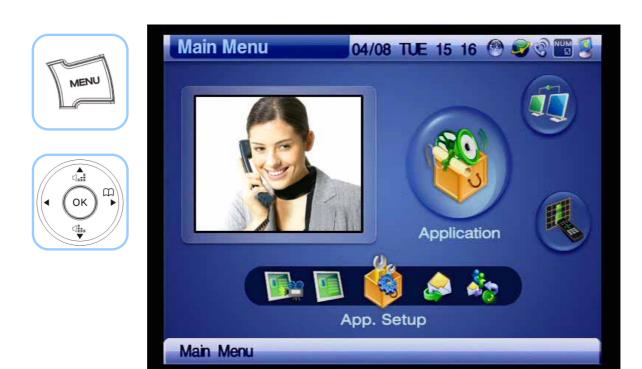

(Figure 4-220) Menu >> Applications>> App. Setup

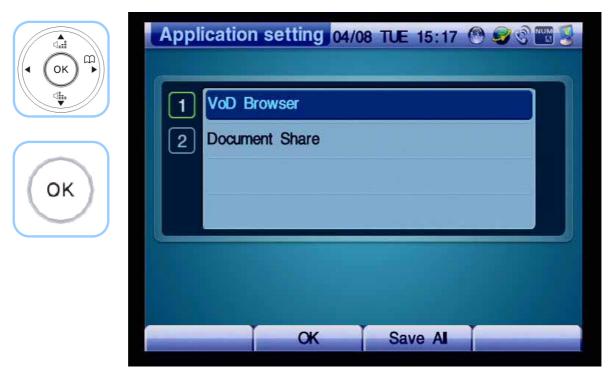

(Figure 4-221) Application Setup Menu

### - VoD Browser

This menu detail specifies the address of VoD sever.

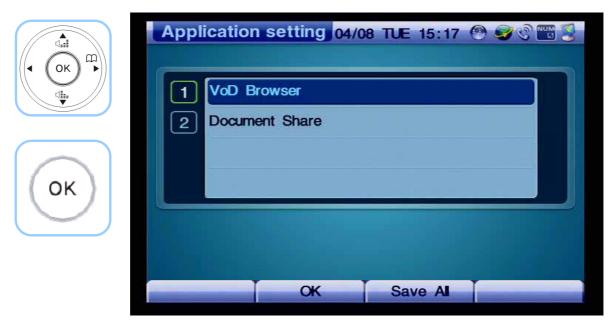

(Figure 4-222) Menu >> Applications>> App. Setup >> VoD Browser

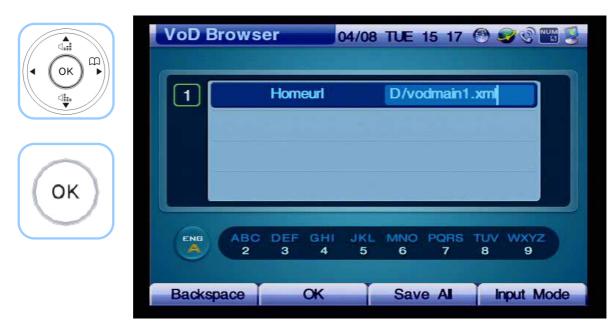

(Figure 4-223) Specifying VoD Server Address

### - Document Share

This menu section sets the port for Document Share and Window Size

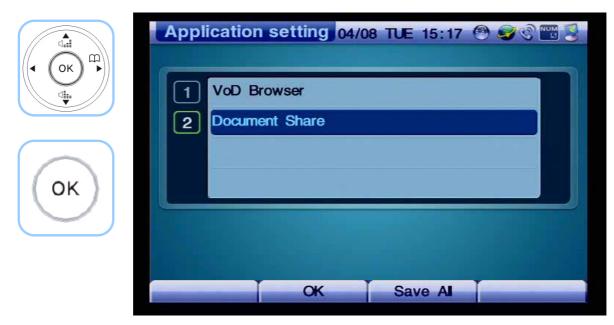

(Figure 4-224) Menu >> Applications >> Application Settings >> Document Share

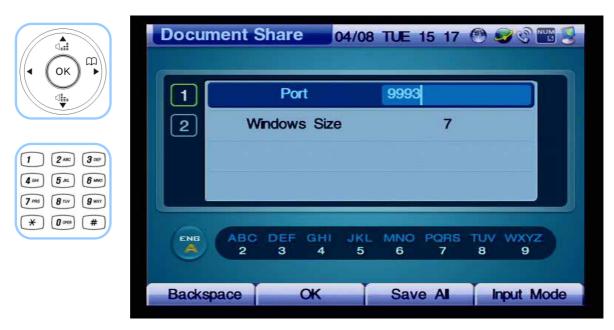

(Figure 4-225) Document Share Menu Details

## **Application - Message**

You can use this feature only if the AP-VP120 interworks with the AddPac IPNext PBX through Smart Service Control Protocol (SSCP), You can send and check a short form of text message between the AddPac IP terminals using SSCP. You can send a message up to 9 receivers simultaneously and when you receive a message on the phone and you can be notified by a displayed note window.

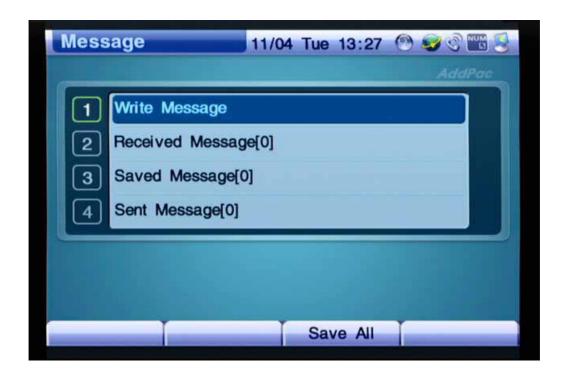

(Figure 4-226) Screen Layout of Message Menu Details

[Table 4-36] Description of Message Menu Details

| Menu Detail        | Description                                             |
|--------------------|---------------------------------------------------------|
| Write Text Message | Writes and sends a message                              |
| Received Message   | The message box for the message that have been received |
| Saved Message      | The message box for the messages that have been saved   |
| Sent Message       | The message box for the messages that have been sent    |

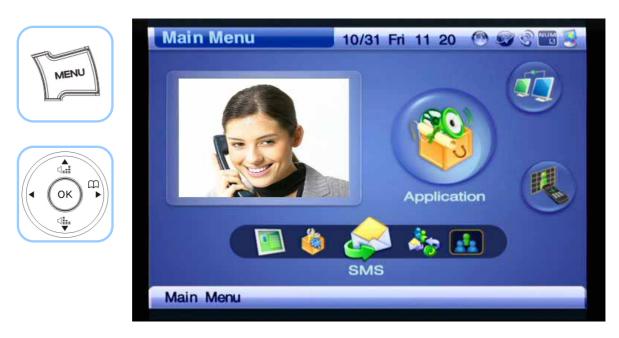

(Figure 4-227) Menu >> Applications>> SMS

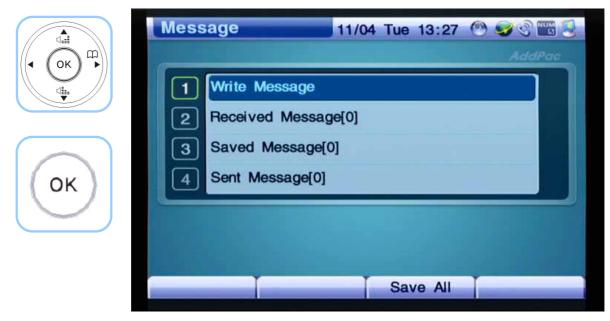

(Figure 4-228) Message Menu Details

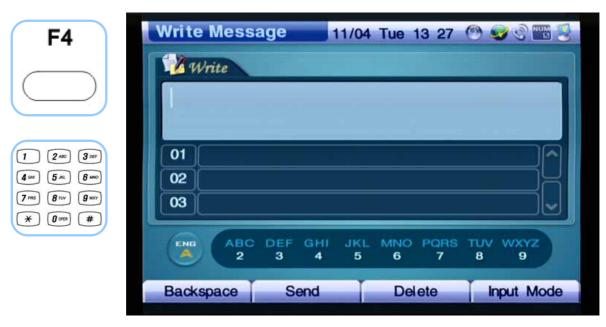

(Figure 4-229) Write Message

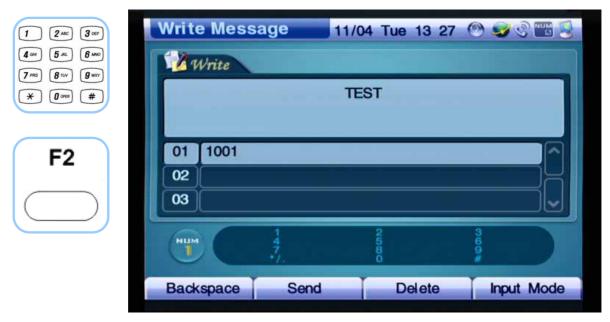

(Figure 4-230) Send the message

# Remote Setup Menu

Remote Setup menu adjusts the settings for the other party's Bandwidth, Frame Rate and Reject Remote. This menu can be used only between the AddPac IP terminals.

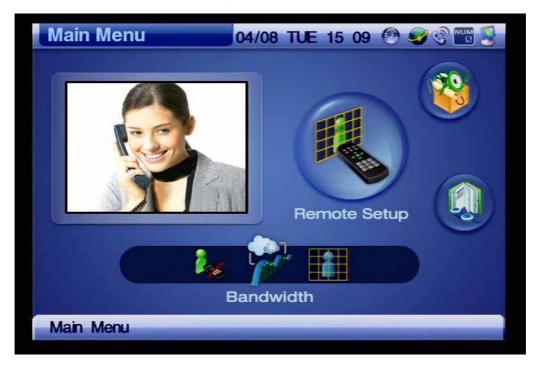

(Figure 4-231) Screen Layout of Remote Setup Menu Category

[Table 4-37] Description for Composition of Remote Setup Menu Sections

| Menu Section | Description                                                                           |  |
|--------------|---------------------------------------------------------------------------------------|--|
| Tr.          | Sets the bandwidth of the other party's AddPac IP terminal remotely, ranging from     |  |
|              | 128Kbps to 4160Kbps.                                                                  |  |
|              | Sets the resolutions and frame rate of the other party's Addpac IP terminal remotely. |  |
| le .         | Not allowing the other party to change the settings, by using one's AddPac IP         |  |
|              | terminal, for the bandwidth and screen size of my AP-VP120 remotely.                  |  |

# Remote Setup - Bandwidth Remote

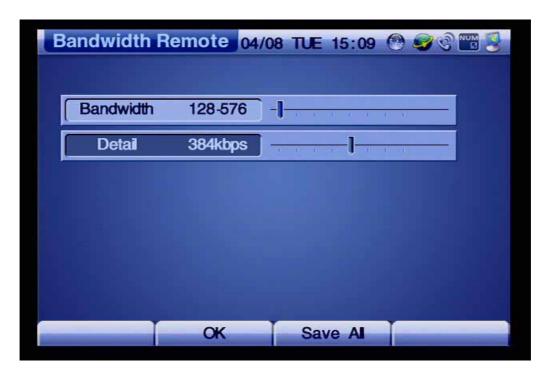

(Figure 4-232) Screen Layout of Bandwidth Remote Menu Details

The following figure shows an example for setting the bandwidth for video of the other party's AddPac video phone remotely:

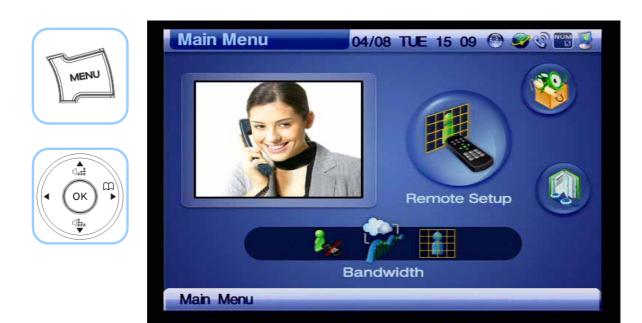

(Figure 4-233) Menu >> Remote Setup

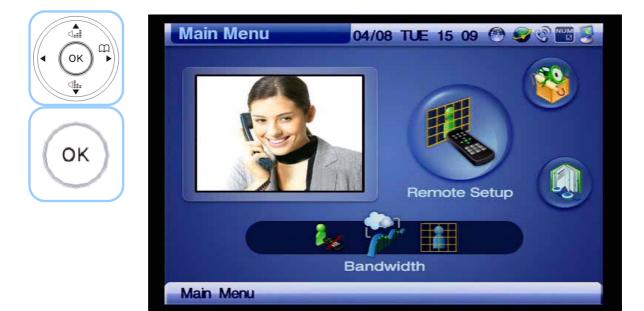

(Figure 4-234) Remote Setup >>Bandwidth

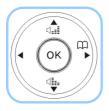

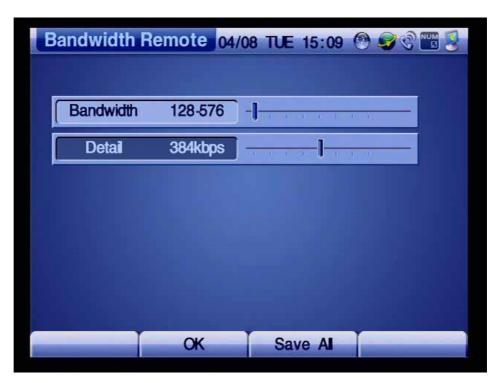

(Figure 4-235) Bandwidth Remote Menu Details

# Remote Setup - VCodec Remote

This menu determines the Image Size and Frame Rate to be used by the other party's AddPac Video IP Phone. QVGA, HalfVGA and VGA are the available Image Size for MPEG-4 and QCIF, QVGA, CIF, HVGA, VGA are available for H.263. H.264 supports the Image Size of QVGA. You can select the Image Size (resolution) and Frame Rate on OSD.

VCodec Remote

04/08 TUE 15 09 

Image Size QVGA

Frame Rate 30fps

OK Save All

(Figure 4-236) Video Codec Remote Menu Details

The following figure shows an example for selecting a video codec.

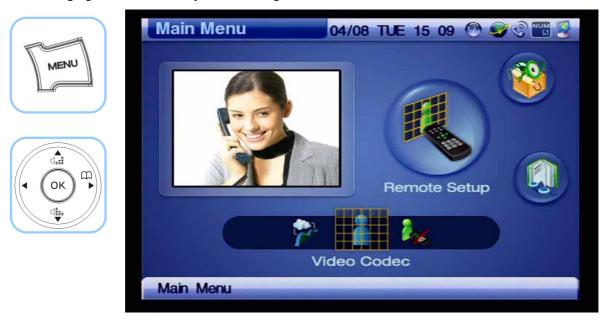

(Figure 4-237) Menu >> Remote Setup

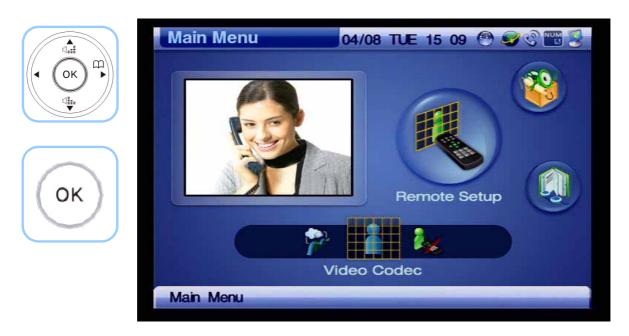

(Figure 4-238) Remote Setup >> Video Codec

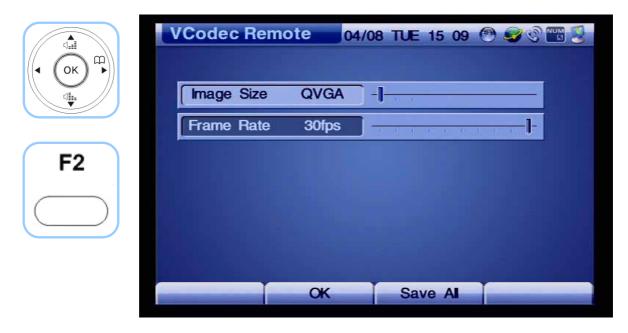

(Figure 4-239) Selecting the Image Size of QVGA at the Frame Rate of 30fps

## Remote Setup - Reject Remote Control

This menu allows you to permit or reject the other party to access your VP120 remotely and adjust the image size, frame rate and bandwidth. Remote Controls Permit is set at default.

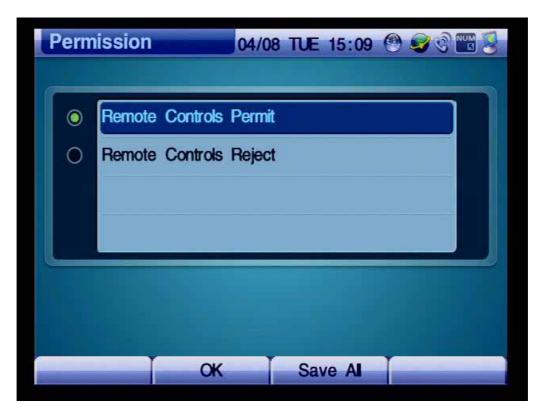

(Figure 4-240) Menu >> Remote Setup

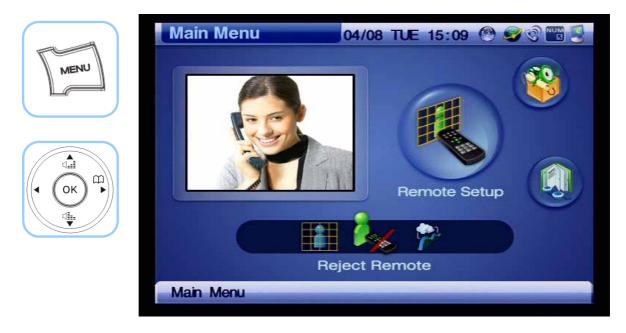

(Figure 4-241) Remote Setup >> Reject Remote

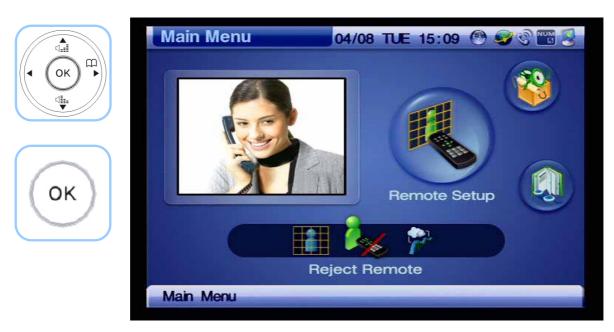

(Figure 4-242) Remote Setup >> Reject Remote

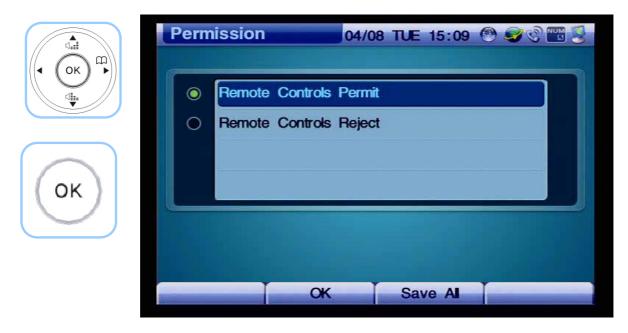

(Figure 4-243) Select the option to permit or reject remote control

# Chapter 5. Using Console Commands

## **Basic Commands for Configuring Network Settings**

## \* Commands for Verifying the Configured Settings

```
VideoPhone# show running-config
Building configuration...
Current configuration:
version 8.47.024
hostname VideoPhone
username root password router administrator
interface Loopback0
ip address 127.0.0.1 255.0.0.0
interface FastEthernet0/0
ip address 172.17.115.53 255.255.0.0
ip nat outside
speed auto
qos-control 4096
interface FastEthernet0/1
ip address 192.168.10.1 255.255.255.0
ip nat inside
speed auto
no qos-control
ip route 0.0.0.0 0.0.0.0 172.17.1.1
access-list 100 permit ip 192.168.10.0 0.0.0.255 any
```

### \* Configuring IP, Default Route Settings

```
VideoPhone (config) # interface fastethernet 0/0 → Fast Ethernet Interface Port 0

VideoPhone (config-if) # ip address 172.17.201.232 255.255.0.0 → IP Address Setting

VOIP_INTERFACE_DOWN

VOIP_INTERFACE_UP: (172.17.201.232)

VideoPhone (config-if) # exit

VideoPhone (config) # ip route 0.0.0.0 0.0.0.0 172.17.1.1 → Default Route Setting

VideoPhone(config)# end → Go to General Mode

VideoPhone#

VideoPhone#

VideoPhone#

VideoPhone#

VideoPhone#

VideoPhone#

VideoPhone#

VideoPhone#

VideoPhone#

VideoPhone#

VideoPhone#

VideoPhone#

VideoPhone#

VideoPhone#

VideoPhone#

VideoPhone#

VideoPhone#

VideoPhone#

VideoPhone#

VideoPhone#

VideoPhone#

VideoPhone#

VideoPhone#

VideoPhone#

VideoPhone#

VideoPhone#

VideoPhone#

VideoPhone#

VideoPhone#

VideoPhone#

VideoPhone#

VideoPhone#

VideoPhone#

VideoPhone#

VideoPhone#

VideoPhone#

VideoPhone#

VideoPhone#

VideoPhone#

VideoPhone#

VideoPhone#

VideoPhone#

VideoPhone#

VideoPhone#

VideoPhone#

VideoPhone#

VideoPhone#

VideoPhone#

VideoPhone#

VideoPhone#

VideoPhone#

VideoPhone#

VideoPhone#

VideoPhone#

VideoPhone#

VideoPhone#

VideoPhone#

VideoPhone#

VideoPhone#

VideoPhone#

VideoPhone#

VideoPhone#

VideoPhone#

VideoPhone#

VideoPhone#

VideoPhone#

VideoPhone#

VideoPhone#

VideoPhone#

VideoPhone#

VideoPhone#

VideoPhone#

VideoPhone#

VideoPhone#

VideoPhone#

VideoPhone#

VideoPhone#

VideoPhone#

VideoPhone#

VideoPhone#

VideoPhone#

VideoPhone#

VideoPhone#

VideoPhone#

VideoPhone#

VideoPhone#

VideoPhone#

VideoPhone#

VideoPhone#

VideoPhone#

VideoPhone#

VideoPhone#

VideoPhone#

VideoPhone#

VideoPhone#

VideoPhone#

VideoPhone#

VideoPhone#

VideoPhone#

VideoPhone#

VideoPhone#

VideoPhone#

VideoPhone#

VideoPhone#

VideoPhone#

VideoPhone#

VideoPhone#

VideoPhone#

VideoPhone#

VideoPhone#

VideoPhone#

VideoPhone#

VideoPhone#

VideoPhone#

VideoPhone#

VideoPhone#

VideoPhone#

VideoPhone#

VideoPhone#

VideoPhone#

VideoPhone#

VideoPhone#

VideoPhone#

VideoPhone#

VideoPhone#

VideoPhone#

VideoPhone#

VideoPho
```

### \* Performing Ping Test to the Default Router

```
VideoPhone# ping 172.17.201.232

PING 172.17.201.232 (172.17.201.232): 56 data bytes

64 bytes from 172.17.201.232: icmp_seq=0 ttl=64 time=5 ms

64 bytes from 172.17.201.232: icmp_seq=1 ttl=64 time=5 ms

64 bytes from 172.17.201.232: icmp_seq=2 ttl=64 time=5 ms

64 bytes from 172.17.201.232: icmp_seq=3 ttl=64 time=5 ms

64 bytes from 172.17.201.232: icmp_seq=4 ttl=64 time=5 ms

64 bytes from 172.17.201.232: icmp_seq=5 ttl=64 time=5 ms

64 bytes from 172.17.201.232: icmp_seq=5 ttl=64 time=5 ms

64 bytes from 172.17.201.232: icmp_seq=6 ttl=64 time=5 ms

--- 172.17.201.232 ping statistics ---

7 packets transmitted, 7 packets received, 0% packet loss'

round-trip min/avg/max = 5/5/5 ms

VideoPhone#
```

If the result of the ping test is good, the command entry for console to make a video call is completed.

### Video Mode Command List

The basic video/audio configuration settings of your AP-VP120 can be changed by using the menu options of OSD. You can also change the setting by using Telnet depending on circumstance.

## \* Enter Video Mode

VideoPhone#

VideoPhone# configure terminal

VideoPhone(config)# video 0/0

VideoPhone(config-video0/0)#

VideoPhone(config-video0/0)#

[Table 5-1] Video Mode Command LIST

| Command             | Description                          | Default |
|---------------------|--------------------------------------|---------|
| audio-in            | Audio input select                   | mic     |
| audio-in-gain       | Audio line input gain adjust         | 23      |
| audio-mic-boost     | Audio microphone boost 20dB          | on      |
| audio-out           | Audio output select                  | Head    |
| audio-out-gain      | Audio headphone output gain adjust   | 121     |
| video-in-bright     | Video input brightness adjust        | 128     |
| video-in-contrast   | Video input contrast adjust          | 64      |
| video-in-saturation | Video input saturation adjust        | 68      |
| video-in-h-offset   | Video input horizontal offset adjust | 8       |
| video-in-v-offset   | Video input vertical offset adjust   | 19      |
| video-out-bright    | Video output brightness adjust       | 31      |
| video-out-blue-gain | Video output blue gain adjust        | 128     |
| video-out-red-gain  | Video output red gain adjust         | 128     |
| no                  | Set to default mode                  |         |

#### Selecting External Audio Input Port Mode

This command allows you to select line input or microphone input as mode of the external audio input port (Default: Microphone).

#### Adjusting Gain Value of External Audio Input Port

This command allows you to adjust the gain value of the external audio input port (Default: 23).

```
VideoPhone(config-video0/0)#
VideoPhone(config-video0/0)# audio-in-gain ?
Gain [0 - 31] => Setting Range
VideoPhone(config-video0/0)# audio-in-gain 23
VideoPhone(config-video0/0)#
```

#### **Amplifying Microphone of External Audio Input Port**

This command allows you to amplify the microphone of the external audio input port in microphone mode (Default: off).

```
VideoPhone(config-video0/0)#
VideoPhone(config-video0/0)# audio-mic-boost?
on     Enable
off     Disable
VideoPhone(config-video0/0)# audio-mic-boost off
VideoPhone(config-video0/0)#
```

#### Selecting External Audio Output Port Mode

This command allows you to change mode of the external audio output port on CLI (Default: headphone).

```
VideoPhone(config-video0/0)#
VideoPhone(config-video0/0)# audio-out ?
line Line output
head Headphone output
VideoPhone(config-video0/0)# audio-out head
VideoPhone(config-video0/0)#
```

### Adjusting Gain Value of External Audio Output Port

This command allows you to adjust the gain value of the external audio output port (Default: 121).

```
VideoPhone(config-video0/0)#
VideoPhone(config-video0/0)# audio-out-gain ?
Gain [0 - 127]
VideoPhone(config-video0/0)# audio-out-gain 121
VideoPhone(config-video0/0)#
```

#### **Adjusting Video Input Brightness**

This command allows you to adjust the brightness of the internal camera and composite input port (Default: 128).

```
VideoPhone(config-video0/0)#
VideoPhone(config-video0/0)# video-in-bright ?
Brightness [0 - 255]
VideoPhone(config-video0/0)# video-in-bright 128
VideoPhone(config-video0/0)#
```

### **Adjusting Video Input Sharpness**

This command allows you to adjust the sharpness of the internal camera and composite input port (**Default: 64**).

```
VideoPhone(config-video0/0)#
VideoPhone(config-video0/0)# video-in-contrast ?
Contrast [0 - 127]
VideoPhone(config-video0/0)# video-in-contrast 64
VideoPhone(config-video0/0)#
```

### **Adjusting Video Input Saturation**

This command allows you to adjust the saturation of the internal camera and composite input port (**Default: 68**).

```
VideoPhone(config-video0/0)#
VideoPhone(config-video0/0)# video-in-saturation ?
Saturation [0 - 127]
VideoPhone(config-video0/0)# video-in-saturation 68
VideoPhone(config-video0/0)#
```

#### **Adjusting Horizontal Video Input Offset**

This command allows you to adjust the horizontal offset of the internal camera and composite input port. This command is used to connect the external video devices of the DVD player, if required (**Default: 8**).

```
VideoPhone(config-video0/0)#
VideoPhone(config-video0/0)# video-in-h-offset ?
H-offset [2 - 254]
VideoPhone(config-video0/0)# video-in-h-offset 8
VideoPhone(config-video0/0)#
```

#### Adjusting Vertical Video Input Offset Value

This command allows you to adjust the vertical offset of the internal camera and composite input port. This command is used to connect the external video devices of the DVD player, if required (**Default: 19**).

```
VideoPhone(config-video0/0)#
VideoPhone(config-video0/0)# video-in-v-offset ?
V-offset [1 - 255]
VideoPhone(config-video0/0)# video-in-v-offset 19
VideoPhone(config-video0/0)#
```

#### Adjusting the Brightness of External Video Output Port

This command allows you to adjust the brightness of the internal LCD display and composite/S-VIDEO output port (**Default: 31**).

```
VideoPhone(config-video0/0)#
VideoPhone(config-video0/0)# video-out-bright ?
Brightness [0 - 31]
VideoPhone(config-video0/0)# video-out-bright 31
VideoPhone(config-video0/0)#
```

#### Adjusting Color of External Video Output Port (Blue / Red)

This command allows you to adjust the color of the internal LCD display and composite/S-VIDEO output port. The colors are blue and red (**Default: 128**).

```
VideoPhone(config-video0/0)#
VideoPhone(config-video0/0)# video-out-blue ?
Gain [0 - 255]
VideoPhone(config-video0/0)# video-out-blue 128
VideoPhone(config-video0/0)#
VideoPhone(config-video0/0)# video-out-red ?
Gain [0 - 255]
VideoPhone(config-video0/0)# video-out-red 128
VideoPhone(config-video0/0)#
```

## Chapter 6. Appendix

This Appendix describes the pin specification of the cables used for AP-VP120.

- Console port signal and pin-out (RJ-45 to DB9)
- Pin-out of the UTP cable (RJ-45 to RJ-45)

## **Console Port Signal and Pin-Out**

The built-in RJ-45 to DB9 (female DTE connector) cable is used to connect the console port of this product to the PC where the terminal emulator software operates.

[Table 6-1] Console Port Pin-Out

| Console Port (DTE) | RJ-45     | DB-9     | Console Device (PC) |
|--------------------|-----------|----------|---------------------|
| Signal             | RJ-45 Pin | DB-9 Pin | Signal              |
| RTS                | 1         | 8        | CTS                 |
| DTR                | 2         | 6        | DSR                 |
| TxD                | 3         | 2        | RxD                 |
| GND                | 4         | 5        | GND                 |
| GND                | 5         | 5        | GND                 |
| RxD                | 6         | 3        | TxD                 |
| DSR                | 7         | 4        | DTR                 |
| CTS                | 8         | 7        | RTS                 |

#### Pin-Out of UTP Cable (RJ-45 to RJ-45)

The RJ-45 to RJ-45 Ethernet cable is used to connect AP-VP300 to another device (typically hub). The pin sequence of the RJ-45 connector is shown in Figure 7-1. For the signals and specification, refer to Table 7-2, "Signals and Pin-Out of Serial Ethernet Cable".

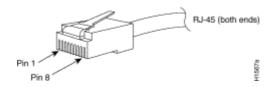

(Figure 6-1) 100Base-TX RJ-45 Connector

[Table 6-2] Signals and Pin-Out of Serial Ethernet Cable

| RJ-45 | Signal | Direction     | RJ-45 Pin |
|-------|--------|---------------|-----------|
| 1     | Tx +   | $\rightarrow$ | 1         |
| 2     | Tx -   | $\rightarrow$ | 2         |
| 3     | Rx +   | <b>←</b>      | 3         |
| 4     | -      | -             | 4         |
| 5     | -      | -             | 5         |
| 6     | Rx -   | <b>←</b>      | 6         |
| 7     | -      | -             | 7         |
| 8     | -      | -             | 8         |

- This specification is about the serial cable that connects AP-VP500 to the hub.
- Use a cross cable to connect AP-VP500 to either another AP-VP500 or a PC.

## **Abbreviation and Glossary**

| Glossary and Abbreviation | Definition                                                                                 |
|---------------------------|--------------------------------------------------------------------------------------------|
|                           | Stands for Asymmetric Digital Subscriber Line. If you use ADSL, the central office will    |
|                           | be connected to each home directly in a 1:1 method. In a down-link where data is           |
| ADOL                      | transferred downward from the central office to the users, high-speed data                 |
| ADSL                      | communications of at least 1.5 Mb can be made. On the contrary, in an up-link from the     |
|                           | users to the central office, communications are made very slowly. Thus, this service is    |
|                           | called an asymmetrical service not a symmetrical service.                                  |
|                           | Stands for VoIP Plug & Play Management Software. This integrated management                |
| A D MONAC                 | software developed by AddPac Technology enables VoIP products to be installed in a         |
| AP-VPMS                   | GUI environment, be monitored in real-time, or to be upgraded. This software also          |
|                           | enables network administration.                                                            |
| API                       | Stands for Application Programming Interface. API is a function call legend standard that  |
|                           | defines service interfaces.                                                                |
| A BOS                     | Stands for AddPac Internetworking Operation System. This is an operating system that       |
| APOS                      | supports the network products developed by AddPac Technology.                              |
|                           | Stands for Asynchronous Transfer Mode. This is an international cell relay standard for    |
|                           | providing a variety of services such as voice, video, and data in the form of a cell of a  |
| ATM                       | fixed length (53 bytes). If you use a fixed-length cell, cell processing will be performed |
|                           | in the hardware; thus, transmission delay can be reduced. ATM is designed to make use      |
|                           | of high-speed transmission media such as E3, SONET, and T3.                                |
|                           | This network has been commercialized by the Korean government since 1993. The high-        |
|                           | speed national network designed for governmental offices provides data services            |
| ATM High-Speed National   | (transport network services) and Internet services. Data services are categorized into     |
| Network                   | ATM, dedicated lines, packet exchange, and frame relay services. Internet services are     |
|                           | categorized into Internet multi-services provided through ATM connection circuits and      |
|                           | simple Internet services.                                                                  |
|                           | This is an international organization founded by Cisco Systems, NET/ADAPTIVE,              |
| ATM Forum                 | Northern Telecom, and Sprint in 1991 to reach the agreement of a standard for ATM          |
| ATM FOI UIII              | technologies. ATM Forum expands the formal standards developed by ANSI and ITU-T           |
|                           | and the agreements on the implementation of technologies.                                  |
| Authentication            | Operation of verifying the identification of a person or a process. This is a security     |
|                           | feature.                                                                                   |
| BNC Connector             | This is a standard connector used to connect IEEE 802.3 10Base-2 coaxial cables to         |

|                    | Media Access Unit (MAU).                                                                   |
|--------------------|--------------------------------------------------------------------------------------------|
| Boot Loader        | This is a chip installed into a printed circuit board used to send executable boot         |
|                    | commands to a network device.                                                              |
| Bps                | Stands Bits per second. Typically called bps. Reference: Bit Rate.                         |
|                    | This device converts analog signals to digital signals in order to enable the Internet     |
|                    | through a cable network. Since telephone networks are made of copper wires and cable       |
| CH W I             | networks are made of coaxial and optical cables, the bandwidth of cable networks are       |
| Cable Modem        | much wider than that of telephone networks. However, the modulation/demodulation           |
|                    | technology, which converts digital to analog and vice versa, is required for cable         |
|                    | networks when data is transferred.                                                         |
|                    | Call Center is a central place where calls from customers and other people are processed   |
|                    | systematically. Computer automation is implemented in Call Center to some degree.          |
|                    | Typically, Call Center processes many calls simultaneously, categorizes calls, connects    |
| Call Center        | the calls to personnel, and records calling logs automatically. Call Center is typically   |
|                    | used for mail order catalog firms, telemarketing firms, customer centers for PC products,  |
|                    | and large enterprises that sell products or provide services.                              |
| Callan ID          | Caller ID is a call service that enables the phone number of the caller to be sent to the  |
| Caller ID          | recipient. To see the phone number, a digital reader should be installed into the phone.   |
| Cataman Faablin    | One of the five-level UTP cable connection methods specified by the EIA/TIA-586            |
| Category 5 cabling | standard. Category 5 cabling enables data to be transferred at a rate of up to 100Mbps.    |
|                    | Stands for Constant Bit Rate. The ATM network QoS class CBR defined by ATM Forum           |
| CBR                | is used for a connection device that is based on a precise clock processing method to      |
|                    | ensure untwisted data transfer.                                                            |
|                    | Stands for Circuit Emulation Service. This service allows you to multiplex multiple line   |
| CES                | emulation streams for voice and video with packet data through a single high-speed ATM     |
|                    | link without using a separate ATM access multiplexer.                                      |
|                    | This is a method for checking the integrity of transferred data. Checksum is an integer    |
| Checksum           | calculated from the octet sequence obtained by a series of operations. This value is       |
|                    | calculated by the recipient again for verification.                                        |
| Coaxial cable      | This coaxial cable is made of an external cylinder-type conductor that wraps an internal   |
|                    | wire conductor. Examples of the coaxial cables used for LAN include $50\Omega$ cables used |
|                    | for digital signal processing and $75\Omega$ cables used for high-speed digital signal     |
|                    | processing.                                                                                |
| CODEC              | Stands for COder-DECoder. CODEC is: 1. A built-in circuit device that converts analog      |
|                    | signals to digital bit streams and vice versa based on a pulse code modulation method; 2.  |

|            | A DSP software algorithm that compresses or decompresses voice or audio signals over        |
|------------|---------------------------------------------------------------------------------------------|
|            | Voice over IP, Voice over Frame Relay, or Voice over ATM.                                   |
| Console    | A DTE interface through which a command enters a host                                       |
|            | Stands for Class of Service. CoS refers to the standard method that enables a higher-level  |
|            | protocol to make a lower-level protocol process messages. For the SNA lower-level area      |
| CoS        | routing, CoS is used to determine the optional path for lower-level area nodes to set a     |
|            | given session. CoS consists of a virtual path number and a transmission priority field.     |
|            | Also called ToS                                                                             |
| Decomption | Decryption means restoring data to the original non-encrypted state by applying the         |
| Decryption | encryption algorithm to the encrypted data in reverse.                                      |
| DHCP       | Stands for Dynamic Host Configuration Protocol. DHCP has a mechanism that reassigns         |
|            | an IP address dynamically in order for the host to recycle unnecessary IP addresses.        |
| DAIC       | Stands for Domain Name Server. This is a server system used for the Internet to convert     |
| DNS        | the name of a network node name to an address.                                              |
| DC 2       | Stands for Digital Signal level 3. This is a frame processing standard used to transmit     |
| DS-3       | digital signals at a rate of T3 (44.736Mbps).                                               |
| DCD        | Stands for Digital Signal Processor. This is a dedicated processor that processes only      |
| DSP        | digital signals. DSP is used as a sub-processor for voice processing in NEXT.               |
| DTME       | Stands for Dual Tone MultiFrequency. Two voice-band tones are simultaneously used for       |
| DTMF       | dialing (just like touch tones).                                                            |
|            | Stands for either recEive and transmit or Ear and Mouth. Typically, this is a trunking      |
| E 0 14     | device used for switch-to-switch or switch-to-network two-way communications. The           |
| E&M        | analog E&M interface of Cisco is a RJ-48 connector for PBX trunk lines. E&M is              |
|            | available for E1/T1 digital interfaces.                                                     |
|            | This is a wide area digital transmission technique used mainly in Europe. E1 enables data   |
| E1         | transfer at a rate of 2,048Mbps. E1 can be lent by regular service providers for a private  |
|            | use.                                                                                        |
|            | Encryption means that a specific algorithm is applied to data in order to convert data to a |
| Encryption | form that unauthorized users cannot identify.                                               |
|            | Baseband LAN standard initiated by Xerox Corporation and co-developed by Xerox,             |
| Ethernet   | Intel, and DEC. CSMA/CD is used for Ethernet networks, which operate through a              |
|            | variety of cables at a rate of 10Mbps. Ethernet is similar to the IEEE 802.3 standard.      |
|            | Reference: 10Base-2, 10Base-5, 10Base-F, 10Base-T, 10Broad-36, Fast Ethernet, and           |
|            | IEEE 802.3.                                                                                 |
| FAX        | Abbreviation of Facsimile. FAX refers to the transmission of scanned texts or images to     |

line. Once the original document is read by a facsimile, the facsimile treats the document as a fixed graphic image, and converts it to bitmap. In this digital form, data is transferred in the form of an electrical signal through a phone system. The receiving facsimile restores the data to a encoded image, and prints it on a sheet of paper. Logical group of data transferred to a data link layer unit through a transmission medium. From frames, the header and trailer that include user data are important. Frame Headers and trailers are used for synchronization and error control. Cells, datagrams, messages, packets, and segments are used to describe logical data groups in various layers of OSI or based on various technologies. This is an industry-standard switching-type data link layer protocol that processes Frame-Relay multiple virtual lines in inter-connected devices by using the HDLC encapsulation. Frame-Relay is more efficient than X.25. Stands for File Transfer Protocol. FTP, which is an application protocol, is part of the FTP TCP/IP protocol stack used for file transfer between network nodes. FTP is defined in RFC 959. Stands for Foreign Exchange Office. The FXO interface is connected to the switching center of Public Switched Telephone Network (PSTN), and is provided by a regular **FXO** phone. The FXO interface of Cisco is a station interface of the switching center or PBX on PSTN, and is a RJ-11 connector for analog connection devices. Stands for Foreign Exchange Station. The FXS interface is directly connected to a standard phone, and provides a ring-back tone, voltage, and a dial tone. The FXS **FXS** interface of Cisco is a RJ-11 connector for basic telephone service devices, keyset, and PBX. This specifies the PCM voice coding technique of 64Kbps. Voice is encoded under G.711 G.711 in an appropriate format that enables digital voice transmission over either PSTN or PBX. G.711 is specified under the ITU-T standard of G-series recommendation. This is one of the H.324 standards, and specifies a compression technique that enables voice or audio signal elements to be compressed at a very low bit transmission rate. This CODEC is related to the bit transmission rates of 5.3Kpbs and 6.3Kpbs. The high bit G.723.1 transmission rate is based on the MLMLQ technology, and provides high quality sounds. The low bit transmission rate is based on CELP, and ensures high flexibility for system designers. This standard is specified under the G-series ITU-T standard. This standard specifies ADPCM coding performed at a rate of 40Kbps, 32Kbps, 24Kbps, G.726

or 16Kbps. If the PBX network is configured to support ADPCM, you can exchange

a printer or an output device connected to another phone number by using a telephone

|            | ADPCM encoding voice with packet voice networks, PSTN, or PBX networks. This              |
|------------|-------------------------------------------------------------------------------------------|
|            | standard is specified under the ITU-T standard of G-series recommendation.                |
|            | This standard specifies variations that ensure low delay of CELP voice compression        |
|            | performed at 16Kbps. The CELP voice coding should be converted to a public telephony      |
|            | format for transmission over either PSTN or PSTN. This standard is specified under the    |
|            | ITU-T standard of G-series recommendation, and defines the CELP compression that          |
| G.728      | encodes G.729 voice to a stream of 8Kbps. G.728 has two variations (G.729 and G.729       |
|            | Annex A), and the variations are different in terms of calculation complexity. The two    |
|            | variations have voice quality similar to ADPCM of 32Kbps. G.728 is specified under the    |
|            | ITU-T standard of G-series recommendation.                                                |
|            | This is the component of the H.323 video conference system that analyzes a caller ID,     |
|            | controls access authorization, and manages the subnet bandwidth. A gatekeeper is H.323    |
|            | entity that provides the features that enable address conversion and LAN access control   |
| Gatekeeper | to the H.323 terminal and gateway on LAN. Gatekeepers can provide other services such     |
|            | as bandwidth control and search for a gateway to the H.323 terminal and gateway. This     |
|            | device manages a device registry on a multimedia network. The devices are registered      |
|            | with the gatekeeper, and they request the gatekeeper to authorize a call.                 |
|            | This ITU standard is applied to the session setting and packetization of H.225.0. H.225.0 |
| H.225      | specifies a variety of protocols such as RAS, Q.931, and RTP.                             |
| Н.245      | This ITU standard is applied to H.245 endpoints control.                                  |
|            | This standard is an extension of the ITU-T standard H.320 that enables voice conferences  |
| Н.323      | over LAN or another packet switching network as well as video transmission over the       |
|            | Internet.                                                                                 |
| HBD3       | This is a type of line codes used for E1.                                                 |
|            | Stands for High-Level Data Link Control. HDLC is a transmission protocol used in the      |
|            | data link layer, which is the second layer of the 7-layer OSI model. HDLC is used in the  |
|            | X.25 packet switching network. Data consists of frames in HDLC, and frames are            |
| HDLC       | transmitted through a network. The destination verifies if the frames have been           |
|            | successfully transmitted. The HDLC protocol includes data for controlling data flow and   |
|            | troubleshooting errors in a data frame.                                                   |
| Hookflash  | This is a short on-hook duration of a device such as phones during a call. Hookflash      |
|            | means that a phone attempts to make a dial tone recall through PBX. This is usually used  |
|            | to perform call transfer.                                                                 |
|            | Stands for Hypertext Transfer Protocol. This protocol enables a Web browser or a Web      |
| НТТР       | server to transfer files such as text files and graphic files.                            |

**IPSec** 

security of networks or the packet processing layer of network communications. In the previous security techniques, security has been included in the application layers of a communication model. IPSec is particularly useful for the implementation of remote user access through dial-up access to Virtual Private Networks (VPN) and regular private networks. The main advantage of IPSec is that security can be ensured without replacing an individual user PC with a new one. Cisco takes the initiative of suggesting IPSec as the standard, and has embedded support to this feature into its network router.

Stands for Internet Protocol Security protocol. IPSec is a still developing standard for the

IPv6 is the latest IP, and has been embedded into part of IP support into many products including the operating systems of PC. IPv6 is called IP Next Generation (IPng), that is the next-generation IP. IPv6 is the formal IETF standard. IPv6 is designed as an evolutional version of the currently used IP version 4. Network hosts or intermediate nodes that adopt either IPv4 or IPv6 can process any packets formulized by either IPv4 or IPv6; thus, the users and service provides can upgrade their IP to IPv6 individually without collaboration.

Stands for Internet Service Provider. ISP refers to service providers that provide Internet access services, Web site construction and Web hosting services to individuals or enterprises. ISP has devices and communication lines required for Internet access, and large ISPs have their own high-speed dedicated lines in order to provide services that have better quality and are less dependent on telephone network service providers to their customers. The large nationwide ISPs of the U.S. are AT&T WorldNet, IBM Global Network, MCI, Netcom, UUNet, and PSINet. Those of Korea are INet, Channeli, Netsgo, and Netian. The users access the Internet through online service providers. The main online service providers of the U.S. are America Online and Compuserve, and those of Korea are Chollian, Unitel, and Hitel.

Stands for International Telecommunication Union Telecommunication Standardization Sector. This is an international organization that develops global standards on communication technologies. ITU-T performs the previous tasks of CCITT.

Stands for Interactive Voice Response. IVR refers to a system that provides data in the form of recorded messages through phone lines as a response to user input in the form of human voice or mainly DTMF signal processing. Examples are banks that allow you to check balance by using a phone or automated stock quotations system.

Stands for Local Area Network. This is a low-error, high-speed data network that covers relatively small geographical areas of up to several thousand meters. LAN inter-connects workstations, peripherals, terminals, and other devices in a building or a geographically

IPv6

**ISP** 

ITU-T

IVR

LAN

limited area. The LAN standard specifies a cable connection and signal processing method in the physical layer and data link layer of the OSI model. Reference: MAN, WAN. This is a network communication channel configured with lines or a transmission path Link between the transmitter and receiver and related devices. A link mainly refers to WAN connections, and is sometimes called a line or a transmission link. This test is performed as follows: Transmit a signal or return it to the transmitter at a Loopback Test location on the communication path. This loopback test is usually performed to test the availability of network interfaces. Stands for Media Access Control Address. This is a standard data link layer address required for any and all ports and devices connected to LAN. Other devices on a network use this address to locate a specific port within the network and to create or update a **MAC Address** routing table and data structure. A MAC address is 6 bytes long, and is managed by IEEE. A MAC address is called as a hardware address, a MAC-layer address, or a physical address. Compare to: Network Address Stands for Metropolitan-Area Network. This network covers the entire area of a large MAN city. The operation area of MAN is geographically larger than that of LAN; however, is smaller than that of WAN. Compare to: LAN, WAN. MGCP, which is also known as H.248 or Megaco, is a standard protocol required to operate signals required during a multimedia conference or to manage sessions. This protocol defines a method of communications between the media gateway that converts **MGCP** the data format required for a circuit switching network to the one required for a packet switching network and the media gateway control device. MGCP may be used to set up, manage, and complete calls among multiple endpoints. Megaco and H.248 are the improved version of MGCP. Stands for Network Address Translation. NAT is a mechanism for reducing the need for globally unique IP addresses. NAT allows you to access the Internet as an organization NAT whose address is not globally unique converts the address to an address space where the address can be globally routed. NAT is also called Network Address Translator. Stands for Network Time Protocol. NTP, which is built based on TCP, sets a local time NTP accurately based on a wireless clock and an atomic clock on the Internet. NTP can synchronize a distributed clock in the unit of milliseconds for a long time. Stands for Private Automatic Branch eXchange. PABX is a switch for phones used at **PABX** enterprises. PABX is used in Europe, while PBX is used in the U.S. A packet is a group of logical data that contains user data and a header where control **Packet** 

|                           | data is contained. A packet mainly refers to the unit of network layer data.              |
|---------------------------|-------------------------------------------------------------------------------------------|
|                           | Stands for Private Branch eXchange. PBX, which is located in a subscriber building, is a  |
| PBX                       | digital or analog phone switchboard used to connect private networks to public phone      |
|                           | networks.                                                                                 |
| PING                      | Stands for Packet INternet Groper. ICMP echo-processes a response between messages.       |
| TING                      | PING is used for an IP network to test the accessibility of network devices.              |
| Point to Point Connection | One of the two basic connection types. In ATM, the point to point connection may be       |
| roint to roint Connection | either a one-way connection or a two-way connection between two ATM end systems.          |
|                           | One of the two basic connection types. In ATM, the point to multipoint connection is a    |
| Pont to Multipoint        | one-way connection method that enables a transmitting end-system (root node) to be        |
| Connection                | connected to multiple receiving end-systems (riff). Compare to: Point to Point            |
|                           | Connection                                                                                |
| POTS                      | Stands for Plain Old Telephone Service. Reference: PSTN.                                  |
|                           | Stands for Point-to-Point Protocol. This protocol is the advanced version of SLIP that    |
|                           | enables a router-to-router connection or a host-to-network connection through             |
| nnn                       | synchronous or asynchronous lines. SLIP is designed to be used on an IP, while PPP is     |
| PPP                       | used along with network layer protocols such as IP, IPX, and ARA. PPP has a bulletin      |
|                           | board security mechanism such as CHAP and PAP. PPP has two sub-protocols, LCP and         |
|                           | NCP. Reference: CHAP, LCP, NCP, PAP, and SLIP                                             |
|                           | This is a collection of communication protocols that inter-work with one another and that |
|                           | process communications in part or all of the seven layers of the OSI reference model. All |
| Protocol Stack            | protocol stacks are not related to each layer of the OSI model, and one protocol of a     |
|                           | stack can process multiple layers at one time. TCP/IP is a typical protocol stack.        |
|                           | Stands for Public Switched Telephone Network. PSTN is a general term that refers to       |
| PSTN                      | various telephone networks and services used worldwide. PSTN is also called POTS.         |
|                           | Stands for either Permanent Virtual Circuit or Permanent Virtual Connection. PVC is a     |
|                           | virtual circuit installed permanently. PVC allows you to reduce a bandwidth for setting   |
| PVC                       | up or releasing a circuit when a specific virtual circuit must always exist. As an ATM    |
|                           | term, PVC is called Permanent Virtual Connection.                                         |
|                           | This is an ITU standard that specifies ISDN signal processing methods. The H.225.0        |
| Q.931 Signaling           | standard uses a variation of Q.931 to set up or disconnect the session of H.323.          |
| QoS                       | Stands for Quality of Service. QoS is the criterion of measuring the performance (e.g.    |
|                           | transmission quality and service availability) of a transmission system.                  |
|                           | Stands for Random-Access Memory. RAM is a volatile memory that can be read or             |
| RAM                       | · · · · · · · · · · · · · · · · · · ·                                                     |

**RAS** 

RAS refers to a protocol for registration, connect acknowledgement, and status protocol.

RAS is used for H.323 to find or have a conversation with a gateway.

RISC

Stands for Reduced Instruction Set Computing.

Router

This is a network layer device that determines the optional route to which network traffic is delivered by using one or more metrics. A router forwards packets from a network to another network based on the network layer information. A router is sometimes called a gateway. (A gateway in this meaning is getting older.) Compare to: Gateway; Reference: Relay

**RS-232** 

This is a frequently used physical layer interface, and is known as EIA/TIA-232 nowadays.

RTCP

Stands for RTP Control Protocol. This protocol monitors the QoS of IPv6 RTP connections, and transfers data on sessions in operation. Reference: Real-Time Transport Protocol (RTP)

- 1. Stands for Routing Table Protocol. This VINES routing protocol based on RIP distributes network topology data, and helps the VINES server that searches for adjoining clients, servers, and routers. A delay time is used as a routing metric. Reference: SRTP
- 2. Stands for Rapid Transport Protocol. RTP provides facing and error recovery services to the APPN data when the data passes the APPN network. RTP allows you to check error recovery and flow control synthetically. RTP does not recover but prevents traffic congestion.
- 3. Stands for Real-Time Transport Protocol. This is one of the IPv6 protocols. RTP is designed to enable the synthetic network transmission feature in the application that transfers real-time data such as audio, video, and simulation data through multicast or unicast network services. RTP enables the real-time application to identify a payload type, specify a sequence number, perform time-stamping, and to monitor a transmission procedure.

Stands for Session Initiation Protocol. SIP is an application layer control protocol based on very simple texts, and allows more than one user to make, correct, or complete a session. Examples of sessions include remote conferences, phones, meetings, event notifications, and instant messaging on the Internet. SIP is independent to lower-level packet protocols (e.g. TCP, UDP, ATM, and X.25).

This is software that allows you to monitor AP-GK1000, AP-GK2000, and AP-GK3000, which are the gatekeeper series of AddPac Technology, in a Graphical User Environment (GUI) environment in real-time and to search or manage statistical data.

RTP

SIP

**SmartViewer** 

Stands for Simple Network Management Protocol. This is a network management protocol almost dedicated to TCP/IP networks. SNMP monitors and controls network **SNMP** devices, and manages setup, collection of statistical data, operation performance, and security features. Reference: SGMP and SNMP2 This is the facility of a digital WAN service provider. T1 uses the AMI or B8ZS coding **T1** method to transfer DS-1 format data at a rate of 1.544Mbps over a phone switching network. Compare to: E1; Reference: AMI, B8ZS, DS-1 Stands for Transmission Control Protocol/Internet Protocol. TCP/IP is a general name of the protocol suites developed in the seventies by DoD of the U.S. to help build a global TCP/IP inter-network. TCP and IP are two of the best known protocol suites. Reference: IP and **TCAP** Stands for Telephone Company. Telco refers to a telephone service provider. Typically, Telco Telco means individual local telephone service providers such as Bell, and sometimes includes long distance telephone service providers. This is a standard terminal emulation protocol included in the TCP/IP protocol stacks. Telnet is used to connect remote terminals. Telnet allows you to log into a remote system **Telnet** and to use the resources like they are connected to a local system. Telnet is defined in RFC 854. Stands for Virtual Channel Identifier. VCI refers to a 16-bit field in the header of an ATM cell. VCI as well as VPI allows you to identify the next receiver of a cell while the cell is VCI being delivered to the receiver through a series of ATM switches. The ATM switches use the VPI/VCI field to identify the next network VCI that the cell should pass to reach the receiver, which is the final destination. The features of VCI are similar to those of DLCI. Stands for Very-high-data-rate Digital Subscriber Line. VDSL is one of the four DSL technologies. VDSL provides downstream of 13 Mbps to 52 Mbps and upstream of **VDSL** 1.5Mbps to 2.3Mbps through a pair of twisted copper wires. The operation range of VDSL is limited to 1,000ft to 4,500ft (304.8m to 1,372m). Compare to: ADSL, HDSL, and SDSL Stands for Voice Over ATM. VoATM enables a router to deliver voice traffic (e.g. phone **VoATM** calling or facsimile) over an ATM network. Voice traffic is encapsulated in a specific AAL encapsulation method for multiplexed voice when voice traffic is sent in ATM. Stands for Voice Over Frame Relay. VoFR enables a router to deliver voice traffic (e.g. phone calling or facsimile) over a frame relay network. When voice traffic is sent **VoFR** through frame relay, the voice traffic is encapsulated after being decomposed into

segments by using the FRF.12 encapsulation technique to pass the frame relay network.

| ValIDLC | Stands for Voice over HDLC. Voice over HDLC enables a router to deliver live voice          |
|---------|---------------------------------------------------------------------------------------------|
| VoHDLC  | traffic (e.g. phone calling and facsimile) to another router through a serial line.         |
|         | Stands for Voice over IP. VoIP is a capability that enables normal telephony voice of the   |
|         | same features, reliability, and voice quality as POTS to deliver over the IP-based          |
| V. ID   | Internet. VoIP enables a router to deliver voice traffic (e.g. phone calling and facsimile) |
| VoIP    | over an IP network. Over VoIP, DSP decomposes voice signals into frames, and a pair of      |
|         | the decomposed frames is grouped. Then, the grouped frames are saved in a voice             |
|         | packet. The voice packet is forwarded by using an IP under the ITU-T standard, H.323.       |
|         | Stands for Virtual Private Network. VPN allows you to encrypt entire traffic that moves     |
| VDN     | from a network to another network so that IP traffic can safely move over a public          |
| VPN     | TCP/IP network. On VPN, all data is encrypted in an IP level by using the 'tunneling'       |
|         | technique.                                                                                  |
|         | Stands for Wide-Area Network. WAN is a data communication network that provides             |
| WAN     | services to the users in a wide area and that uses transmission services provided by        |
| WAN     | regular service providers. Examples of WAN include frame relay, SMDS, and X.25.             |
|         | Compare to: LAN and MAN                                                                     |

# AddPac

AddPac Technology Co., Ltd.
Floors # 2 and 3, Jeong Am Bldg., 76912, Yoksam-dong, Kangnam-ku, Seoul
Phone (02) 568-3848 (Rep.)
Facsimile (02) 568-3847
E-mail Address: info@addpac.com

E-mail Address: info@addpac.com http://www.addpac.com